# brother РУКОВОДСТВО ПОЛЬЗОВАТЕЛЯ MFC-215C MFC-425CN

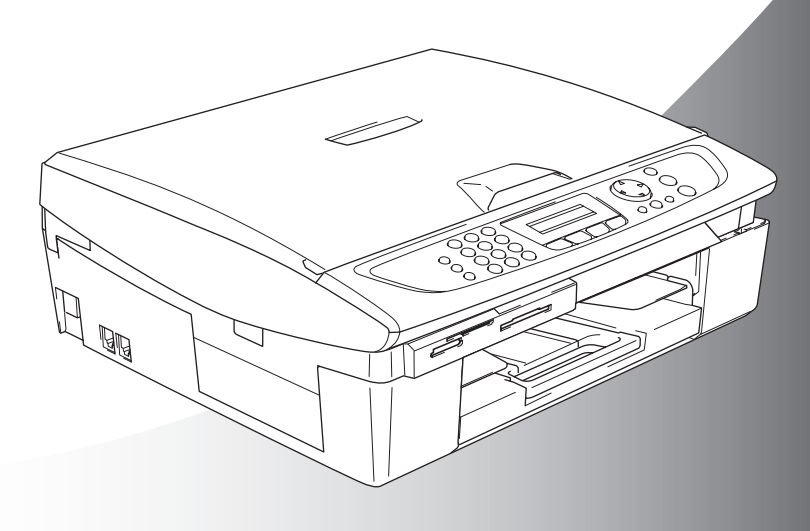

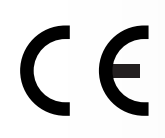

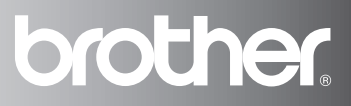

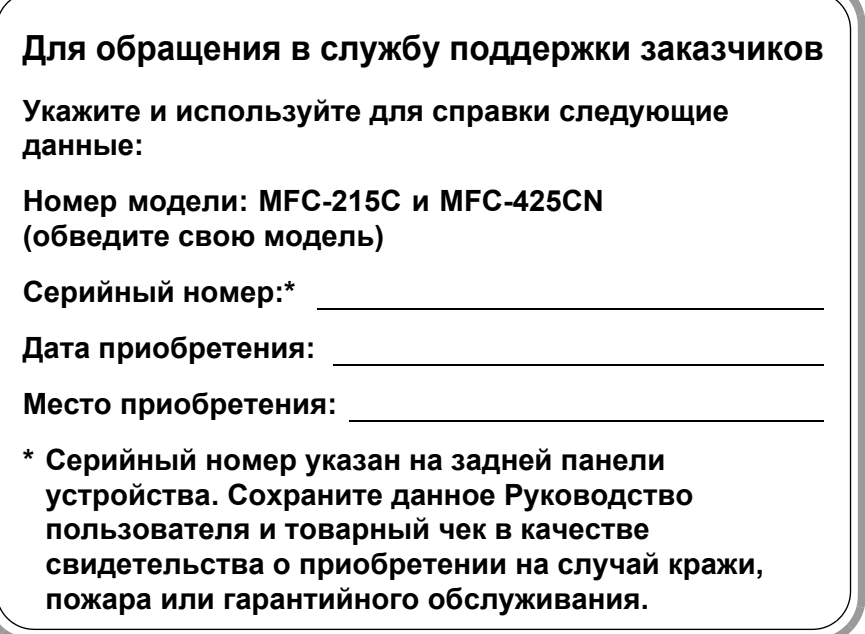

### **Зарегистрируйте устройство на сайте**

**[http://www.brother.com/registration/](http://www.brother.com/registration)**

При регистрации устройства на сайте Brother Вы будете оформлены как первоначальный владелец данного устройства.

ДАННОЕ ОБОРУДОВАНИЕ ПРЕДНАЗНАЧЕНО ДЛЯ РАБОТЫ ОТ ДВУХПРОВОДНОЙ АНАЛОГОВОЙ ТЕЛЕФОННОЙ СЕТИ ОБЩЕГО ПОЛЬЗОВАНИЯ, ОСНАЩЕННОЙ СООТВЕТСТВУЮЩИМ РАЗЪЕМОМ.

## **ОГРАНИЧЕНИЕ ИСПОЛЬЗОВАНИЯ В ДРУГИХ СТРАНАХ**

Компания Brother предупреждает, что в работе данного изделия возможны неполадки, если оно используется не в той стране, где было изначально приобретено. В случае эксплуатации изделия в телекоммуникационной сети общего пользования в какой-либо другой стране компания снимает с себя ответственность по гарантийным обязательствам.

## **Составление и публикация**

Данное руководство составлено и опубликовано под контролем компании Brother Industries Ltd. и включает в себя последние описания и технические характеристики изделия.

Содержание данного руководства и характеристики данного изделия могут быть изменены без предварительного уведомления.

Компания Brother сохраняет за собой право на внесение изменений в содержащиеся в руководстве характеристики и материалы без предварительного уведомления и не несет ответственности за ущерб (в том числе косвенный), происшедший в связи с использованием представленных материалов, включая опечатки и прочие ошибки, связанные с публикацией, но не ограничиваясь ими.

# brother

### **EC Declaration of Conformity**

Manufacturer

Brother Industries, Ltd. 15-1. Naeshiro-cho. Mizuho-ku. Nagova 467-8561, Japan

#### Plant

Brother Industries (Shen Zhen) Ltd G02414-1, Bao Chang Li Bonded Transportation Industrial Park, Bao Long Industrial Estate, Longgang, Shenzhen, China

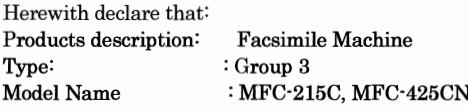

is in conformity with provisions of the R  $&$  TTE Directive (1999/5/EC) and we declare compliance with the following standards:

## Standards applied:

Harmonized:

Safety : EN60950-1:2001

EMC : EN55022: 1998 +A1: 2000 +A2: 2003 Class B EN55024: 1998 +A1: 2001 +A2: 2003 EN61000-3-2: 2000 EN61000-3-3: 1995 +A1: 2001

#### Year in which CE marking was First affixed : 2005

Issued by : Brother Industries, Ltd.

 $\ddot{\phantom{a}}$ 

Date : 25th March, 2005

Place

: Nagoya, Japan

Signature

Takasho Maeda Takashi Maeda

Manager **Quality Management Group** Quality Management Dept. Information & Document Company

## **Меры безопасности**

## **Безопасное использование устройства**

Строго соблюдайте эти указания при работе и перед началом любых действий по обслуживанию.

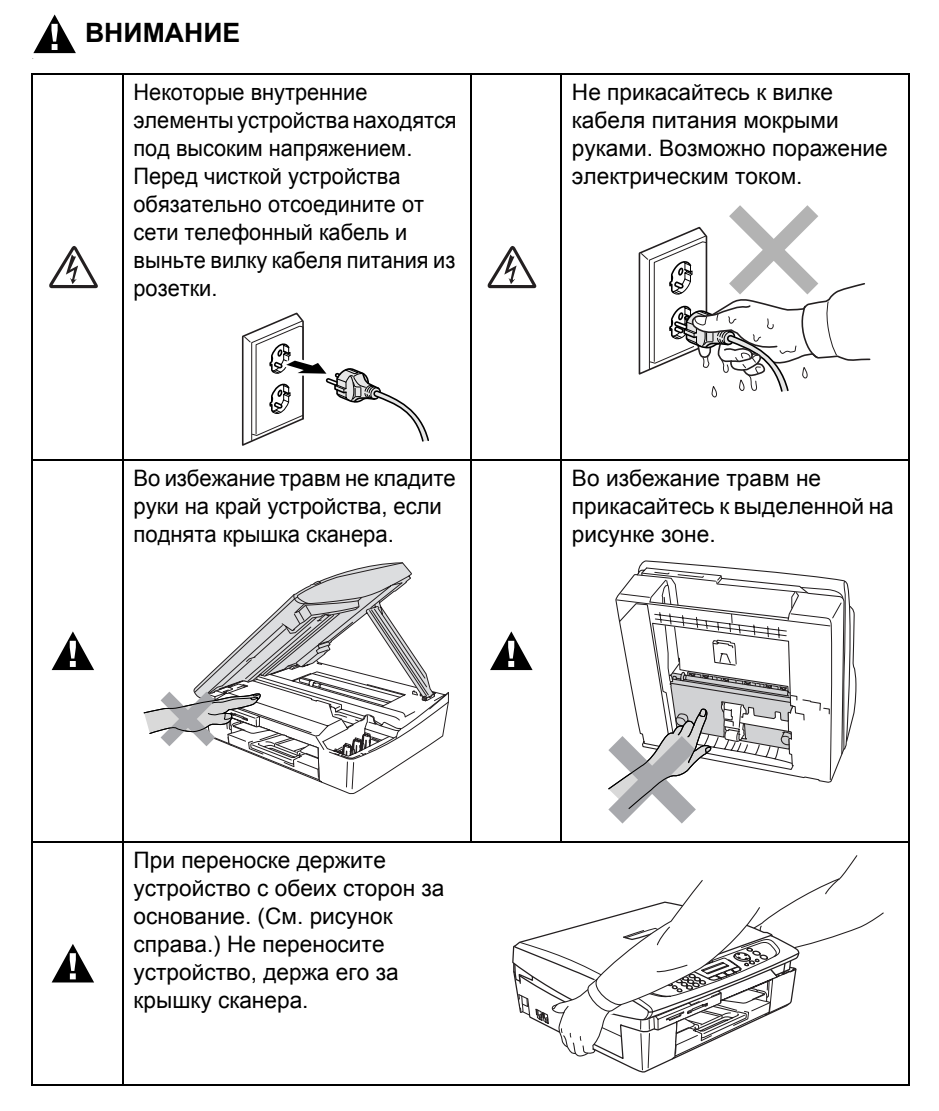

На большинстве рисунков в данном Руководстве пользователя изображена модель MFC-215C.

## **ВНИМАНИЕ**

- Соблюдайте осторожность при прокладке телефонных линий. Не прикасайтесь к неизолированным проводам или разъемам телефонной линии, если она не отключена от настенной розетки. Не занимайтесь прокладкой телефонной линии во время грозы. Не устанавливайте настенные телефонные розетки во влажных местах.
- Данное изделие следует устанавливать вблизи от электрической розетки с удобным доступом. В случае крайней необходимости может потребоваться вынуть вилку кабеля питания из розетки, чтобы полностью отключить питание.

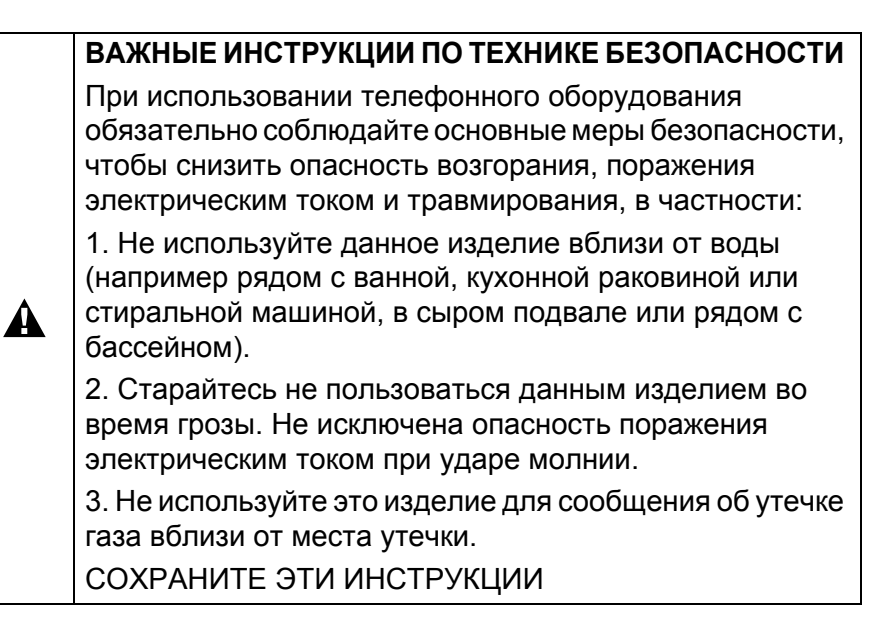

## **Выбор места установки**

Устанавливайте устройство на плоской ровной поверхности, не подверженной вибрации и ударной нагрузке, например на рабочем столе. Расположите устройство рядом с телефонной розеткой и со стандартной заземленной электрической розеткой. Выбирайте помещение, в котором температура воздуха остается в пределах от 10°C до 35°C.

## **Осторожно!**

- Старайтесь не размещать устройство в многолюдном месте.
- Не следует размещать устройство на ковре.
- Не устанавливайте его рядом с обогревателями, кондиционерами, источниками воды, химикатами или холодильниками.
- Не подвергайте устройство воздействию прямых солнечных лучей, чрезмерного нагрева, влажности или пыли.
- Не подсоединяйте устройство к электрической розетке, подключенной к электросети через настенный выключатель или автоматический таймер.
- Разрыв цепи питания может привести к потере информации в памяти устройства.
- Не подсоединяйте устройство к электрической розетке в одной цепи с мощными электроприборами или иным оборудованием, способным вызвать нарушение электропитания.
- $\blacksquare$  Не выбирайте места рядом с источниками электромагнитных помех, такими как динамики или базовые блоки беспроводных телефонов.

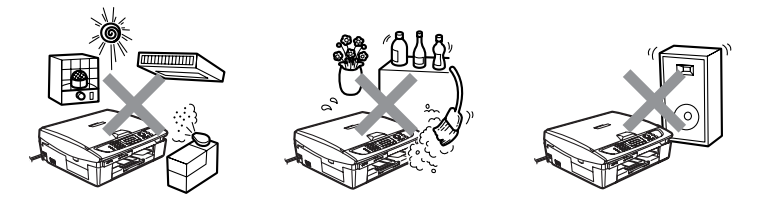

## **Краткая памятка**

## **Отправка черно-белых факсов**

### **Автоматическая отправка из АПД (Только MFC-425CN)**

- *1* Если зеленая подсветка кнопки (**Fax**) не горит, нажмите эту кнопку.
- *2* Загрузите документ.
- *3* Введите номер факса <sup>с</sup> помощью номера быстрого набора, поиска или цифровой клавиатуры.
- *4* Нажмите **Mono Start**.

## **Отправка факса со стекла сканера**

- *1* Если зеленая подсветка кнопки  $\left(\sqrt{\mathcal{B}}\right)$  (**Fax**) не горит, нажмите эту кнопку.
- **2** Загрузите документ.<br>3 Ввелите номер факс
- *3* Введите номер факса <sup>с</sup> помощью номера быстрого набора, поиска или цифровой клавиатуры.
- *4* Нажмите **Mono Start**. МФУ начинает сканирование первой страницы.

Next Page? 1.Yes 2.No(Dial)

*5* Для запуска набора номера нажмите **2**.

## **—ИЛИ—**

Для отправки более одной страницы, нажмите **1** и перейдите к пункту 6.

*6* Положите на стекло сканера следующую страницу. Нажмите кнопку **Menu/Set**. МФУ начинает сканирование. (Повторите пункты 5 и 6 для каждой следующей страницы.)

 $\mathbf{I}$ 

*7* Для запуска набора номера нажмите **2**.

## **Запись номеров в память**

**Запись в память номеров быстрого набора**

- *1* Нажмите **Menu/Set**, **2**, **3**, **1**.
- *2* <sup>С</sup> помощью цифровой клавиатуры введите двухзначный номер ячейки быстрого набора и нажмите **Menu/Set**.
- *3* Введите номер (до 20 цифр) и нажмите **Menu/Set**.
- *4* Введите имя (до 15 символов, или пропустите ввод имени) и нажмите **Menu/Set**.
- *5* Нажмите кнопку **Stop/Exit**.

## **Операции набора номера**

## **Быстрый набор номера**

 $\mathbf{I}$ 

- *1* Если зеленая подсветка кнопки (**Fax**) не горит, нажмите эту кнопку.
- *2* Загрузите документ.
- *3* Нажмите **Search/Speed Dial**, затем **#** и наберите двузначный код нужного номера.
- *4* Нажмите **Mono Start** или **Colour Start**.

### **Использование функции поиска**

- *1* Если зеленая подсветка кнопки (**Fax**) не горит, нажмите эту кнопку.
- *2* Загрузите документ.
- *3* Нажмите **Search/Speed Dial** и введите первую букву нужного имени.
- *4* Для поиска в памяти используйте ◀ или ▶.
- *5* Нажмите **Mono Start** или **Colour Start**.

## **Копирование**

- *1* Нажмите (**Copy**), зеленая подсветка этой кнопки загорится.
- *2* Загрузите документ.
- *3* Нажмите **Mono Start** или **Colour Start**.

## **Просмотр полной версии Руководства пользователя**

В это Руководство пользователя не включено описание расширенных функций устройства (например, расширенных функций принтера, сканера, ПК-факса и сетевого интерфейса). Когда Вы будете готовы ознакомиться с подробным описанием этих операций, изучите полное Руководство пользователя на компакт-диске.

MFC-215C не поддерживает функции сетевого интерфейса и получения факсов на ПК.

## **Просмотр документации (для Windows®)**

В меню **Пуск** выберите группу **Программы**, затем пункт **Brother**, **MFL Pro Suite MFC-XXXX** (где XXXX – обозначение модели) и **User's Guide (Руководство пользователя)**.

—**ИЛИ**—

- *1* Включите компьютер. Вставьте в дисковод установочный компакт-диск Brother с обозначением "Windows®".
- *2* После появления окна с названиями моделей щелкните на названии своей модели.
- *3* После появления окна выбора языка щелкните на нужном языке.

Откроется окно главного меню установочного диска.

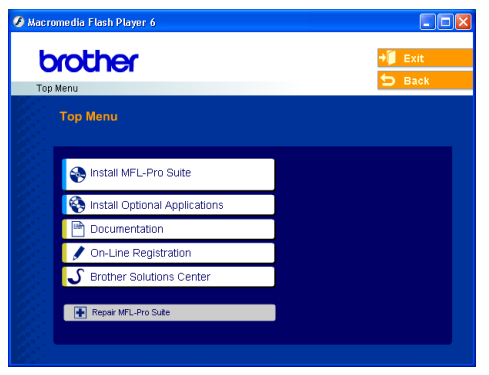

Если это окно не появляется, то с помощью проводника Windows® запустите программу setup.exe из корневого каталога установочного компакт-диска.

*4* Щелкните на **Documentation (Документация)**.

- *5* Выберите нужное руководство.
	- **Руководство по быстрой установке:** Инструкции по настройке и установке программного обеспечения
	- **Руководство пользователя (3 отдельных руководства):** Руководство пользователя для автономной работы, Руководство по использованию программного обеспечения и Руководство пользователя по работе в сети (только для MFC-425CN)
	- **Руководство пользователя PaperPort®:** ПО для управления документами

## **Инструкции по сканированию**

Существует несколько способов сканирования документов. Соответствующие инструкции можно найти в следующих источниках:

### **Руководство по использованию программного обеспечения:**

- Раздел "Сканирование" на стр. 2-1 (для Windows® 98/98SE/Me/2000 Professional и Windows® XP)
- Раздел "ControlCenter2" на стр. 3-1 (для Windows® 98/98SE/Me/2000 Professional и Windows® XP)
- Раздел "Сканирование по сети" (только MFC-425CN) на стр. 4-1

### **Руководство пользователя PaperPort®:**

 $\blacksquare$  Инструкции по сканированию прямо из программы ScanSoft® PaperPort®

## **Просмотр документации (для Macintosh®)**

*1* Включите компьютер Macintosh®. Вставьте в дисковод установочный компакт-диск Brother с обозначением Macintosh®. Появляется следующее окно.

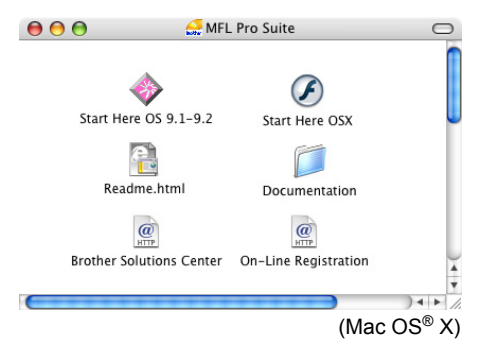

- *2* Дважды щелкните на значке **Documentation (Документация)**.
- *3* После появления окна выбора языка дважды щелкните на нужном языке.
- *4* Выберите нужное руководство.
	- **Руководство по быстрой установке:** Инструкции по настройке и установке программного обеспечения
	- **Руководство пользователя (3 отдельных руководства):** Руководство пользователя для автономной работы, Руководство по использованию программного обеспечения и Руководство пользователя по работе в сети (только для MFC-425CN)

### **Инструкции по сканированию**

Существует несколько способов сканирования документов. Соответствующие инструкции можно найти в следующих источниках:

#### **Руководство по использованию программного обеспечения:**

- Раздел "Сканирование" на стр. 9-1 (для Mac OS<sup>®</sup> 9.1-9.2/Mac OS<sup>®</sup> X 10.2.4 или выше)
- Раздел "ControlCenter2" (для Mac OS<sup>®</sup> X 10.2.4 или выше) на стр. 10-1
- Раздел "Сканирование по сети" (только MFC-425CN) (для Mac OS® X 10.2.4 или выше) на стр. 11-1

## **Руководство пользователя Presto!® PageManager®**

 $\blacksquare$  Инструкции по сканированию прямо из программы Presto!® PageManager®

## **Содержание**

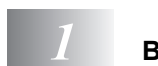

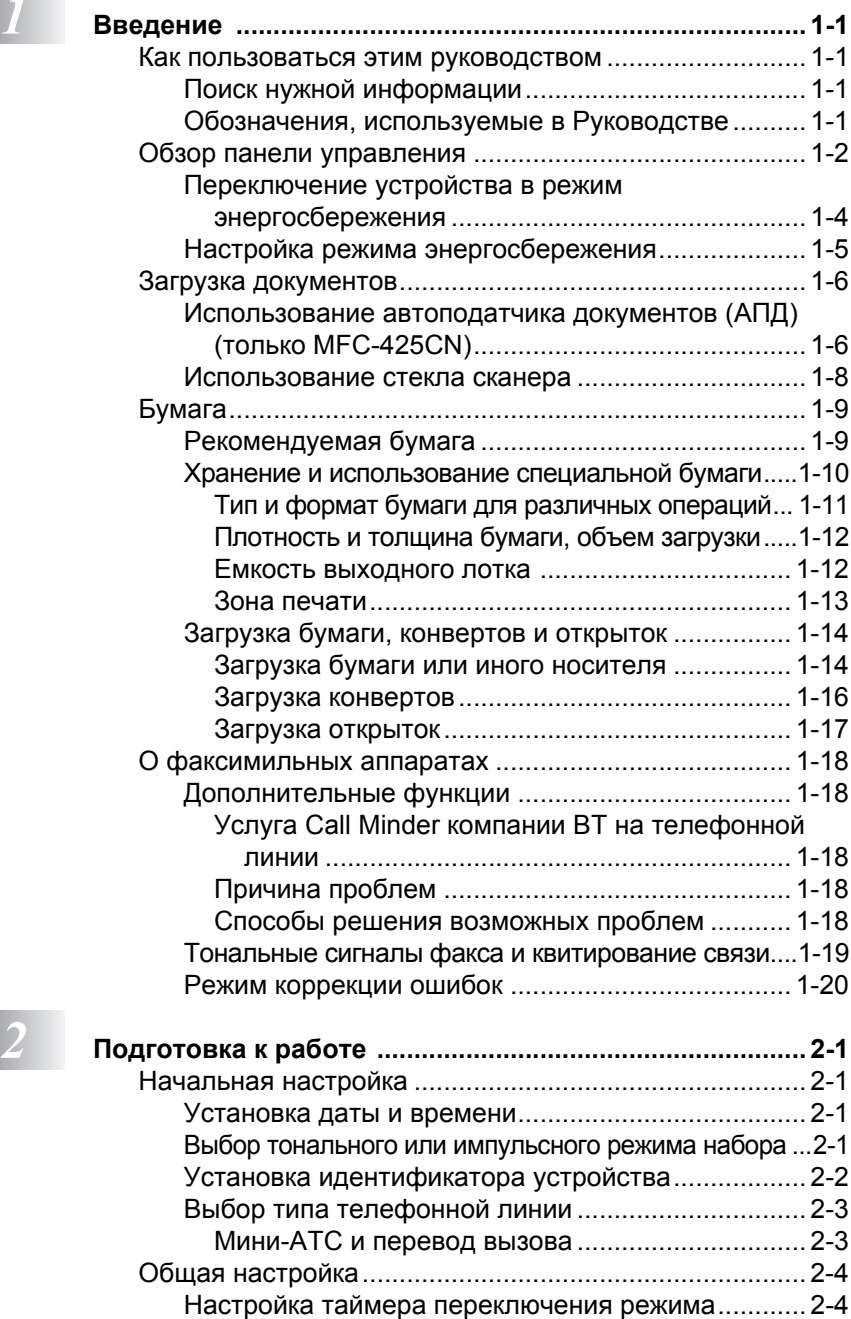

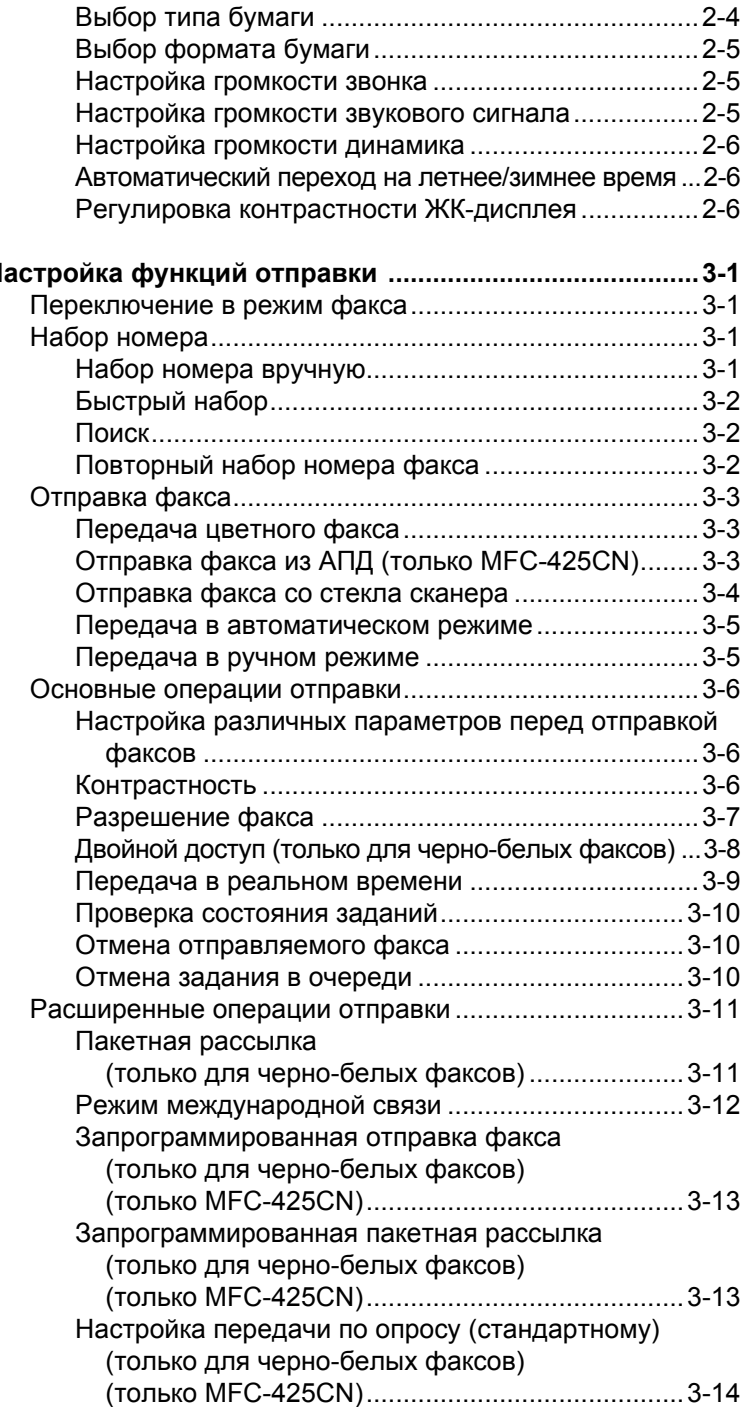

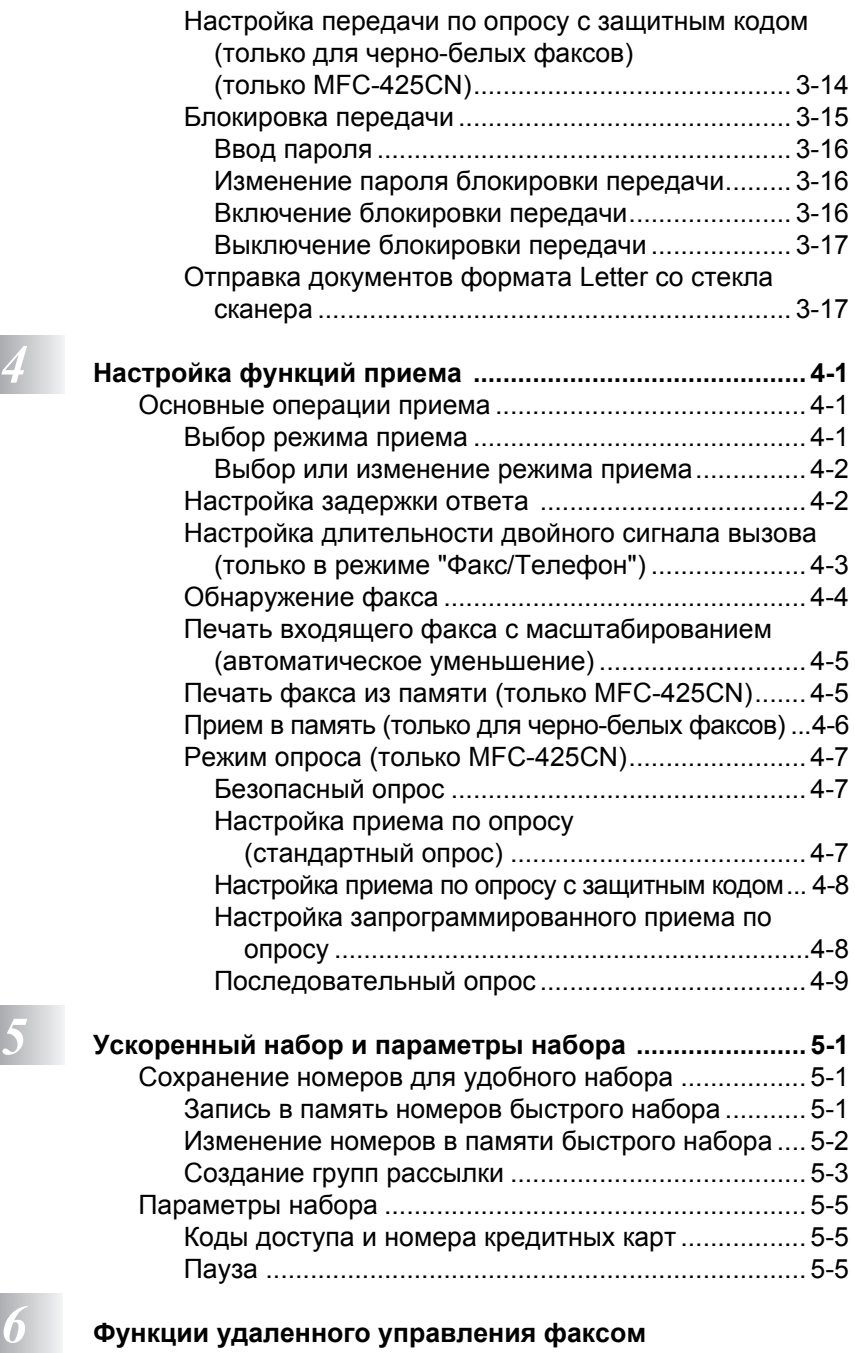

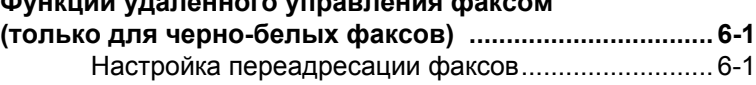

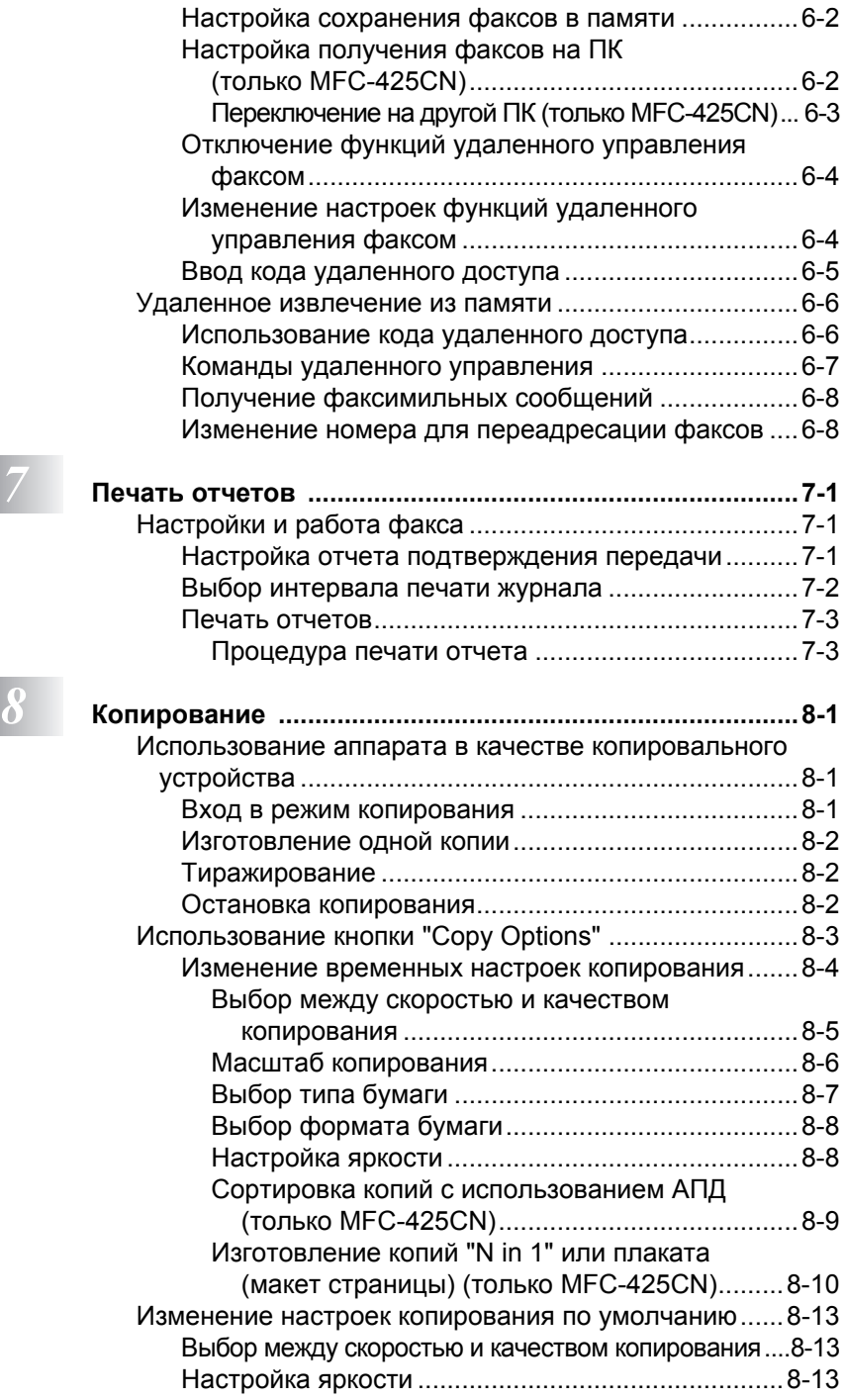

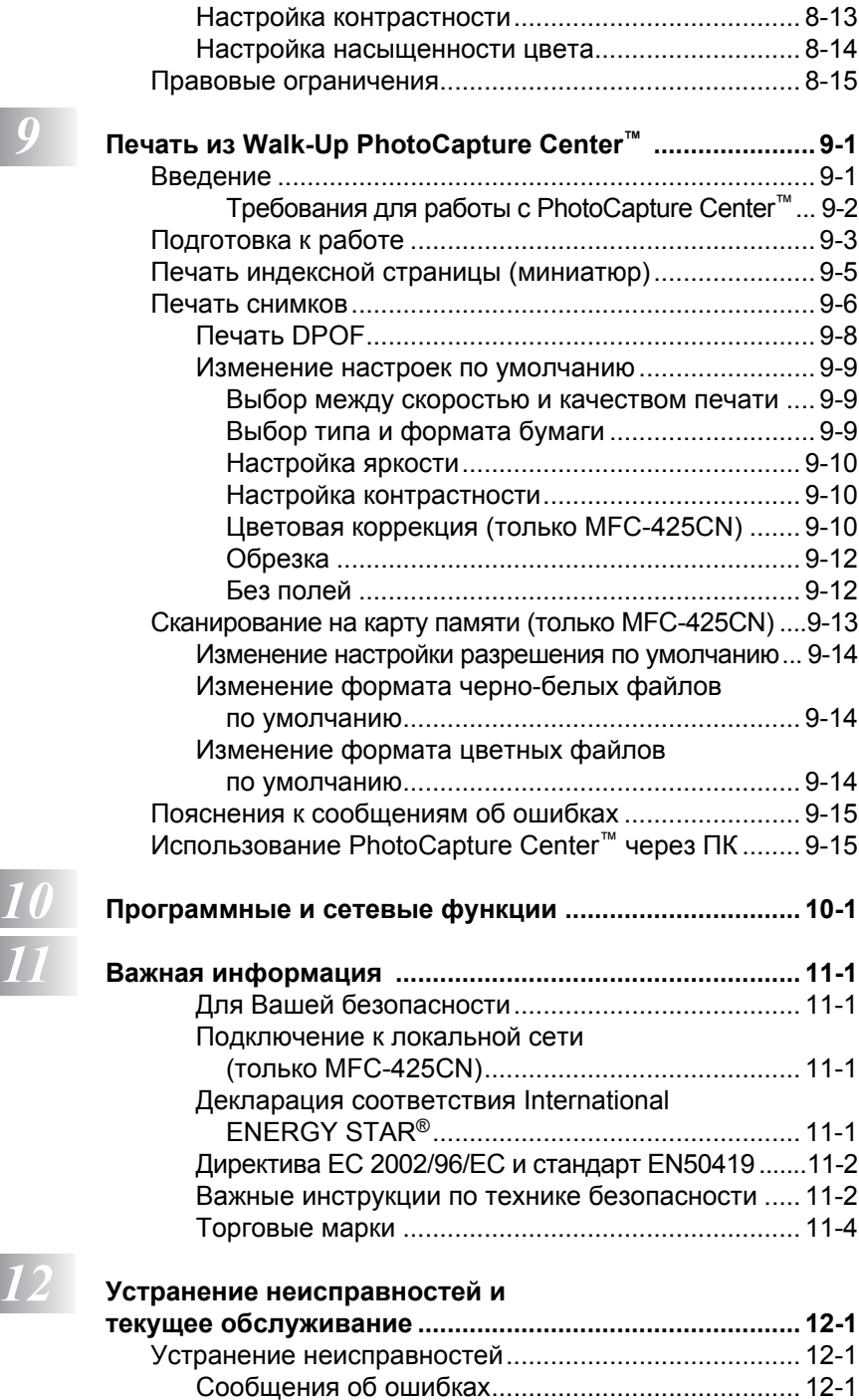

П

**xv**

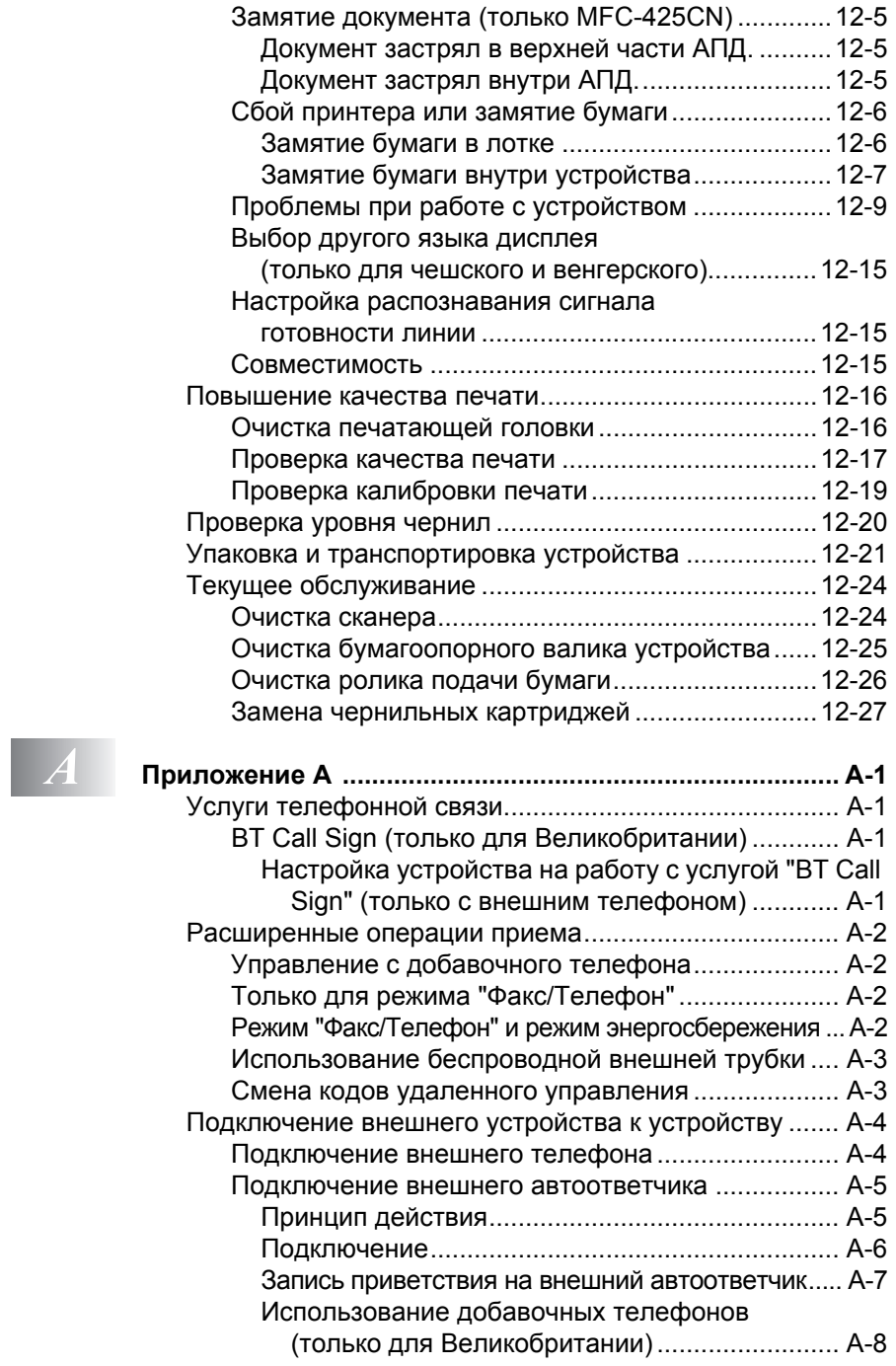

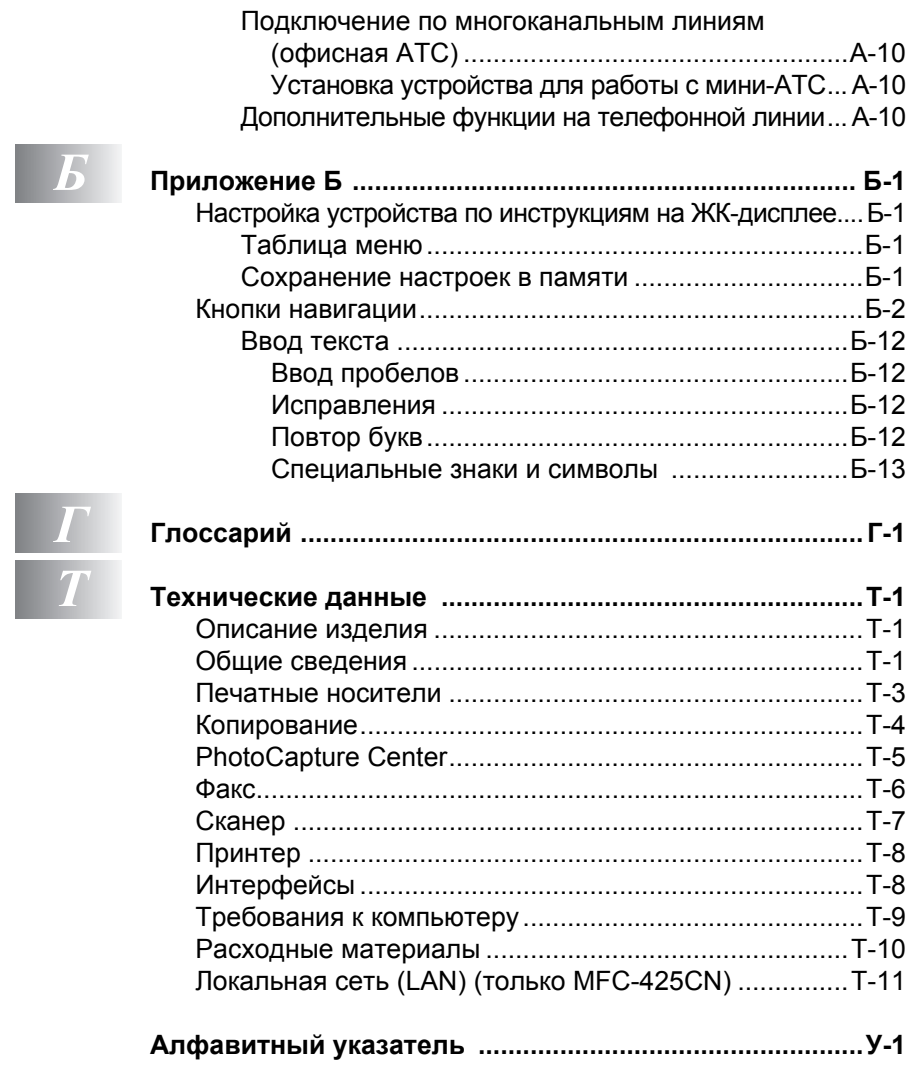

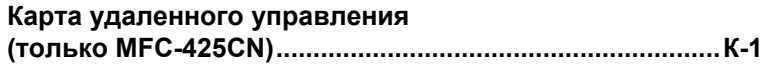

<span id="page-19-0"></span>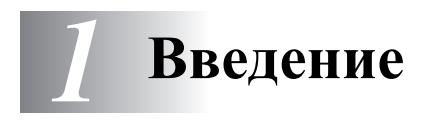

## <span id="page-19-1"></span>**Как пользоваться этим руководством**

Благодарим Вас за приобретение многофункционального устройства (МФУ) Brother. Работа с этим устройством достаточно проста, инструкции на дисплее помогут Вам при его программировании. С помощью данного Руководства Вы сможете использовать устройство наиболее эффективно.

## <span id="page-19-2"></span>**Поиск нужной информации**

Заголовки глав и разделов перечислены в Оглавлении. Информацию о нужной функции или операции можно найти по алфавитному указателю в конце Руководства.

## <span id="page-19-3"></span>**Обозначения, используемые в Руководстве**

В тексте Руководства используются специальные символы, указывающие на важные предупреждения, примечания или действия. Кроме того, мы использовали специальные шрифты для обозначения кнопок и для сообщений, которые будут появляться на дисплее.

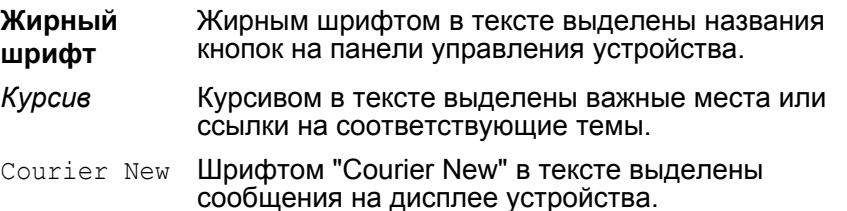

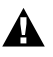

Такие предупреждения сообщают о необходимых действиях во  $\mathbf{A}$  избежание возможных травм.

Так обозначены указания или предостережения, соблюдение которых предотвратит возможные повреждения устройства или иного оборудования.

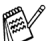

В примечаниях содержатся инструкции на случай возникновения определенных ситуаций и советы о выполнении данной операции с другими параметрами.

Так обозначены устройства и операции, несовместимые с данным устройством.

**1 - 1** ВВЕДЕНИЕ

## <span id="page-20-0"></span>**Обзор панели управления**

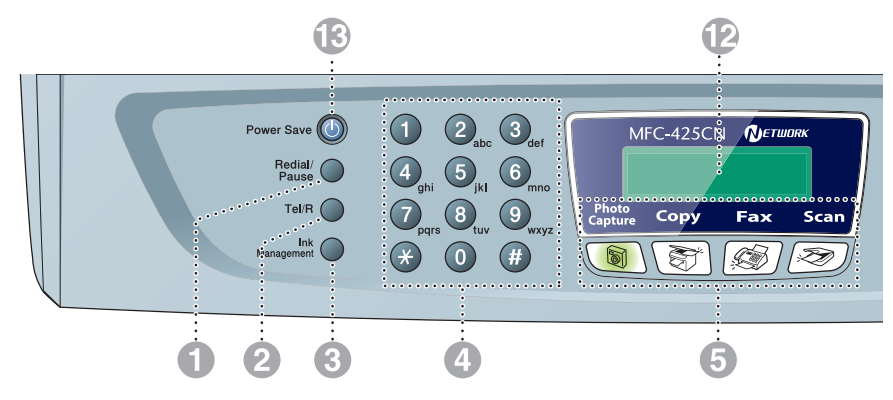

- 1 **Redial/Pause (Повтор/Пауза)** Повторный набор последнего набранного номера. С помощью этой же кнопки вставляется пауза в номера быстрого набора.
- 2 **Tel/R (Телефон/Перевод вызова)** Кнопка используется после снятия трубки внешнего телефона для ответа на голосовой вызов (псевдо-звонки факса/телефона). С помощью этой же кнопки вызов переводится на другой местный номер, если устройство подключено к мини-АТС (PBX).
- 3 **Ink Management (Контроль состояния картриджей)**

Позволяет выполнять очистку печатающей головки, проверку качества печати и уровня чернил в картриджах.

#### 4 **Цифровая клавиатура**

Эти кнопки используются для набора номеров телефона/факса или для ввода информации в устройство. Кнопка **#** позволяет временно переключать режим набора с импульсного на тональный при телефонном вызове.

5 **Кнопки выбора режима:**

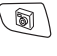

#### **PhotoCapture (Чтение карт памяти)**

Переключение в режим PhotoCapture Center™.

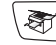

#### **Copy (Копирование)**

Переключение в режим копирования.

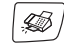

## **Fax (Факс)**

Переключение в режим факса.

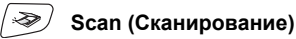

Переключение в режим сканирования.

6 **Copy Options (Параметры копирования)**

> Позволяет быстро и просто выбрать временные параметры копирования.

- 7 **Fax Resolution (Разрешение факса)** Позволяет выбрать разрешение для отправляемого факса.
- 8 **Mono Start (Пуск черно-белый)** Запускает отправку факса или копирование в черно-белом режиме. С помощью этой же кнопки запускается сканирование (цветное или черно-белое, в зависимости от настройки сканера в программе ControlCenter2).

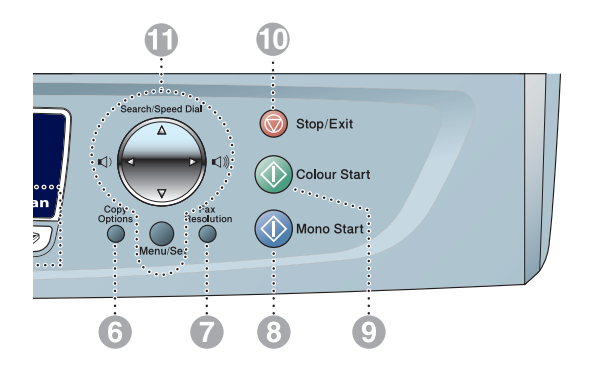

### 9 **Colour Start (Пуск цветной)**

Запускает отправку факса или копирование в полноцветном режиме.

С помощью этой же кнопки запускается сканирование (цветное или черно-белое, в зависимости от настройки сканера в программе ControlCenter2).

#### < **Stop/Exit (Стоп/Выход)**

Активирует остановку операции или выход из меню.

#### A **Кнопки навигации:**

#### **Menu/Set (Меню/Выбор)**

Одна и та же кнопка используется для работы с меню и выбора настроек.

Открывает доступ к меню для программирования и сохранения настроек в памяти устройства.

#### $\Box$   $\Box$

При включенном режиме громкой связи или при звонках в режиме факса с помощью этих кнопок можно отрегулировать громкость.

#### ▲ **Search/Speed Dial (Поиск/Быстрый набор)**

Активирует поиск номеров, сохраненных в памяти набора. Позволяет быстро набирать сохраненные номера через **#** и двузначный код.

#### ▲

Кнопка для возврата на предыдущий уровень меню.

#### ▲ или ▼

Кнопки для просмотра меню и настроек.

#### **В Жидкокристаллический дисплей (ЖК-дисплей)**

На нем отображаются сообщения, помогающие в настройке и работе с устройством. В данном Руководстве показаны примеры сообщений на моделях с двухстрочным дисплеем. Они могут несколько отличаться от сообщений на моделях с однострочным дисплеем.

C **Power Save (Экономия энергии)** Переключает устройство в режим энергосбережения.

## <span id="page-22-0"></span>**Переключение устройства в режим энергосбережения**

Если устройство не используется, его можно переключить в режим энергосбережения, нажав кнопку **Power Save**. В режиме энергосбережения устройство будет продолжать прием телефонных вызовов. Подробнее о приеме факсов в режиме энергосбережения см. таблицу на стр. [1-5](#page-23-0). Факсы с запрограммированным временем отправки будут отправляться (только MFC-425CN). Активной остается и функция удаленного извлечения из памяти, которой Вы можете воспользоваться, если необходимо получить факсы дистанционно (только MFC-425CN). Для выполнения других операций нужно переключить устройство обратно в рабочий режим.

## **Включение режима энергосбережения**

Нажмите и удерживайте кнопку**Power Save**, пока на дисплее не появится сообщение:

Подсветка дисплея выключится.

## **Выключение режима энергосбережения**

Нажмите и удерживайте кнопку**Power Save**, пока на дисплее не появится сообщение:

На дисплее появится дата и время (режим факса).

 $\mathscr J$  Даже если устройство выключено, оно периодически очищает печатающую головку для поддержания качества печати.

Если устройство отсоединено от электросети, то никакие операции не доступны.

Выключить устройство можно кнопкой **Power Save**, изменив настройки режима энергосбережения, как показано на следующей странице. После такого выключения устройства никакие операции не доступны. (См. *Настройка режима [энергосбережения](#page-23-0)* на стр. 1-5.)

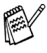

Внешний телефон остается доступным всегда.

Shutting Down

Please Wait

## <span id="page-23-0"></span>**Настройка режима энергосбережения**

Можно изменить параметры режима **Power Save**. По умолчанию задана настройка Fax Receive:On (Получение факсов:ВКЛ), что позволяет устройству принимать факсы и звонки даже в режиме энергосбережения. Если не нужно, чтобы в режиме энергосбережения устройство принимало факсы и звонки, измените эту настройку на Fax Receive:Off (Получение факсов:ВЫКЛ) . (См. *Переключение устройства в режим [энергосбережения](#page-22-0)*на стр. 1-4 .)

- 
- **1** Нажмите Menu/Set, 1, 6.<br>2 Нажмите ▲ или ▼, чтобы в<br>3 Нажмите кнопку Menu/Se **Нажмите ▲ или ▼, чтобы выбрать** Off(ВЫКЛ) или On (ВКЛ).
- *3* Нажмите кнопку **Menu/Set**.
- *4* Нажмите кнопку **Stop/Exit**.

## **(Для MFC-425CN)**

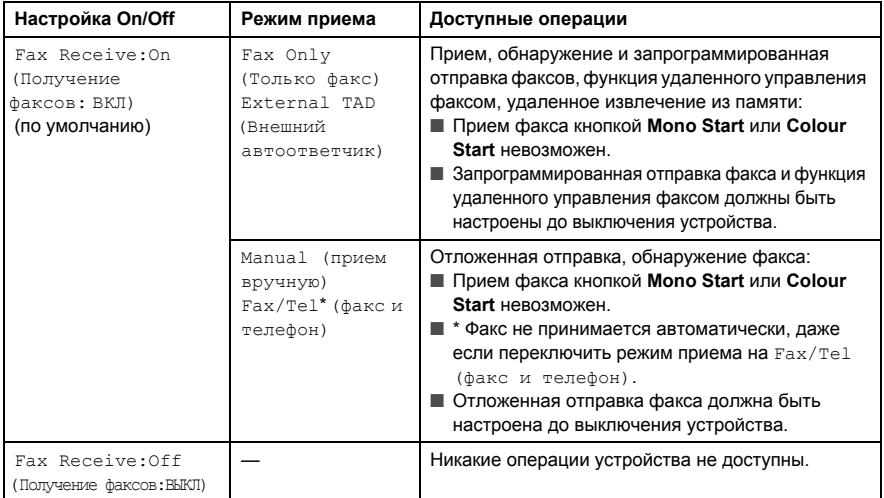

## **(Для MFC-215C)**

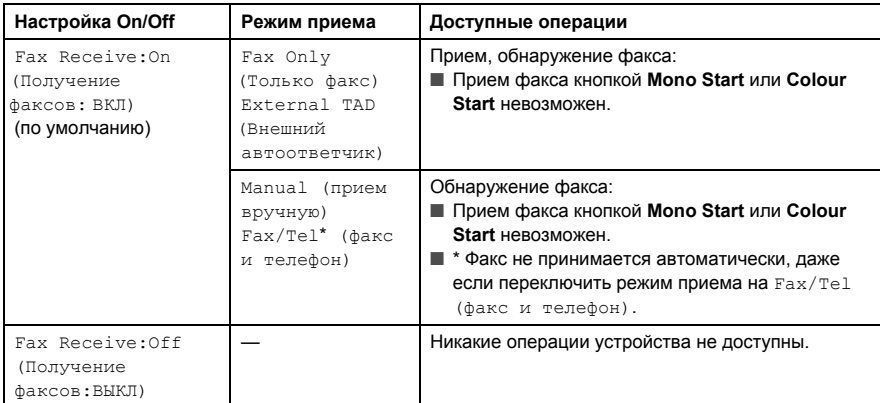

#### **1 - 5** ВВЕДЕНИЕ

## <span id="page-24-0"></span>**Загрузка документов**

Отправлять факс, копировать и сканировать документы можно из автоподатчика документов (АПД) или со стекла сканера.

## <span id="page-24-1"></span>**Использование автоподатчика документов (АПД) (только MFC-425CN)**

АПД вмещает до 10 листов и подает каждый лист отдельно. Используйте стандартную бумагу (80 г/м<sup>2</sup>) и перед загрузкой в АПД стопки документов обязательно распушите ее.

- НЕ ЗАГРУЖАЙТЕ скрученные, деформированные, сложенные, рваные, сшитые, скрепленные, склеенные или связанные листы. НЕ ЗАГРУЖАЙТЕ картон, газетную бумагу или ткань. (Для отправки по факсу документы на таких материалах нужно скопировать или отсканировать, (см. *[Использование](#page-26-0) стекла [сканера](#page-26-0)* на стр. 1-8.)
- Перед загрузкой рукописных документов убедитесь, что чернила полностью высохли.
- Отправляемые по факсу документы должны иметь ширину от 147 до 216 мм и длину 147 до 356 мм.
- *1* Загружаемую стопку тщательно распушите. Документы загружайте в АПД обязательно **лицевой стороной вниз и верхним краем вперед** до контакта с подающим роликом.
- *2* Отрегулируйте направляющие по ширине документов.
- *3* Откиньте упор на выходе АПД.

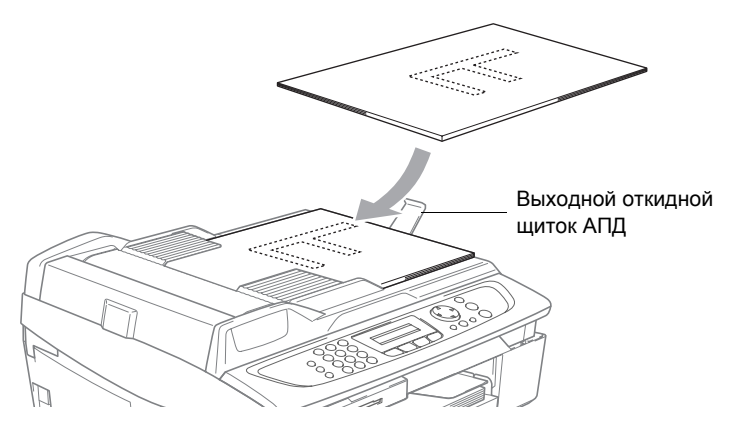

- **НЕ ТЯНИТЕ** подаваемый документ.
- Чтобы использовать АПД, стекло сканера должно быть пустым.

## <span id="page-26-0"></span>**Использование стекла сканера**

За один раз со стекла сканера можно отправить по факсу несколько черно-белых или одну цветную страницу. Ширина документа не должна превышать 216 мм, а длина – 297 мм.

Чтобы использовать стекло сканера, АПД должен быть пустым.

*1* Поднимите крышку сканера.

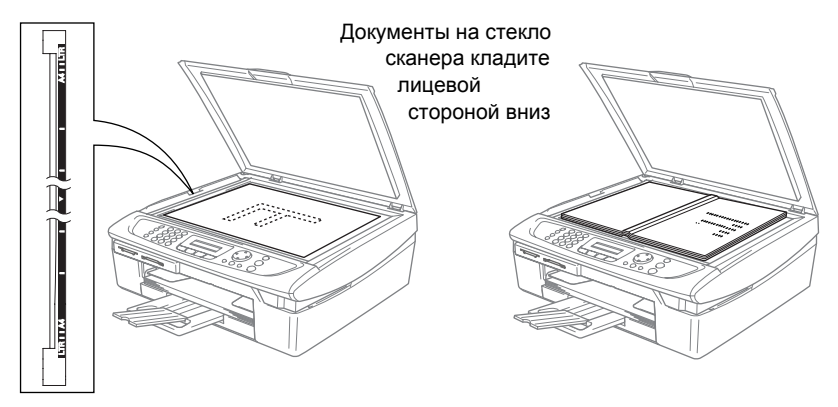

- *2* Положите документ на стекло сканера лицевой стороной вниз и выровняйте его по указателям с левой стороны.
- *3* Закройте крышку сканера.
	- Если сканируется книга или толстый документ, не захлопывайте крышку с силой и не нажимайте на нее.

## <span id="page-27-0"></span>**Бумага**

Качество печати зависит от типа бумаги, используемой в устройстве. Для максимального качества печати при выбранных настройках необходимо правильно указывать тип загруженной бумаги. Можно использовать обычную бумагу, бумагу для струйных принтеров (мелованную) или глянцевую бумагу, пленки или почтовые конверты. Перед закупкой большого количества бумаги рекомендуется выполнить пробную печать на образцах разных типов бумаги и выбрать наиболее подходящий.

Для лучшего результата используйте рекомендуемую бумагу.

- При печати на мелованной и глянцевой бумаге или на пленках убедитесь, что в закладке "Basic" (Основные настройки) драйвера принтера или в меню настройки типа бумаги выбран правильный носитель (**Menu/Set**, **1**, **2**).
	- При печати на глянцевой бумаге Brother сначала загрузите в лоток для бумаги прилагающийся лист с инструкциями, а глянцевую бумагу положите на этот лист.
	- При использовании прозрачной пленки или глянцевой бумаги каждую готовую копию сразу снимайте, чтобы избежать замятия бумаги или смазывания.
	- Старайтесь не прикасаться к лицевой стороне копии сразу после печати. Возможно, она не совсем высохла, и можно испачкать пальцы.

## <span id="page-27-1"></span>**Рекомендуемая бумага**

Для получения максимального качества печати мы рекомендуем использовать бумагу Brother. (См. таблицу внизу.)

При отсутствии в продаже бумаги Brother рекомендуется перед закупкой большого количества бумаги выполнить пробную печать на бумаге разного типа.

Для печати на пленке мы советуем использовать "3M Transparency Film".

#### **Бумага Brother**

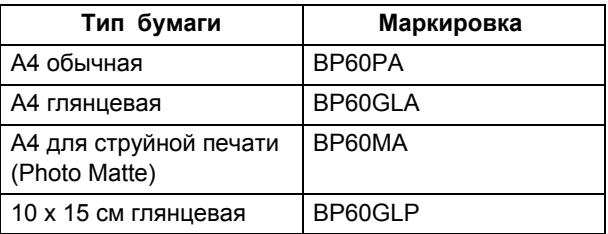

## <span id="page-28-0"></span>**Хранение и использование специальной бумаги**

- Храните бумагу в оригинальной запечатанной упаковке. Храните бумагу горизонтально в сухом, темном и прохладном месте.
- Глянцевая бумага с мелованной стороны блестит. Старайтесь не прикасаться к блестящей (мелованной) стороне. Загружайте глянцевую бумагу блестящей стороной вниз.
- Старайтесь не касаться ни лицевой, ни обратной стороны пленок. Они легко впитывают влагу и пот, а это может снизить качество печати. Пленки для лазерной печати/копирования могут испачкать следующий документ. Пользуйтесь только пленками, рекомендованными для струйной печати.

Не используйте бумагу:

■ поврежденную, скрученную, деформированную или неправильной формы;

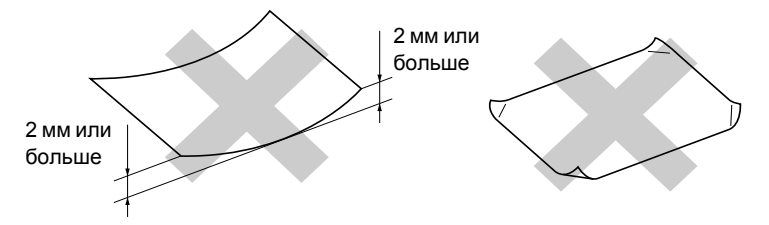

- слишком блестящую или с глубокой текстурой;
- с уже отпечатанным на принтере текстом;
- не укладывающуюся в ровную стопку;
- с коротким волокном.

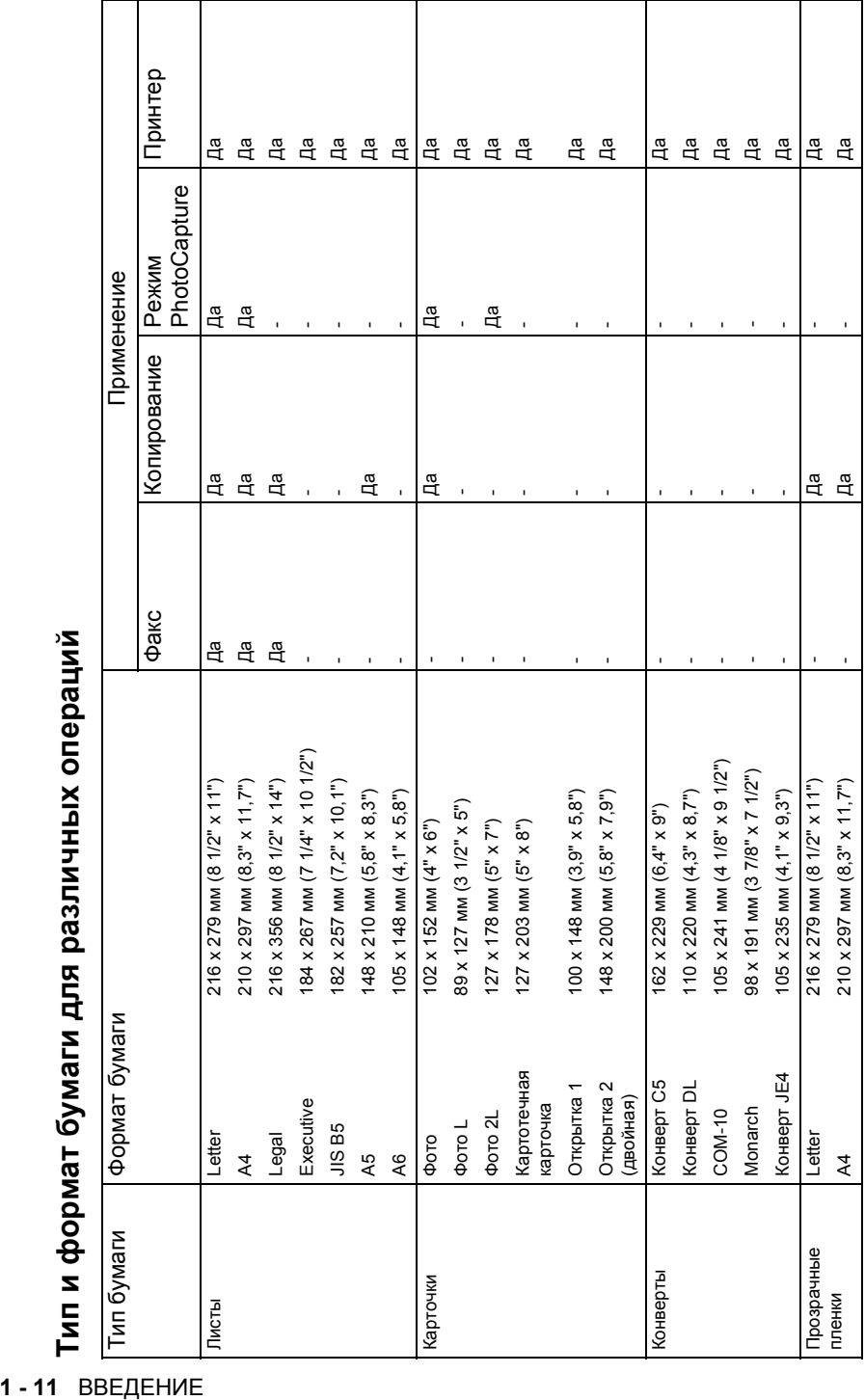

<span id="page-29-0"></span>Тип и формат бумаги для различных операций

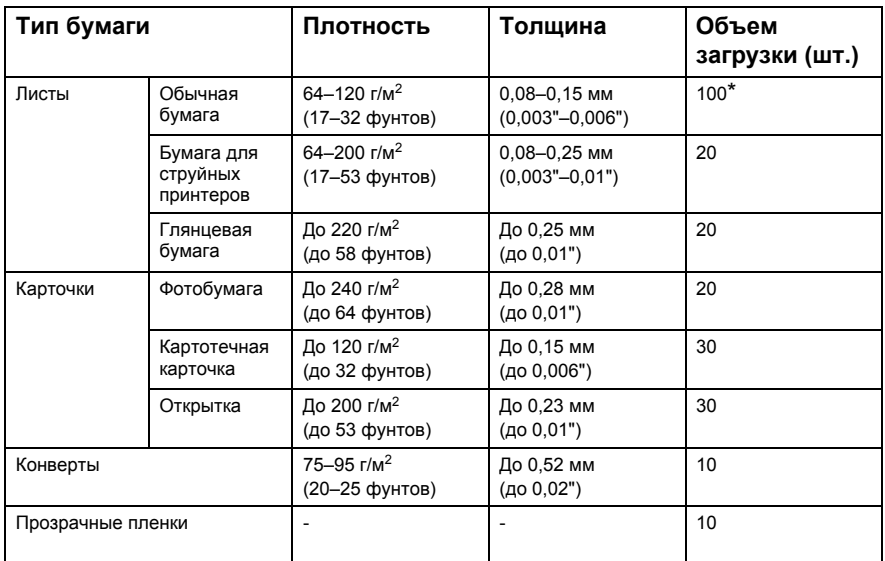

## <span id="page-30-0"></span>**Плотность и толщина бумаги, объем загрузки**

 $*$  До 50 листов бумаги формата Legal (80 г/м<sup>2</sup>).

\* До 100 листов бумаги плотностью 80 г/м2.

## <span id="page-30-1"></span>**Емкость выходного лотка**

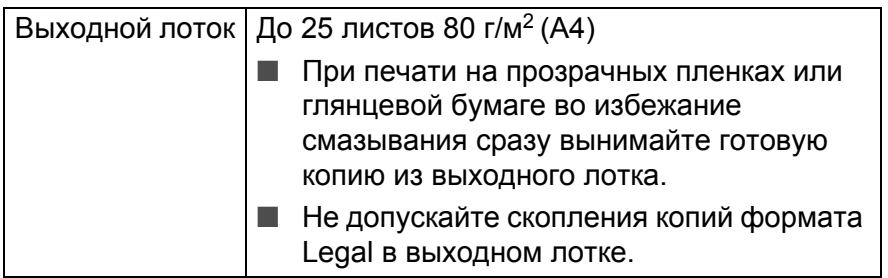

## <span id="page-31-0"></span>**Зона печати**

Размеры зоны печати зависят от настроек в используемом приложении. На рисунках внизу показана недоступная для печати зона на листах бумаги и конвертах.

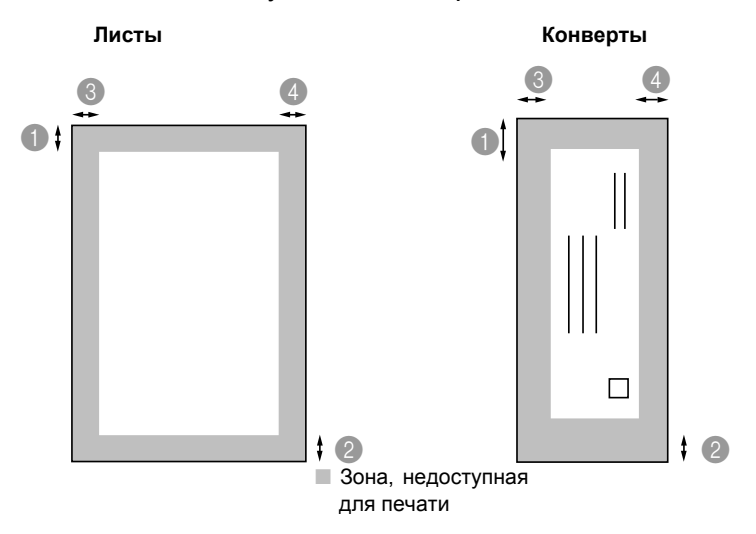

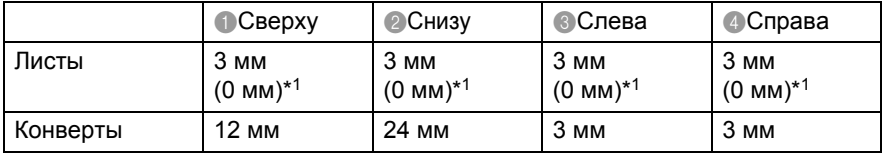

\*1 Если включена функция ''Borderless'' (Без полей).

Размеры зоны печати зависят от настроек драйвера принтера.

Здесь приведены приблизительные данные. Зона печати может варьироваться в зависимости от типа используемой бумаги.

## <span id="page-32-1"></span><span id="page-32-0"></span>**Загрузка бумаги или иного носителя**

*1* Полностью выньте из устройства лоток и снимите выходной лоток.

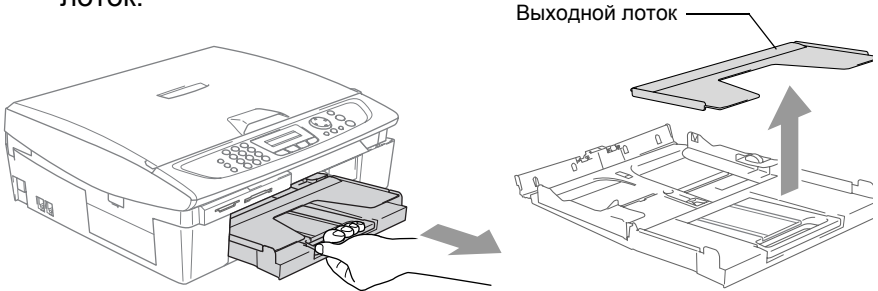

*2* Отожмите фиксатор и отрегулируйте боковые направляющие по ширине бумаги.

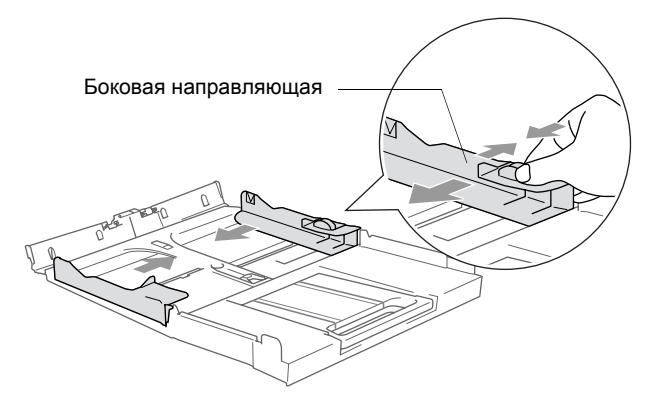

*3* Выдвиньте опору и откиньте щиток.

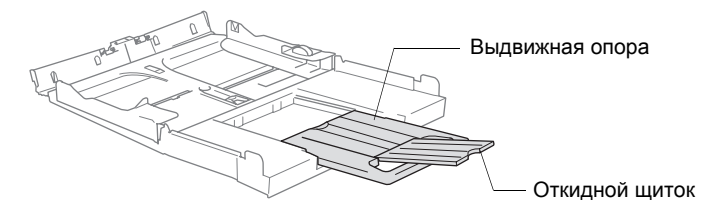

Откидной щиток используется при печати на бумаге формата Letter, Legal и A4.

*4* Хорошо "распушите" стопку бумаги во избежание замятия бумаги и сбоев подачи.

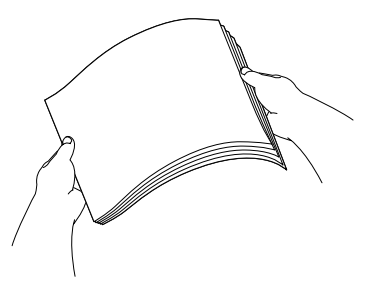

*5* Аккуратно загрузите бумагу в лоток лицевой стороной вниз и верхней частью вперед.

Проверьте, что бумага лежит в лотке ровно и ниже отметки максимальной загрузки.

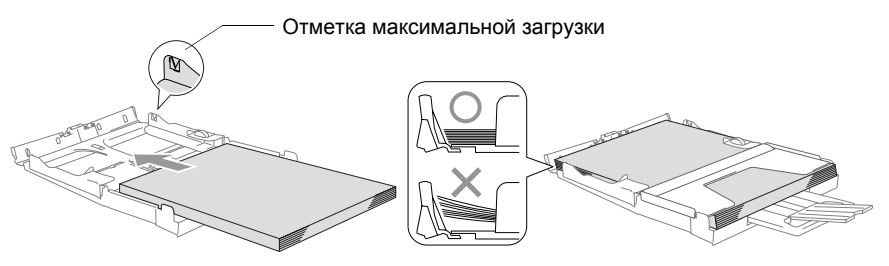

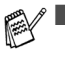

Направляющие бумаги должны прилегать к боковым кромкам бумажной стопки.

- Не вставляйте бумагу слишком глубоко в лоток край стопки в конце лотка может приподняться и вызвать проблемы с подачей.
- *6* Установите выходной лоток на место и аккуратно вставьте лоток с бумагой в устройство.

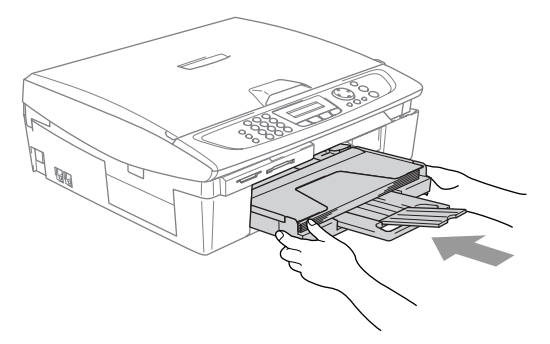

## <span id="page-34-0"></span>**Загрузка конвертов**

- Используйте конверты плотностью 75-95 г/м<sup>2</sup>.
- Для некоторых конвертов понадобится настроить размеры полей в приложении. Сначала обязательно сделайте пробную распечатку.

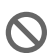

Во избежание возможных повреждений механизма подачи не используйте конверты, перечисленные ниже.

## **НЕ ИСПОЛЬЗУЙТЕ КОНВЕРТЫ:**

- объемного типа;
- с тиснением (выпуклые надписи);
- с кнопками;
- плохо отфальцованные;
- с печатным текстом на внутренней стороне.

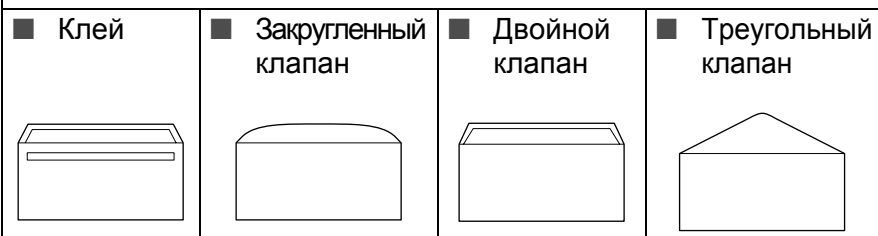

## *Загрузка конвертов*

*1* Перед загрузкой сожмите края и углы конвертов, чтобы они стали как можно более плоскими.

Если устройство берет из лотка сразу два конверта, загружайте их по одному.

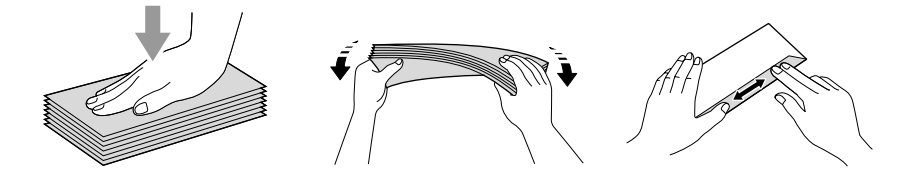

*2* Загрузите конверты в лоток для бумаги лицевой стороной вниз и верхней частью вперед. Отрегулируйте боковые направляющие по ширине конвертов.

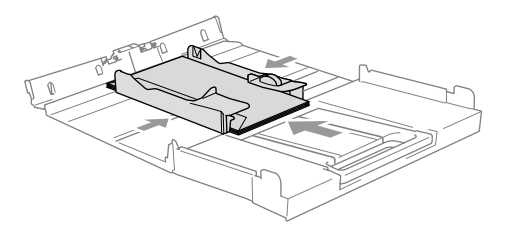

### *В случае проблем с печатью на конвертах действуйте следующим образом:*

- *1* Откройте клапан конверта.
- *2* При печати конверт должен загружаться так, чтобы клапан располагался сбоку или сзади конверта.
- *3* Скорректируйте настройку размеров и полей в приложении.

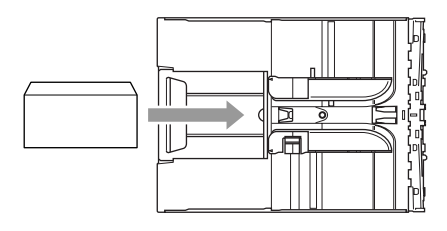

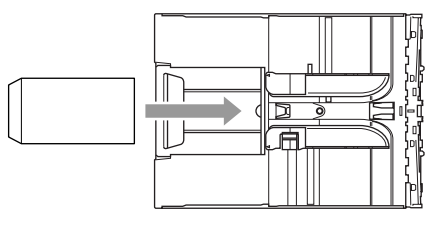

## <span id="page-35-0"></span>**Загрузка открыток**

*1* Поднимите упор и загрузите открытки в лоток для бумаги. Отрегулируйте боковые направляющие по ширине открыток.

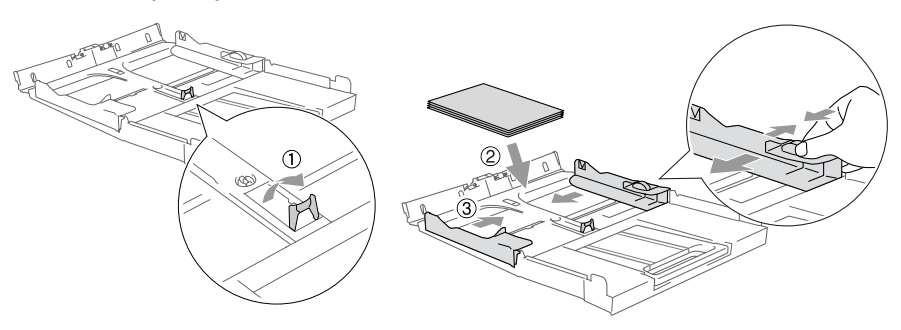
## **О факсимильных аппаратах**

## **Дополнительные функции**

#### **Услуга Call Minder компании BT на телефонной линии**

При установке устройства на телефонную линию, подключенную к услуге "Call Minder", *существует высокая вероятность того, что "Call Minder" и устройство будут конфликтовать друг с другом при приеме входящих вызовов*.

#### **Причина проблем**

Поскольку и устройство, и "Call Minder" отвечают на вызов после заданного количества звонков, каждый из них способен помешать другому принимать вызовы.

Например, если "Call Minder" настроен на ответ после двух звонков, а Ваше устройство – после четырех, то "Call Minder" не даст устройству принимать факсы.

Если настроить "Call Minder" и устройство Brother на ответ после одинакового количества звонков, то невозможно определить, кто из них ответит первым. Важно помнить, что "Call Minder", равно как и устройство, не способен передать вызов другому после ответа на вызов.

#### **Способы решения возможных проблем**

Оптимальный способ избежать вышеназванных проблем – это *получить второй номер для существующей телефонной линии*.

Многие абоненты услуги "Call Minder" выбирают альтернативную услугу под названием "BT Call Sign", которой очень довольны. (См. *BT Call Sign (только для [Великобритании](#page-153-0))* на стр. А-1.)

Другой способ решения возможных проблем – вместо услуги "Call Minder" использовать автоответчик. Предусмотрена работа Вашего устройства Brother в комбинации с автоответчиком.

(См. *Подключение внешнего [автоответчика](#page-157-0)* на стр. А-5.)

#### **Тональные сигналы факса и квитирование связи**

При отправке факса устройство посылает тональные сигналы вызова (CNG-сигналы). Это тихие импульсные звуковые сигналы через каждые 4 секунды. Они начинаются после набора номера и нажатия **Mono Start** или **Colour Start** и продолжаются около 60 секунд. В течение этого времени аппарат отправителя должен начать установление связи с аппаратом адресата.

При каждой автоматической отправки факса CNG-сигналы посылаются по телефонной линии. Вы скоро привыкнете слышать эти сигналы всякий раз, когда отвечаете по телефону на линии факса, и будете знать, что получаете факсимильное сообщение.

Принимающий аппарат отвечает на вызов тональными сигналами приема факса (громкие щелкающие звуки). Щелкающие сигналы звучат в телефонной линии около 40 секунд, а дисплей показывает Receiving (Получение).

Если Ваше устройство настроено на режим Fax Only(Только факс), то на каждый вызов он автоматически отвечает тональными сигналами приема факса. Если отправитель факса даст отбой, Ваше устройство будет по-прежнему посылать щелкающие сигналы около 40 секунд, а дисплей – показывать Receiving (Получение). Для отмены приема нажмите **Stop/Exit**.

Связь устанавливается в течение того времени, когда CNG-сигналы отправляющего аппарата совмещаются со "щелкающими" сигналами принимающего аппарата. Это время должно быть не менее 2–4 секунд, чтобы оба аппарата смогли распознать способ отправки/получения факса. Квитирование связи не может начаться, пока принимающий аппарат не ответит на вызов, а CNG-сигналы посылаются только около 60 секунд после набора номера. Поэтому важно, чтобы принимающий аппарат ответил на вызов через наименьшее число звонков.

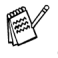

Если на одной линии с факсом установлен внешний автоответчик, то число звонков до ответа на вызов зависит от настройки автоответчика.

### **Режим коррекции ошибок**

С помощью режима коррекции ошибок устройство контролирует передачу факса во время ее выполнения. Если при передаче факса устройство обнаруживает ошибки, оно снова отправляет страницы факса, при передаче которых произошел сбой. Режим коррекции ошибок при передаче возможен только том случае, если эту функцию имеют оба факсимильных аппарата. В таком случае устройство постоянно проверяет все отправляемые и принимаемые факсимильные сообщения .

Для использования этой функции Ваше устройство должно иметь достаточный объем памяти.

## *2* **Подготовка к работе**

## **Начальная настройка**

## **Установка даты и времени**

Когда устройство не используется, на дисплее отображаются дата и время. Если идентификатор устройства введен, текущие дата и время на дисплее устройства будут печататься на каждом отправляемом факсе. В случае отключения электроэнергии может потребоваться перенастройка даты и времени. На другие настройки это не повлияет.

- *1* Нажмите **Menu/Set**, **0**, **2**.
- *2* Введите две последние цифры текущего года. Нажмите кнопку **Menu/Set**.
- *3* Введите две цифры текущего месяца. Нажмите кнопку **Menu/Set**. (Например, 09 для сентября или 10 для октября.)
- *4* Введите две цифры текущего числа. Нажмите кнопку **Menu/Set**. (Например, 06 для 6-го числа.)
- *5* Введите время в 24-часовом формате. Нажмите кнопку **Menu/Set**. (Например, 15:25 для 3:25 дня.)
- *6* Нажмите кнопку **Stop/Exit**. Теперь дисплей будет показывать дату и время, если устройство находится в режиме факса.

### **Выбор тонального или импульсного режима набора**

Устройство выпускается с заводской настройкой на тональный (мультичастотный) набор номера. Если Ваша телефонная сеть использует импульсный (дисковый) режим набора, Вам понадобится сменить режим набора.

- *1* Нажмите **Menu/Set**, **0**, **4**.
- $2$  Кнопками ▲ или ▼ выберите Pulse (или Tone) (Импульсный или тональный). Нажмите кнопку **Menu/Set**.
- *3* Нажмите кнопку **Stop/Exit**.
- **2 1** ПОДГОТОВКА К РАБОТЕ

## **Установка идентификатора устройства**

Если ввести в память устройства свое имя или название компании и номер факса, то они будут печататься на всех страницах отправляемых факсов.

Необходимо вводить номер факса в формате, соответствующем международному стандарту, т. е. строго соблюдая следующий порядок:

- Знак "+" (плюс) (нажатием кнопки  $\star$ )
- Код Вашей страны (например, "44" для Великобритании, "41" для Швейцарии)
- Код города без начального "0" (в Испании без "9")
- Пробел
- Городской номер (для удобства можно использовать пробелы).

Например, если устройство установлено в России, при этом для факса и голосовых вызовов используется одна и та же линия, а Ваш телефонный номер внутри страны - (495) 111 22 33, то в идентификаторе устройства номер факса и телефона указывается следующим образом: +7 495 111 22 33.

- *1* Нажмите **Menu/Set**, **0**, **3**.
- *2* Введите номер факса (до 20 цифр). Нажмите кнопку **Menu/Set**.

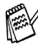

Вводить числа через дефис не разрешается. Для ввода пробела между числами один раз нажмите ▶.

*3* С помощью цифровой клавиатуры введите свое имя или название компании (до 20 символов). (См. *Ввод [текста](#page-174-0)* на стр. Б-12.)

Нажмите кнопку **Menu/Set**.

*4* Нажмите кнопку **Stop/Exit**.

Если идентификатор устройства уже запрограммирован, на дисплее появится сообщение с предложением нажать **1** для внесения изменений или **2** для выхода без изменений.

## **Выбор типа телефонной линии**

Если для отправки и приема факсов устройство подключается к линии мини-АТС (PBX) или ISDN (цифровая сеть связи с интегрированными услугами), необходимо правильно выбрать тип телефонной линии, выполнив следующие операции.

- *1* Нажмите **Menu/Set**, **0**, **6**.
- 2 Кнопками <u>▲ или</u> ▼ выберите PBX, ISDN (или Normal(Нормально)).

Нажмите кнопку **Menu/Set**.

*3* Нажмите кнопку **Stop/Exit**.

#### **Мини-АТС и перевод вызова**

Устройство изначально настроено на подключение к линиям телефонной сети общего пользования (PSTN). Однако во многих офисах используется корпоративная сеть или мини-АТС (PABX). Ваше устройство можно подключать к мини-АТС различного типа. Функция автодозвона в данном устройстве поддерживает только автодозвон с интервалами. Автодозвон с интервалами работает с большей частью мини-АТС, обеспечивая выход на внешнюю линию или перевод вызова на другой местный номер. Эта функция активируется кнопкой **Tel/R**.

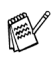

Нажатие кнопки **Tel/R** можно запрограммировать как часть номера, сохраненного в ячейке быстрого набора. При программировании номера быстрого набора (**Menu/Set 2**,**3**,**1**) нажмите сначала **Tel/R** (дисплей показывает "!"), затем введите номер телефона. После этого Вам не придется нажимать **Tel/R** перед каждым набором номера с помощью ячейки быстрого набора. (См. *[Сохранение](#page-71-0) номеров для [удобного](#page-71-0) набора* на стр. 5-1.)

## **Общая настройка**

## **Настройка таймера переключения режима**

На панели управления устройства есть четыре кнопки переключаемых режимов: "PhotoCapture", "Copy", "Fax" и "Scan". Можно изменить время (секунды или минуты), по истечении которого устройство возвращается в режим факса после завершения последней операции копирования, сканирования или печати с карт памяти (PhotoCapture). Если выбрать  $Off$ (ВЫКЛ), устройство останется в том режиме, который использовался последним.

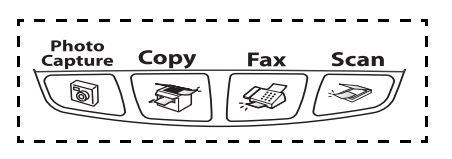

- *1* Нажмите **Menu/Set**, **1**, **1**.
- *2* Кнопками ▲ или ▼ выберите 0 Sec, 30 Secs, 1 Min, 2 Mins, 5 Mins или Off(ВЫКЛ).
- *3* Нажмите кнопку **Menu/Set**.
- *4* Нажмите кнопку **Stop/Exit**.

## **Выбор типа бумаги**

Для получения наилучшего качества печати укажите тип загружаемой в устройство бумаги.

- *1* Нажмите **Menu/Set**, **1**, **2**.
- $2$  Кнопками **▲ или ▼ выберите** Plain (Обычная), Inkjet (Для струйной печати), Glossy (Глянцевая)или Transparency (Пленка). Нажмите кнопку **Menu/Set**.
- *3* Нажмите кнопку **Stop/Exit**.

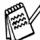

Готовые копии выдаются лицевой стороной вверх в выходной лоток с передней стороны устройства. При использовании прозрачных пленок или глянцевой бумаги каждую готовую копию сразу снимайте, чтобы избежать замятия бумаги или смазывания.

## **Выбор формата бумаги**

Для печати копий можно использовать бумагу пяти разных форматов: Letter, Legal, A4, A5, и 10 x 15 см. Для печати факсов – бумагу трех форматов: Letter, Legal и A4. Если формат бумаги, загружаемой в устройство, отличается от прежнего, потребуется изменить и настройку формата бумаги, с тем чтобы устройство смогло уместить входящий факс на страницу.

- *1* Нажмите **Menu/Set**, **1**, **3**.
- $2$  Кнопками ▲ или ▼ выберите Letter, Legal, A4, A5 или  $10x15cm$ . Нажмите кнопку **Menu/Set**.
- *3* Нажмите кнопку **Stop/Exit**.

## **Настройка громкости звонка**

Настройка предусматривает выключение звонка (Off) или выбор уровня громкости.

- *1* Нажмите **Menu/Set**, **1**, **4**, **1**.
- $2$  Кнопками  $\triangle$  или  $\blacktriangledown$  выберите Low (Низкая), Med (Средняя), High (Высокая) или Off (ВЫКЛ).

Нажмите кнопку **Menu/Set**.

*3* Нажмите кнопку **Stop/Exit**.

#### —**ИЛИ**—

Громкость звонка можно отрегулировать, когда устройство не используется. В режиме факса  $\overline{\mathscr{B}}$  уровень громкости выбирается кнопками  $\Box$  или  $\Box$ . При каждом нажатии этих кнопок устройство будет звонить с выбранным уровнем громкости, отображаемым на дисплее. Громкость меняется с каждым нажатием кнопки. Новая настройка сохраняется до ее повторного изменения.

## **Настройка громкости звукового сигнала**

Громкость звукового сигнала можно менять. По умолчанию (заводская настройка) задан уровень Low (Низкая). Когда этот сигнализатор включен, устройство подает звуковой сигнал при нажатии кнопки, в случае ошибки или во время приема/отправки факса.

- *1* Нажмите **Menu/Set**, **1**, **4**, **2**.
- *2* Кнопками ▲ или ▼ выберите нужный вариант: Low (Низкая), Med (Средняя), High (Высокая)или Off (ВЫКЛ). Нажмите кнопку **Menu/Set**.
- *3* Нажмите кнопку **Stop/Exit**.

#### **2 - 5** ПОДГОТОВКА К РАБОТЕ

## **Настройка громкости динамика**

Устройство оснащено динамиком, громкость которого можно регулировать.

- *1* Нажмите **Menu/Set**, **1**, **4**, **3**.
- *2* Кнопками ▲ или ▼ выберите Low (Низкая), Med (Средняя), High (Высокая)или Off (ВЫКЛ).

Нажмите кнопку **Menu/Set**.

*3* Нажмите кнопку **Stop/Exit**.

#### **Автоматический переход на летнее/зимнее время**

Устройство можно настроить на автоматический переход на летнее/зимнее время. Устройство само переведет часы на один час вперед весной и на один час назад осенью. Обязательно проверьте правильность даты и времени в настройке  $\text{Date}/\text{Time}$ (Дата/Время).

- *1* Нажмите **Menu/Set**, **1**, **5**.
- $2$  Кнопками ▲ или ▼ выберите On (ВКЛ) или Off (ВЫКЛ). Нажмите кнопку **Menu/Set**.
- *3* Нажмите кнопку **Stop/Exit**.

### **Регулировка контрастности ЖК-дисплея**

Для увеличения резкости и четкости изображения можно изменить контрастность ЖК-дисплея. Если с Вашего места плохо видны сообщения на дисплее, попробуйте изменить настройку его контрастности.

- *1* Нажмите **Menu/Set**, **1**, **7**.
- *2* Кнопками ▲ или ▼ выберите Light(Светлее) или Dark(Темнее).

Нажмите кнопку **Menu/Set**.

*3* Нажмите кнопку **Stop/Exit**.

## *3* **Настройка функций отправки**

## **Переключение в режим факса**

Перед отправкой факса убедитесь, что зеленая подсветка кнопки  $|\mathcal{L}|$  (**Fax**) горит. В противном случае активируйте режим факса, нажав (**Fax**). Настройка по умолчанию: активен режим факса.

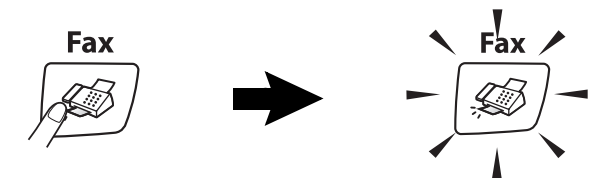

## <span id="page-45-0"></span>**Набор номера**

Предусмотрены следующие способы набора номера.

## **Набор номера вручную**

Кнопками введите все цифры номера телефона или факса.

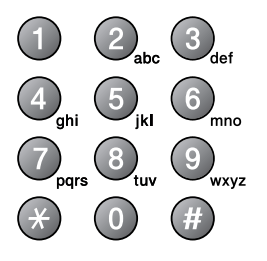

## **Быстрый набор**

Нажмите **Search/Speed Dial**, **#** и наберите двузначный номер быстрого набора. (См. *Запись в память номеров [быстрого](#page-71-1) набора* на стр[. 5-1](#page-71-1).)

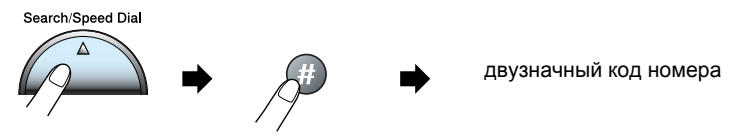

Если после набора этого номера на дисплее появится сообщение Not Registered (Нет номера), значит номера с таким кодом в памяти нет.

## **Поиск**

Возможен поиск имен, записанных в память номеров быстрого набора. Нажмите **Search/Speed Dial** и используйте для поиска кнопки навигации. (См. *Запись в память номеров [быстрого](#page-71-1) [набора](#page-71-1)* на стр. 5-1.)

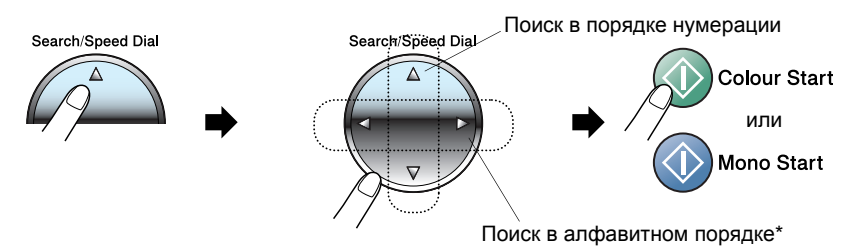

\* Для поиска в алфавитном порядке можно ввести первую букву имени с помощью цифровой клавиатуры.

## **Повторный набор номера факса**

Если Вы отправляете факс в ручном режиме, а линия занята, то для повторной попытки нажмите **Redial/Pause** и затем **Mono Start** или **Colour Start**. Если Вы хотите перезвонить на последний набранный номер, можно сэкономить время, нажав **Redial/Pause** и **Mono Start** или **Colour Start**.

**Redial/Pause** работает только при наборе номера с панели управления. *Если факс отправляется автоматически* и линия занята, то устройство будет набирать данный номер до трех раз с интервалами в пять минут.

## **Отправка факса**

## **Передача цветного факса**

Ваше устройство может передавать цветной факс на аппараты с поддержкой функции приема таких факсов.

Однако в памяти цветные факсы не сохраняются. Цветные факсы устройство передает в режиме реального времени (даже если для Real Time TX (Передача в реальном времени) выбрано Off(ВЫКЛ)).

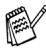

#### **@** (MFC-425CN)

Для цветного факса функции запрограммированной отправки и передачи в режиме опроса не активны.

## **Отправка факса из АПД (только MFC-425CN)**

Положите документ в АПД лицевой стороной вниз.

- **1** Если зеленая подсветка кнопки  $|\text{C}\text{C}\text{D}|$  (**Fax**) не горит, нажмите эту кнопку.
- *2* Загрузите документ.
- *3* Наберите номер факса адресата.
- *4* Нажмите **Mono Start** или **Colour Start**.

Устройство начинает сканирование документа.

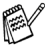

**Для отмены нажмите Stop/Exit.** 

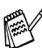

Если свободной памяти нет, а документ состоит из одной страницы, то факс отправляется в режиме реального времени.

## **Отправка факса со стекла сканера**

За один раз со стекла сканера можно отправить по факсу несколько черно-белых или одну цветную страницу. Допустимый формат документа – до A4 включительно.

- *1* Если зеленая подсветка кнопки (**Fax**) не горит, нажмите эту кнопку.
- *2* Положите документ на стекло сканера.
- *3* Наберите номер факса адресата. Нажмите **Mono Start** или **Colour Start**.
	- Если нажать **Mono Start**, устройство начинает сканирование первой страницы.
	- Если нажать **Colour Start**, устройство начинает отправку.
- <span id="page-48-0"></span>*4* Если отправляется только одна страница, нажмите **2** (или еще раз **Mono Start**).

Next Page? 1.Yes 2.No(Dial)

> Set Next Page Then Press Set

Устройство начинает отправку документа.

—**ИЛИ**—

Если отправляется более одной страницы, нажмите **1** и перейдите к пункту 5.

*5* Положите на стекло сканера следующую страницу.

Нажмите кнопку **Menu/Set**.

Устройство начинает сканирование. (Повторите пункты 4 и 5 для каждой следующей страницы.)

Для отмены нажмите **Stop/Exit**.

- Если свободной памяти нет, а документ состоит из одной страницы, то факс отправляется в режиме реального времени.
- Отправка цветного факса из нескольких страниц невозможна.

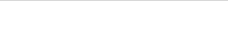

#### **Передача в автоматическом режиме**

#### **Это самый простой способ отправки факса.**

*1* Если зеленая подсветка кнопки (**Fax**) не горит, нажмите эту кнопку.

- *2* Загрузите документ.
- *3* Наберите номер факса адресата. (См. *Набор [номера](#page-45-0)* на стр[. 3-1](#page-45-0).)

#### *4* Нажмите **Mono Start** или **Colour Start**.

Для MFC-215C перейдите к пункту 4 на стр. [3-4.](#page-48-0)

#### **Передача в ручном режиме**

При отправке факса в ручном режиме слышны звуковые сигналы набора номера, гудки и тональные сигналы приема факса.

**1** Если зеленая подсветка кнопки  $|\text{G}$  (**Fax**) не горит, нажмите эту кнопку.

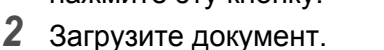

- *3* Снимите трубку внешнего телефона, гудок должен быть непрерывным (сигнал готовности линии).
- *4* Наберите номер факса адресата.
- *5* Дождавшись тонального сигнала приема факса, нажмите **Mono Start** или **Colour Start**.
- *6* Если используется стекло сканера, то для отправки факса нажмите **1**.

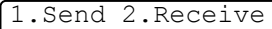

*7* Положите трубку внешнего телефона.

Отправка факса из нескольких страниц со стекла сканера невозможна.

## **Основные операции отправки**

#### **Настройка различных параметров перед отправкой факсов**

Перед отправкой факса можно в любом сочетании настроить следующие параметры: контрастность, разрешение, режим международной связи, запрограммированная отправка (только MFC-425CN), передача в режиме опроса (только MFC-425CN) или передача в реальном времени.

**1** Если зеленая подсветка кнопки  $|\text{C}|\times$  (**Fax**) не горит, нажмите эту кнопку.

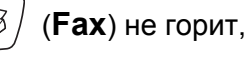

Next

1.Yes 2.No

После принятия каждой настройки дисплей спросит, нужно ли настроить следующий параметр:

*2* Для настройки следующего параметра нажмите **1**. Дисплей **вернется к меню** Setup Send (Настройка функций отправки).

—**ИЛИ**—

Если настройка параметров закончена, то для перехода к следующей операции нажмите **2**.

## **Контрастность**

Если документ слишком светлый или слишком темный, может потребоваться изменить контрастность. Для большинства документов подходит настройка по умолчанию "Auto" (Автоматич.). В этом случае контрастность настраивается автоматически.

Для отправки светлых документов используйте настройку Light (Светлее).

Для отправки темных документов используйте настройку  $\texttt{Dark}$ (Темнее).

**1** Если зеленая подсветка кнопки  $|$  *⑤* / (Fax) не горит, нажмите эту кнопку.

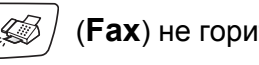

- *2* Загрузите документ.
- *3* Нажмите **Menu/Set**, **2**, **2**, **1**.
- *4* Кнопками ▲ или ▼ выберите Auto(Автоматич.), Light(Светлее) ИЛИ Dark(Темнее).

Нажмите кнопку **Menu/Set**.

## **Разрешение факса**

Кнопка **Fax Resolution** используется для временного изменения настройки разрешения (только для данного факса). В режиме факса (кнопка **Fax** подсвечивается), нажмите

**Fax Resolution** кнопками ▲ или ▼ выберите нужны вариант настройки, и затем нажмите **Menu/Set**.

#### —**ИЛИ**—

Настройку по умолчанию можно изменить:

- **1** Если зеленая подсветка кнопки  $|\text{C}$  (**Fax**) не горит, нажмите эту кнопку.
- *2* Загрузите документ.
- *3* Нажмите **Menu/Set**, **2**, **2**, **2**.
- *4* Кнопками ▲ или ▼ выберите нужное разрешение. Нажмите кнопку **Menu/Set**.

Предусмотрено четыре уровня разрешения для черно-белых факсов и два – для цветных.

#### **Черно-белые**

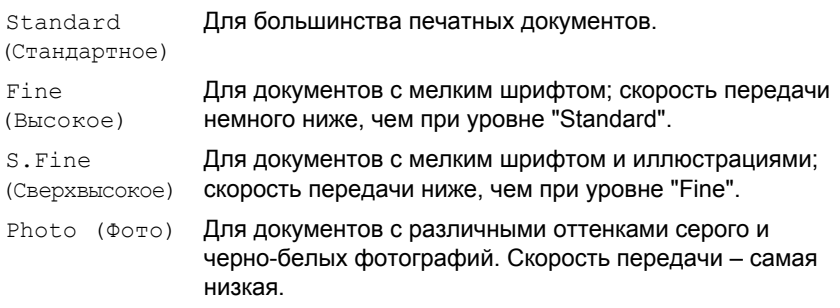

#### **Цветные**

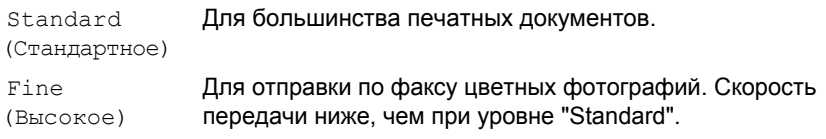

Если Вы выбрали S. Fine (Сверхвысокое)или Photo (Фото), а отправку запустили в цветном режиме, устройство отправит факс, используя настройку Fine (Высокое).

## **Двойной доступ (только для черно-белых факсов)**

Можно набрать номер и начать сканирование факса в память, даже если устройство отправляет факс из памяти или принимает факс. На дисплее появится сообщение о номере нового задания и объеме доступной памяти.

Обычно устройство использует двойной доступ. Однако если документ цветной, устройство отправит его в режиме реального времени (даже если для Real Time TX (Передача в реальном времени)выбрано Off(ВЫКЛ)). Количество страниц, которые можно отсканировать в память, зависит от объема информации на них.

**Если сообщение** Out of Memory (Память заполнена) появляется при сканировании первой страницы факса, нажмите **Stop/Exit** для отмены сканирования. Если сообщение Out of Memory (Память заполнена) при сканировании очередной страницы, можно нажать либо **Mono Start** для отправки уже отсканированной части страниц, либо **Stop/Exit** для отмены этой операции.

## **Передача в реальном времени**

При отправке факса устройство предварительно сканирует документы в память. Как только телефонная линия освободится, устройство начинает набор номера и отправку факса.

Если свободной памяти нет, устройство отправит документ в режиме реального времени (даже если для Real Time TX (Передача в реальном времени)выбрано Off (ВЫКЛ)).

Иногда требуется отправить важный документ незамедлительно, без предварительной передачи в память. Функцию Real Time TX (Передача в реальном времени) МОЖНО ВКЛЮЧИТЬ On (ВКЛ) либо для всех передаваемых документов, либо только для одного (следующего) факса.

#### **Отправка в режиме реального времени для всех факсов**

- *1* Если зеленая подсветка кнопки (**Fax**) не горит, нажмите эту кнопку.
- *2* На MFC-215C нажмите **Menu/Set**, **2**, **2**, **3**. На MFC-425CN нажмите **Menu/Set**, **2**, **2**, **5**.
- $3$  Кнопками ▲ или ▼ выберите On (ВКЛ) (или Off (ВЫКЛ)). Нажмите кнопку **Menu/Set**.

#### **Отправка в режиме реального времени для одного факса**

- **1** Если зеленая подсветка кнопки  $|\text{C}(\mathbf{F})|$  (**Fax**) не горит, нажмите эту кнопку.
- *2* На MFC-215C нажмите **Menu/Set**, **2**, **2**, **3**. На MFC-425CN нажмите **Menu/Set**, **2**, **2**, **5**.
- $3$  Кнопками ▲ или ▼ выберите Next Fax only (Только для следующего факса).

Нажмите кнопку **Menu/Set**.

- **4** Кнопками ▲ или ▼ выберите On (ВКЛ) или Off (ВЫКЛ). Нажмите кнопку **Menu/Set**.
	- При отправке факса со стекла сканера в режиме реального времени функция автодозвона не активна.
		- Цветные факсы устройство передает в режиме реального времени (даже если для Real Time TX (Передача в реальном времени) выбрано Off (ВЫКЛ)).

#### **3 - 9** НАСТРОЙКА ФУНКЦИЙ ОТПРАВКИ

## **Проверка состояния заданий**

Проверьте, остались ли в памяти задания, ожидающие отправки. (Если таких заданий нет, на дисплее появится No Jobs Waiting (Заданий в очереди нет)).

- *1* На MFC-215C нажмите **Menu/Set**, **2**, **5**. На MFC-425CN нажмите **Menu/Set**, **2**, **6**.
- *2* Если отправки ожидают несколько заданий, то для просмотра списка нажмите ▲ или ▼.
- *3* Нажмите кнопку **Stop/Exit**.

### **Отмена отправляемого факса**

Если нужно отменить отправку факса уже во время сканирования, набора номера или отправки факса, нажмите **Stop/Exit**.

## <span id="page-54-1"></span><span id="page-54-0"></span>**Отмена задания в очереди**

Факсимильное задание, записанное в память и ожидающее отправки, можно отменить.

- *1* На MFC-215C нажмите **Menu/Set**, **2**, **5**. На MFC-425CN нажмите **Menu/Set**, **2**, **6**. На дисплее появятся номера всех заданий в очереди.
- *2* Если отправки ожидают несколько заданий, то для выбора удаляемого нажмите ▲ или ▼.

Нажмите кнопку **Menu/Set**.

—**ИЛИ**—

Если осталось только одно задание, перейдите к пункту 3.

*3* Для отмены нажмите **1**.

Для отмены другого задания перейдите к пункту 2.

—**ИЛИ**—

Для выхода без отмены нажмите **2**.

*4* Нажмите кнопку **Stop/Exit**.

## **Расширенные операции отправки**

### **Пакетная рассылка (только для черно-белых факсов)**

Пакетная рассылка – это автоматическая отправка одного факсимильного сообщения на несколько номеров. В одну рассылку можно включать группы, номера быстрого набора и до 50 номеров ручного набора.

После ввода каждого номера нажимайте **Menu/Set**. Для ускоренного выбора номеров используйте **Search/Speed Dial**. (О создании групп номеров см.*[Создание](#page-73-0) групп рассылки* на стр. 5-3.)

После завершения рассылки устройство распечатает отчет о пакетной рассылке.

**1** Если зеленая подсветка кнопки  $|\text{M}|\right)$  (**Fax**) не горит, нажмите эту кнопку.

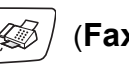

- *2* Загрузите документ.
- *3* Введите нужный номер, используя код быстрого набора, код группы, поиск, или вручную на цифровой клавиатуре. (Например: код группы)
- *4* Когда на дисплее появится номер факса или имя адресата, нажмите **Menu/Set**.

Появится запрос на ввод следующего номера.

- *5* Введите следующий номер. (Например: номер быстрого набора)
- *6* Когда на дисплее появится номер факса или имя адресата, нажмите **Menu/Set**.
- *7* После ввода номеров факсов всех адресатов перейдите к пункту 8, чтобы начать рассылку.
- *8* Нажмите **Mono Start**.

Если Вы не используете коды групп, коды доступа или номера кредитных карт, можно осуществлять рассылку факсов не более чем на 70 (MFC-215C) или 130 (MFC-425CN) разных номеров.

■ Объем доступной памяти будет зависеть от типа заданий в памяти и количества номеров адресатов в рассылке. При рассылке на максимально допустимое количество номеров функция двойного доступа, а также запрограммированная отправка факса (только MFC-425CN) работать не будут.

- Полные номера ручного набора вводите как обычно, однако помните, что каждый номер быстрого набора считается за один номер, поэтому количество адресатов в памяти ограничивается.
- Если свободной памяти больше нет, нажмите **Stop/Exit**, чтобы отменить отправку. Если отсканировано уже больше одной страницы, нажмите **Mono Start** для отправки той части факса, которая уже записана в память.

#### **Отмена уже начатой рассылки**

- *1* На MFC-215C нажмите **Menu/Set**, **2**, **5**. На MFC-425CN нажмите **Menu/Set**, **2**, **6**. На ЖК-дисплее появится набираемый номер факса.
- *2* Нажмите кнопку **Menu/Set**. На дисплее появится:
- *3* Для удаления номера нажмите **1**. На дисплее появится номер задания рассылки и 1.Clear 2.Exit.
- *4* Для отмены рассылки нажмите **1**.
- *5* Нажмите кнопку **Stop/Exit**.

## **Режим международной связи**

Если из-за помех на телефонной линии возникают проблемы при отправке факсов за границу, рекомендуем включить режим международной связи. После завершения отправки в этом режиме он автоматически отключится.

- *1* Если зеленая подсветка кнопки (**Fax**) не горит, нажмите эту кнопку.
- *2* Загрузите документ.
- *3* На MFC-215C нажмите **Menu/Set**, **2**, **2**, **4**. На MFC-425CN нажмите **Menu/Set**, **2**, **2**, **7**.
- $4$  Кнопками ▲ или ▼ выберите On (ВКЛ) (или Off (ВЫКЛ)). Нажмите кнопку **Menu/Set**.

**XXXXXXX** 1.Clear 2.Exit

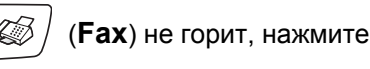

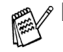

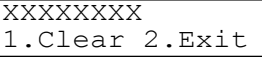

#### **Запрограммированная отправка факса (только для черно-белых факсов) (только MFC-425CN)**

За день в памяти можно сохранить до 50 факсов для отправки в течение 24 часов. Эти факсы будут отправлены в указанное Вами время (см. пункт 4).

- **1** Если зеленая подсветка кнопки  $|\text{C}\rangle$  (**Fax**) не горит, нажмите эту кнопку.
- 

- *2* Загрузите документ.
- *3* Нажмите **Menu/Set**, **2**, **2**, **3**.
- *4* Если Вас устраивает время, показанное на дисплее, нажмите **Menu/Set**.

Setup Send 3.Delayed Fax

—**ИЛИ**—

Введите нужное время отправки факса (в 24-часовом формате). Нажмите кнопку **Menu/Set**.

(Например, 19:45 для 7:45 вечера.)

Количество страниц, которые можно отсканировать в память, зависит от объема информации на них.

#### **Запрограммированная пакетная рассылка (только для черно-белых факсов) (только MFC-425CN)**

Перед запрограммированной отправкой факсов устройство поможет Вам сэкономить – рассортирует все факсы в памяти по номерам адресатов и заданному времени отправки. Все факсы, отправка которых запрограммирована на одно время и на один и тот же номер адресата, будут отправлены как один факс, чтобы сократить время передачи.

*1* Если зеленая подсветка кнопки (**Fax**) не горит, нажмите эту кнопку.

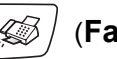

- *2* Нажмите **Menu/Set**, **2**, **2**, **4**.
- Кнопками ▲ или ▼ выберите On  $(BKJ)$  или Off (ВЫКЛ). Нажмите кнопку **Menu/Set**.
- *4* Нажмите кнопку **Stop/Exit**.

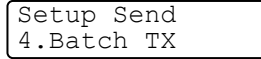

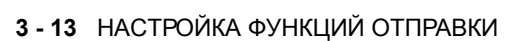

### **Настройка передачи по опросу (стандартному) (только для черно-белых факсов) (только MFC-425CN)**

При передаче по опросу устройство отправляет документ, только дождавшись опроса от другого аппарата.

*1* Если зеленая подсветка кнопки (**Fax**) не горит, нажмите эту кнопку.

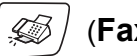

- *2* Загрузите документ.
- *3* Нажмите **Menu/Set**, **2**, **2**, **6**.
- *4* Кнопками ▲ или ▼ выберите Standard (Стандартный). Нажмите кнопку **Menu/Set**.

#### **Настройка передачи по опросу с защитным кодом (только для черно-белых факсов) (только MFC-425CN)**

Если выбрать Polled TX:Secure (Передача по опросу:Безопасный), то любому, кто запрашивает Ваше устройство, потребуется ввести защитный код опроса.

**1** Если зеленая подсветка кнопки  $|\mathcal{L}|$  (**Fax**) не горит, нажмите эту кнопку.

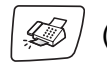

- *2* Загрузите документ.
- *3* Нажмите **Menu/Set**, **2**, **2**, **6**.
- **4 Кнопками ▲ или ▼ выберите** Secure (Безопасный). Нажмите кнопку **Menu/Set**.
- *5* Введите какое-либо четырехзначное число. Нажмите кнопку **Menu/Set**.
- Документ сохранится в памяти и останется доступным для любого другого факсимильного аппарата, пока не будет удален из памяти через меню отмены задания. (См. *[Отмена](#page-54-0) задания в очереди* на стр. 3-10.)

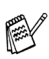

Функцию безопасного опроса можно использовать только в том случае, если другой аппарат – тоже Brother.

## **Блокировка передачи**

Блокировка передачи позволяет предотвратить несанкционированный доступ к устройству.

При включенной блокировке передачи можно выполнять следующие операции:

- Прием факсов
- Переадресация факсов (если функция переадресации уже включена) (только MFC-425CN)
- Удаленное извлечение из памяти (если функция сохранения факсов в памяти уже включена) (только MFC-425CN)

При включенной блокировке передачи НЕЛЬЗЯ выполнять следующие операции:

- Отправка факсов
- Копирование
- Печать с ПК
- Сканирование
- Чтение карт памяти (PhotoCapture)
	- (Только MFC-425CN)

Продолжить планирование заданий запрограммированной отправки и отправки в режиме опроса будет невозможно. Но факсы, отправка которых была запрограммирована ранее, будут отправлены даже при включенной блокировке, т. е. не будут потеряны.

Если функции переадресации и сохранения факсов были включены (**Menu/Set**, **2**, **5**) *до* включения блокировки, то и переадресация факсов, и удаленное извлечение из памяти будут возможны.

#### **Ввод пароля**

Если Вы забыли пароль блокировки передачи, обратитесь за помощью к дилеру Brother.

- *1* Нажмите **Menu/Set**, **2**, **0**, **1**.
- *2* Введите пароль (4-значное число). Нажмите кнопку **Menu/Set**.
- $3$  Если дисплей показывает  $\text{Verify}$  (Подтверждение): введите этот пароль еще раз. Нажмите кнопку **Menu/Set**.

#### **Изменение пароля блокировки передачи**

- *1* Нажмите **Menu/Set**, **2**, **0**, **1**.
- *2* Кнопками ▲ или ▼ выберите Set Password (Установить пароль).

Нажмите кнопку **Menu/Set**.

- *3* Введите текущий пароль (4-значное число). Нажмите кнопку **Menu/Set**.
- *4* Введите новый пароль (другое 4-значное число). Нажмите кнопку **Menu/Set**.
- *5* Если дисплей показывает Verify (Подтверждение):, введите этот пароль еще раз. Нажмите кнопку **Menu/Set**.

#### **Включение блокировки передачи**

- *1* Нажмите **Menu/Set**, **2**, **0**, **1**.
- 2 Кнопками ▲ или ▼ выберите Set TX Lock (Установить блокировку передачи).

Нажмите кнопку **Menu/Set**.

*3* Введите правильный пароль (4-значное число).

Нажмите кнопку **Menu/Set**.

Устройство переключается в автономный режим, а на дисплее появляется TX Lock Mode (Режим блокировки передачи).

#### **Выключение блокировки передачи**

- *1* Нажмите кнопку **Menu/Set**.
- *2* Введите правильный пароль (4-значное число). Нажмите кнопку **Menu/Set**.

Блокировка передачи автоматически отключается.

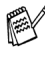

 $\gg$  При вводе неверного пароля на дисплее появляется  $\mathtt{Wronq}$ Password (Неверный пароль), блокировка не отменяется. Устройство остается в режиме блокировки передачи, пока не будет введен верный пароль.

#### **Отправка документов формата Letter со стекла сканера**

Если документ имеет формат Letter, установите формат стекла сканнера на Letter. В противном случае боковая часть факсимильного сообщения пропадет.

- *1* Нажмите **Menu/Set**, **2**, **2**, **0**.
- $2$  Кнопками ▲ или ▼ выберите Letter (или A4). Нажмите кнопку **Menu/Set**.
- *3* Нажмите кнопку **Stop/Exit**.

## *4* **Настройка функций приема**

## **Основные операции приема**

### **Выбор режима приема**

Ваше устройство имеет четыре режима приема. Из них можно выбрать наиболее оптимальный.

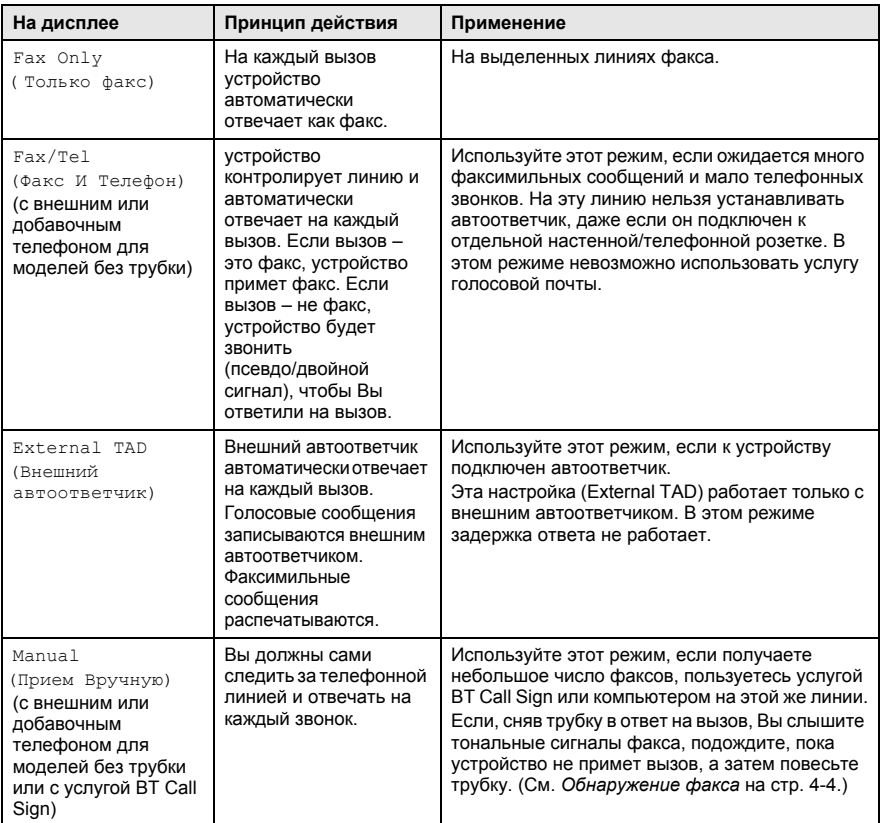

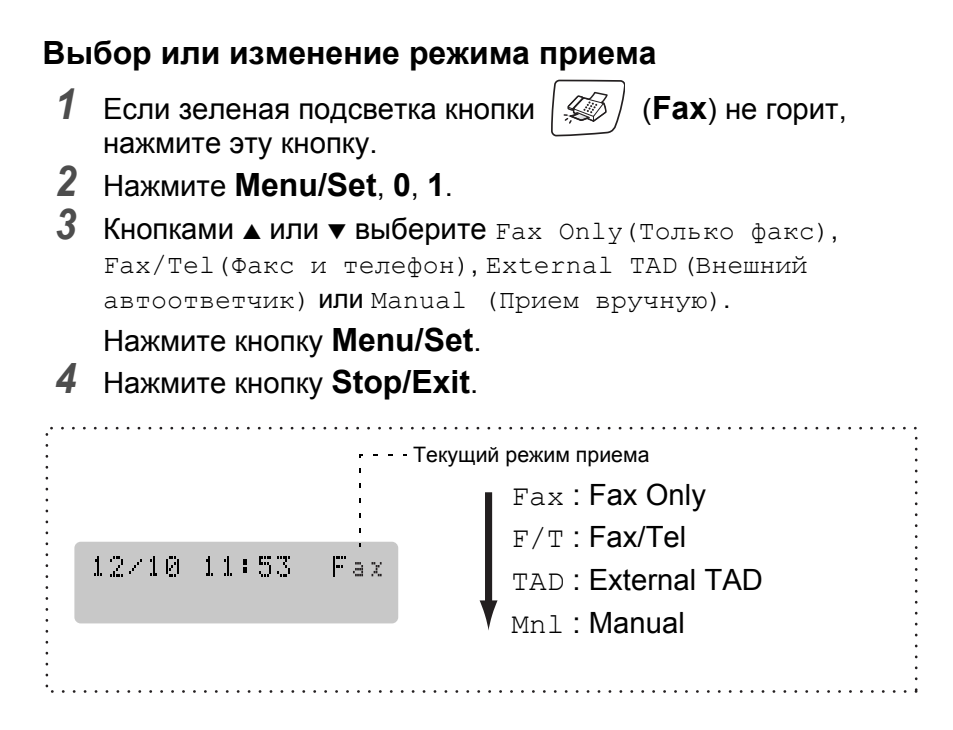

## **Настройка задержки ответа**

Задержка ответа – это число звонков устройства до того, как он ответит в режиме Fax Only(Только факс) или Fax/Tel(Факс и телефон). Если к линии устройства подключены добавочные телефоны, а также если Вы пользуетесь услугой BT "Call Sign", оставьте задержку ответа в 4 звонка.

(См. *Управление с [добавочного](#page-154-0) телефона* на стр. А-2 [и](#page-65-0) *[Обнаружение](#page-65-0) факса* на стр. 4-4.)

- *1* Если зеленая подсветка кнопки (**Fax**) не горит, нажмите эту кнопку.
- *2* Нажмите **Menu/Set**, **2**, **1**, **1**.
- $3$  Кнопками ▲ или ▼ выберите количество звонков до того, как устройство ответит на вызов.

Нажмите кнопку **Menu/Set**.

(Если выбрать 00, звонков не будет вовсе.)

*4* Нажмите кнопку **Stop/Exit**.

### **Настройка длительности двойного сигнала вызова (только в режиме "Факс/Телефон")**

При установке режима приема на "Факс/Телефон" необходимо решить, сколько времени устройство будет подавать специальный псевдо/двойной сигнал при *голосовом* вызове. (В случае вызова факса устройство распечатает принятый факс.)

Этот псевдо/двойной сигнал раздается после начального звонка от телефонной компании. Он исходит только от устройства, все остальные телефоны на той же линии такого звонка не издают. Тем не менее, ответить на вызов можно с любого телефона на линии устройства. (См. *Только для режима "Факс/[Телефон](#page-154-1)"* на стр. А-2.)

- $1$  Если зеленая подсветка кнопки  $\mathcal{G}$  (**Fax**) не горит, нажмите эту кнопку.
- *2* Нажмите **Menu/Set**, **2**, **1**, **2**.
- *3* Кнопками ▲ или ▼ выберите время, в течение которого устройство будет звонить, предупреждая о наличии голосового вызова (20, 30, 40 или 70 секунд).

Нажмите кнопку **Menu/Set**.

- *4* Нажмите кнопку **Stop/Exit**.
- Даже если звонящий повесит трубку, устройство продолжит подавать псевдо/двойной сигнал в течение заданного времени.

## <span id="page-65-0"></span>**Обнаружение факса**

При использовании этой функции Вам не понадобится нажимать **Mono Start**, **Colour Start** или набирать код приема факса **51** для ответа на вызов факса. Настройка на On(ВКЛ) позволяет устройству принимать вызовы факса автоматически, даже если трубка добавочного или внешнего телефона снята. Если на дисплей выводится сообщение Receiving (Получение) или из снятой трубки добавочного телефона слышны "щелкающие" сигналы, просто положите трубку, и Ваше устройство все сделает само.

Если эта функция установлена на On (ВКЛ), но устройство не отвечает на вызов факса при снятой трубке добавочного или внешнего телефона, наберите код приема факса **51**.

- Если Вы отправляете факсы с компьютера по той же телефонной линии и устройство перехватывает их, настройте функцию обнаружения факса на Off(ВЫКЛ).
- Настройка на Off (ВЫКЛ) означает, что Вам придется самостоятельно активировать устройство, снимая трубку внешнего или добавочного телефона и нажимая **Mono Start** или **Colour Start** на устройстве —**ИЛИ**—

набирая **51**, если Вы находитесь не рядом с устройством. (См. *Управление с [добавочного](#page-154-0) телефона* на [стр](#page-154-0). А-2.)

**1** Если зеленая подсветка кнопки  $|\mathcal{L}|$  (**Fax**) не горит, нажмите эту кнопку.

- *2* Нажмите **Menu/Set**, **2**, **1**, **3**.
- $3$  Кнопками ▲ или ▼ выберите On (ВКЛ) (или Off (ВЫКЛ)). Нажмите кнопку **Menu/Set**.
- *4* Нажмите кнопку **Stop/Exit**.

### **Печать входящего факса с масштабированием (автоматическое уменьшение)**

Если выбрать On(ВКЛ), устройство автоматически уменьшает формат входящего факса, чтобы уместить его на одной странице бумаги формата A4, Letter или Legal. Кратность уменьшения устройство рассчитывает по формату страницы принимаемого документа и параметру "Формат бумаги" (**Menu/Set**, **1**, **3**).

*1* Если зеленая подсветка кнопки (**Fax**) не горит, нажмите эту кнопку.

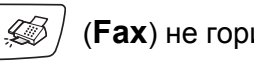

- *2* Нажмите **Menu/Set**, **2**, **1**, **5**.
- *3* Кнопками ▲ или ▼ выберите On(ВКЛ)(или Off(ВЫКЛ)).

Нажмите кнопку **Menu/Set**.

- *4* Нажмите кнопку **Stop/Exit**.
- Setup Receive 5.Auto Reduction
- Включайте эту функцию при получении факсов, разделенных на две страницы. Тем не менее, слишком длинные документы устройство может печатать и на двух страницах.
	- Используйте эту функцию, если при приеме обрезаются поля слева и справа.

## **Печать факса из памяти (только MFC-425CN)**

Если функции переадресации и сохранения факсов в памяти были включены (**Menu/Set**, **2**, **5**, **1**), то принятый факс можно распечатать из памяти устройства. (См. *Настройка [сохранения](#page-77-0) факсов в [памяти](#page-77-0)* на стр. 6-2.)

- *1* Нажмите **Menu/Set**, **2**, **5**, **3**.
- *2* Нажмите **Mono Start**.

### **Прием в память (только для черно-белых факсов)**

Если при приеме факса бумага в лотке заканчивается, на дисплее появляется No Paper Fed(Нет бумаги); в этом случае нужно загрузить бумагу в лоток. (См. *[Загрузка](#page-32-0) бумаги, [конвертов](#page-32-0) и открыток* на стр. 1-14.)

#### **Если при этом Memory Receive = On (Прием в память = ВКЛ)...**

Прием текущего факса продолжится, при этом не распечатанная часть страницы (страниц) будет сохраняться в памяти до ее заполнения. Последующие входящие факсы также будут сохраняться в памяти до ее заполнения, после чего автоматический прием факсов отключится. Чтобы распечатать все данные, загрузите бумагу в лоток и нажмите **Mono Start** или **Colour Start**.

#### **Если при этом Memory Receive = Off(Прием в память = ВЫКЛ)...**

Прием текущего факса продолжится, при этом не распечатанная часть страницы (страниц) будет сохраняться в памяти до ее заполнения. Последующие входящие вызовы факса не будут приниматься автоматически до тех пор, пока бумага не будет загружена в лоток. Чтобы распечатать последний принятый факс, загрузите бумагу в лоток и нажмите **Mono Start** или **Colour Start**.

 $1$  Если зеленая подсветка кнопки  $|\text{G}/\text{F}$ ах) не горит, нажмите эту кнопку.

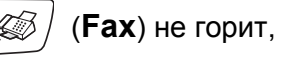

- *2* Нажмите **Menu/Set**, **2**, **1**, **6**.
- $3$  Кнопками ▲ или ▼ выберите On (ВКЛ) (или Off (ВЫКЛ)). Нажмите кнопку **Menu/Set**.
- *4* Нажмите кнопку **Stop/Exit**.

## **Режим опроса (только MFC-425CN)**

Режим опроса – это процесс получения факсов с другого факсимильного аппарата. Ваше устройство может "опрашивать" другие аппараты, равно как и они могут опрашивать Ваш устройство.

Все факсимильные аппараты, участвующие в процессе опроса, должны быть настроены на этот режим. Если кто-либо опрашивает Ваше устройство для получения факса, то вызов оплачивает он. Если Вы опрашиваете чей-либо факсимильный аппарат для получения факса, то за вызов платите Вы.

Некоторые факсимильные аппараты не поддерживают режим опроса.

#### **Безопасный опрос**

Безопасный опрос – это способ уберечь документы и иную информацию от попадания в чужие руки, если устройство настроено на режим опроса. Функцию безопасного опроса можно использовать только в том случае, если другой аппарат – тоже Brother. Любой, кто посылает опрос на получение факса, должен ввести защитный код опроса.

#### **Настройка приема по опросу (стандартный опрос)**

Прием по опросу – это вызов другого факсимильного аппарата для получения факса с него.

 $1$  Если зеленая подсветка кнопки  $|\mathcal{Q}|$  (**Fax**) не горит, нажмите эту кнопку.

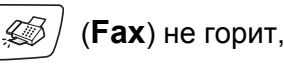

- *2* Нажмите **Menu/Set**, **2**, **1**, **7**.
- $3$  Кнопками ▲ или ▼ выберите Standard (Стандартный). Нажмите кнопку **Menu/Set**.
- *4* Наберите номер опрашиваемого аппарата. Нажмите **Mono Start** или **Colour Start**.

#### **Настройка приема по опросу с защитным кодом**

Убедитесь в том, что используете тот же защитный код, что и на другом конце линии.

*1* Если зеленая подсветка кнопки (**Fax**) не горит, нажмите эту кнопку.

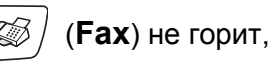

- *2* Нажмите **Menu/Set**, **2**, **1**, **7**.
- $3$  Кнопками ▲ или ▼ выберите Secure (Безопасный). Нажмите кнопку **Menu/Set**.
- *4* Введите четырехзначный защитный код. Он совпадает с защитным кодом опрашиваемого факсимильного аппарата.
- *5* Нажмите кнопку **Menu/Set**.
- *6* Наберите номер опрашиваемого аппарата.
- *7* Нажмите **Mono Start** или **Colour Start**.

#### **Настройка запрограммированного приема по опросу**

Устройство можно настроить на прием по опросу через некоторое время.

- *1* Если зеленая подсветка кнопки (**Fax**) не горит, нажмите эту кнопку.
- *2* Нажмите **Menu/Set**, **2**, **1**, **7**.
- $3$  Кнопками ▲ или ▼ выберите Timer (Таймер). Нажмите кнопку **Menu/Set**.
- *4* Введите нужное время для начала опроса (в 24-часовом формате).

(Например, 21:45 для 9:45 вечера.)

- *5* Нажмите кнопку **Menu/Set**.
- *6* Наберите номер опрашиваемого аппарата.

Нажмите **Mono Start** или **Colour Start**.

устройство выполнит прием по опросу в указанное время.

Можно задать только один запрограммированный опрос.

#### **Последовательный опрос**

Ваше устройство способно запрашивать документы с нескольких факсимильных аппаратов за одну операцию. Просто укажите несколько номеров адресатов в пункте 5. После завершения операции устройство распечатает отчет о последовательном опросе.

*1* Если зеленая подсветка кнопки (**Fax**) не горит, нажмите эту кнопку.

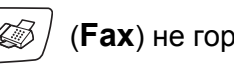

- *2* Нажмите **Menu/Set**, **2**, **1**, **7**.
- $3$  Кнопками ▲ или ▼ выберите Standard (Стандартный), Secure(Безопасный) ИЛИ Timer(Таймер).

При индикации нужного режима нажмите **Menu/Set**.

- *4* Если Вы выбрали Standard(Стандартный), перейдите к пункту 5.
	- **Если Вы выбрали** Secure (Безопасный), введите четырехзначный код и нажмите **Menu/Set**, затем перейдите к пункту 5.
	- Если Вы выбрали Timer (Таймер), укажите время (в 24-часовом формате) для начала опроса и нажмите **Menu/Set**, затем перейдите к пункту 5.
- *5* Введите номера факсимильных аппаратов опрашиваемых адресатов с помощью номера быстрого набора, поиска, кода группы (см. *[Создание](#page-73-0) групп рассылки* на стр. 5-3) или вручную на цифровой клавиатуре. После ввода каждого номера нажимайте **Menu/Set**.

#### *6* Нажмите **Mono Start** или **Colour Start**.

устройство по очереди будет опрашивать каждый номер или группу по очереди.

Нажмите **Stop/Exit**, если нужно отменить опрос набираемого устройством номера.

Для отмены всей операции последовательного опроса нажмите **Menu/Set**, **2**, **6**. (См. *[Отмена](#page-54-1) задания в очереди* на стр[. 3-10](#page-54-1).)

# *5* **Ускоренный набор и параметры набора**

## <span id="page-71-0"></span>**Сохранение номеров для удобного набора**

Ваше устройство предусматривает два способа упрощенного набора номеров: быстрый набор одного номера и быстрый набор группы номеров для рассылки факсов. При ускоренном наборе номера на дисплее отображается имя, если оно записано в память, или номер.

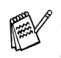

*В случае отключения электроэнергии номера, записанные в память ускоренного набора, не утрачиваются.*

## <span id="page-71-1"></span>**Запись в память номеров быстрого набора**

Номера быстрого набора можно сохранить в памяти, тогда для вызова потребуется нажать всего несколько кнопок (**Search/Speed Dial**, **#**, двузначный код и **Mono Start** или **Colour Start**). MFC-215C может хранить в памяти быстрого набора 20 номеров, а MFC-425CN – 80 номеров.

- *1* Нажмите **Menu/Set**, **2**, **3**, **1**.
- *2* <sup>С</sup> помощью цифровой клавиатуры введите двузначный номер ячейки быстрого набора (от 01 до 20 для MFC-215C, от 01 до 80 для MFC-425CN).

(Например, нажмите **05**).

Нажмите кнопку **Menu/Set**.

- *3* Введите номер телефона или факса (до 20 цифр). Нажмите кнопку **Menu/Set**.
- *4* <sup>С</sup> помощью цифровой клавиатуры введите имя (до 15 букв). Нажмите кнопку **Menu/Set**.

(Для ввода букв воспользуйтесь таблицей на стр. Б[-12](#page-174-0).) —**ИЛИ**—

Для сохранения номера без имени нажмите **Menu/Set**.

*5* Для сохранения следующего номера <sup>в</sup> памяти быстрого набора перейдите к пункту 2.

—**ИЛИ**—

Нажмите кнопку **Stop/Exit**.
## **Изменение номеров в памяти быстрого набора**

При попытке сохранить какой-либо номер в памяти быстрого набора под уже занятым кодом дисплей покажет сохраненное под этим кодом имя (или номер) и предложит выполнить одно из следующих действий:

*1* Для изменения сохраненного номера нажмите **1**. —**ИЛИ**—

Для выхода без внесения изменений нажмите **2**.

*Изменение сохраненного номера или имени:*

- $\blacksquare$  Чтобы поменять какой-либо символ, кнопками < или  $\blacktriangleright$ установите под него курсор и введите новый символ поверх прежнего.
- Чтобы стереть весь номер или все имя, установите курсор под первую цифру или букву и нажмите **Stop/Exit**. Все символы сверху и справа от курсора будут стерты.
- *2* Введите новый номер.

Нажмите кнопку **Menu/Set**.

*3* Перейдите к пункту 4 раздела "Запись в память номеров быстрого набора". (См. стр. [5-1](#page-71-0).)

# **Создание групп рассылки**

Группирование номеров позволяет отправлять одно и то же факсимильное сообщение на много номеров нажатием всего нескольких кнопок (**Search/Speed Dial**, **#**, двузначный код и **Mono Start**). Сначала нужно сохранить номер каждого факса в памяти быстрого набора.

Затем коды быстрого набора этих номеров можно объединить в группу. Каждой группе тоже назначается свой код быстрого набора. Можно либо создать до шести небольших групп, либо включить до 19 номеров (MFC-215C) или до 79 номеров (MFC-425CN) в одну большую группу.

(См. *Запись в память номеров [быстрого](#page-71-0) набора* на стр. 5-1 [и](#page-55-0) *[Пакетная](#page-55-0) рассылка (только для черно-белых факсов)* на стр. 3-11.)

- *1* Нажмите **Menu/Set**, **2**, **3**, **2**.
- *2* С помощью цифровой клавиатуры введите двузначный код быстрого набора, под которым нужно сохранить данную группу.

Нажмите кнопку **Menu/Set**.

(Например, нажмите **07** и **Menu/Set**.)

*3* С помощью цифровой клавиатуры введите номер группы (от 1 до 6). Нажмите кнопку **Menu/Set**.

(Например, для группы 1 нажмите **1**.)

- Номер группы должен быть от 1 до 6.
- *4* Для объединения кодов быстрого набора в группу, вводите их следующим образом:

например, для кодов быстрого набора 05 и 09 нажмите **Search/Speed Dial**, **05**, **Search/Speed Dial**, **09**. На ЖК-дисплее высветится #05#09.

Set Quick-Dial 2.Setup Groups

Setup Groups Speed-Dial? #

Setup Groups Setup Group:G01

Setup Groups G01:#05#09

- *5* Для принятия этих кодов быстрого набора в группу нажмите **Menu/Set**.
- *6* С помощью цифровой клавиатуры введите имя данной группы согласно правилам, описанным в таблице на стр. Б[-12](#page-174-0).

Нажмите кнопку **Menu/Set**.

(Например, наберите NEW CLIENTS).

- *7* Нажмите кнопку **Stop/Exit**.
- Список всех номеров в памяти быстрого набора можно распечатать. Коды групп отмечаются в столбце GROUP. (См. *Печать [отчетов](#page-86-0)* на стр. 7-3.)

# **Параметры набора**

Подробнее о наборе номеров см. *Набор [номера](#page-45-0)* на стр. 3-1.

# **Коды доступа и номера кредитных карт**

Иногда при вызове приходится выбирать оператора междугородной/международной связи. Тарифы зачастую зависят от времени и расстояния. Чтобы звонить по низким тарифам, можно сохранить коды доступа или коды городов/стран и номера кредитных карт в памяти быстрого набора. Эти длинные последовательности цифр можно сохранить, разбив на части и сохранив под кодами быстрого набора в любом сочетании. Можно даже вставлять в них часть номера, вручную набранную кнопками. (См. *Запись в память номеров [быстрого](#page-71-0) набора* на стр. 5-1.)

Например, Вы сохранили "555" под кодом быстрого набора #03, а "7000" – под кодом #02. Чтобы набрать "555-7000", нажмите **Search/Speed Dial**, **#03**, **Search/Speed Dial**, **#02** и **Mono Start** или **Colour Start**.

Чтобы набрать номер, похожий на введенный в память номер, можно часть введенного в память номера заменить на набор вручную.

Например, чтобы вместо 555-7000 набрать номер 555-7001, нажмите **Search/Speed Dial**, **#03** а затем наберите **7001** кнопками набора номера.

Если во время набора номера нужно дождаться ответного сигнала, сохраните паузу как часть номера, нажав **Redial/Pause**. Каждое нажатие этой кнопки добавляет задержку в 3,5 с.

# **Пауза**

Чтобы вставить между номерами паузу в 3,5 с нажмите **Redial/Pause**. При записи номеров для международных звонков для увеличения продолжительности паузы можно нажимать **Redial/Pause** столько раз, сколько требуется.

# *6* **Функции удаленного управления факсом (только MFC-425CN) (только для черно-белых факсов)**

# **Настройка переадресации факсов**

Если включить функцию переадресации факсов (Fax Forward), устройство будет сохранять принятые факсы в памяти. Затем устройство наберет запрограммированный номер адресата и перешлет факсимильное сообщение на этот номер.

- *1* Нажмите **Menu/Set**, **2**, **5**, **1**.
- 2 Кнопками *▲ или* ▼ выберите Fax Forward (Переадресация факсов).

Нажмите кнопку **Menu/Set**.

На ЖК-дисплее появится запрос на ввод номера для переадресации факсов.

> Fax Forward Backup Print:On

- *3* Введите номер для переадресации (до 20 цифр). Нажмите кнопку **Menu/Set**.
- *4* Кнопками ▲ или ▼ выберите Backup Print:On (Резервная копия:ВКЛ) или Backup Print:Off (Резервная копия:ВЫКЛ).

- $\mathcal{C}$  Если выбрать Backup Print: On (Резервная копия: ВКЛ), устройство перед переадресацией распечатает факс, чтобы у Вас осталась копия на случай отключения электроэнергии и потери данных.
- *5* Нажмите кнопку **Stop/Exit**.

# **Настройка сохранения факсов в памяти**

Если включить функцию сохранения факсов в памяти, устройство будет сохранять принятые факсы в памяти. Находясь в другом месте, Вы сможете получать факсимильные сообщения с помощью команд удаленного извлечение из памяти.

- *1* Нажмите **Menu/Set**, **2**, **5**, **1**.
- *2* Кнопками ▲ или ▼ выберите Fax Storage (Сохранение факсов в памяти).

Нажмите кнопку **Menu/Set**.

- *3* Нажмите кнопку **Stop/Exit**.
- 

Если функция сохранения факсов в памяти включена, устройство будет автоматически печатать резервную копию принятого факса.

■ Если при включенной функции сохранения факсов приходит цветной факс, он будет сохранен в памяти как черно-белый.

### **Настройка получения факсов на ПК (только MFC-425CN)**

Если включить функцию получения факсов на ПК, устройство будет сохранять принятые факсы в памяти и автоматически посылать их на ПК. На своем ПК Вы сможете просмотреть и сохранить эти факсы.

Даже если ПК выключен (например, ночью или в выходные), устройство будет принимать и сохранять факсы в памяти. ЖК-дисплей будет показывать количество сохраненных принятых факсов, например:

PC-FAX Msg:001

После включения ПК и запуска программы приема факсов, устройство автоматически передаст факсы на компьютер.

Для передачи принятых факсов на компьютер на нем должна быть открыта программа приема факсов на ПК. (Подробнее см. раздел *"Получение факсов на ПК" (только для MFC-425CN)* в Руководстве по использованию программного обеспечения на компакт-диске.)

Если выбрать Backup Print:On (Резервная копия:ВКЛ) устройство еще и распечатает передаваемый факс.

- *1* Нажмите **Menu/Set**, **2**, **5**, **1**.
- *2* Кнопками ▲ или ▼ выберите PC Fax Receive (Получение факсов на ПК).

Нажмите кнопку **Menu/Set**.

*3* (Только MFC-425CN)

Кнопками ▲ или ▼ выберите компьютер, на который будут передаваться факсы.

Убедитесь, что на нем имеется и открыта программа **PC Fax Receiving**. (См. раздел *"Работа с программой приема факсов на ПК"* в Руководстве по использованию программного обеспечения.)

4 Кнопками ▲ или ▼ выберите Backup Print:On (Резервная копия:ВКЛ) или Backup Print:Off (Резервная копия:ВЫКЛ)

Нажмите кнопку **Menu/Set**.

- *5* Нажмите кнопку **Stop/Exit**.
	- Перед включением функции получения факсов на ПК обязательно установите на него программу MFL-Pro Suite. Обязательно подсоедините и включите ПК. (Подробнее см. *Программное обеспечение Brother PC-FAX* на стр. 6-1 в Руководстве по использованию программного обеспечения на компакт-диске.)
	- Если выбрать Backup Print:On(Резервная копия:ВКЛ), устройство перед отправкой на ПК распечатает факс, чтобы у Вас была его копия на случай отключения электроэнергии и потери данных.
	- Если на дисплей выводится сообщение об ошибке и устройство не может печатать факсы из памяти, эту функцию можно использовать для передачи факсов на Ваш ПК. (Подробнее см. *[Сообщения](#page-123-0) об ошибках* на стр. 12-1.)
	- Если приходит цветной факс, он будет принят программой ПК как черно-белый.

#### **Переключение на другой ПК (только MFC-425CN)**

- *1* Нажмите **Menu/Set**, **2**, **5**, **1**.
- *2* Кнопками ▲ или ▼ выберите PC Fax Receive (Получение факсов на ПК).
- Нажмите кнопку **Menu/Set**.
- *3* Для переключения на другой ПК нажмите **1**.

Нажмите кнопку **Menu/Set**.

- *4* Кнопками ▲ или ▼ выберите компьютер, на который будут передаваться факсы.
	- Нажмите кнопку **Menu/Set**.
- **5** Кнопками ▲ или ▼ выберите Backup Print:On(Резервная копия:ВКЛ) или Backup Print:Off (Резервная копия:ВЫКЛ)

Нажмите кнопку **Menu/Set**.

*6* Нажмите кнопку Stop/Exit.

Убедитесь, что на нем имеется и открыта программа **PC Fax Receiving**. (См. *Работа с программой приема факсов на ПК* в Руководстве по использованию программного обеспечения.)

xxxxxx

1.Change 2.Exit

PC Fax Receive Backup Print:On

PC Fax Receive Backup Print:On

## **Отключение функций удаленного управления факсом**

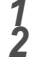

*<sup>1</sup>* Нажмите **Menu/Set**, **2**, **5**, **1**. *<sup>2</sup>* Кнопками ▲ или ▼ выберите Off(ВЫКЛ). Нажмите кнопку **Menu/Set**.

Если Вы отключили (настройка Off(ВЫКЛ)) функции удаленного управления факсом, а в памяти устройства имеются принятые факсы, то после выполнения пункта 3 на дисплее появятся следующие сообщения. (См. *[Изменение](#page-79-0) настроек функций удаленного [управления](#page-79-0) факсом* на стр. 6-4.)

*3* Нажмите кнопку **Stop/Exit**.

### <span id="page-79-0"></span>**Изменение настроек функций удаленного управления факсом**

Если в памяти устройства остались принятые факсы, а Вы переключили функцию

PC Fax Receive (Получение факсов на ПК) на другую Fax Forward (Переадресация факсов) или Fax Storage (Сохранение факсов в памяти), то на дисплее появится следующее сообщение:

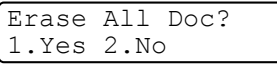

—**ИЛИ**—

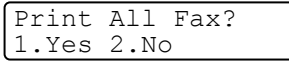

- Если нажать **1**, то перед изменением настройки оставшиеся в памяти факсы будут удалены или распечатаны. Если резервная копия какого-либо факса уже была распечатана, то печататься снова она не будет.
- Если нажать 2, то ни удаления, ни печати факсов из памяти не будет, и настройка останется прежней.

Если в памяти устройства остались принятые факсы, а Вы включили функцию PC Fax Receive (Получение факсов на ПК) вместо другой функции удаленного управления Fax Forward (Переадресация факсов)или Fax Storage(Сохранение факсов в памяти), то на дисплее появится следующее сообщение:

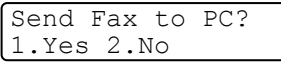

- $\blacksquare$  Если нажать 1 при настройке Backup Print = On (Резервная копия = ВКЛ), то перед изменением настройки оставшиеся в памяти факсы будут удалены. Если нажать **1** при настройке Backup Print = Off (Резервная копия = ВЫКЛ), то перед изменением настройки оставшиеся в памяти факсы будут отправлены на ПК.
- Если нажать **2**, то ни удаления, ни отправки факсов на ПК не будет, и настройка останется прежней.
- **6 4** ФУНКЦИИ УДАЛЕННОГО УПРАВЛЕНИЯ ФАКСОМ (ТОЛЬКО MFC-425CN)

# **Ввод кода удаленного доступа**

Этот код обеспечивает доступ к функциям удаленного извлечения из памяти, когда необходимо работать с устройством дистанционно. Прежде чем пользоваться функциями удаленного доступа и получения факсов, нужно назначить код. Настройка по умолчанию – доступ заблокирован (---  $\star$  ).

- *1* Нажмите **Menu/Set**, **2**, **5**, **2**.
- *2* Введите какой-либо трехзначный код, используя цифры **0**-**9** ипи  $\star$

Нажмите кнопку **Menu/Set**. (Элемент настройки по умолчанию " $*$ " не изменяется.)

Нельзя выбирать комбинацию, используемую в качестве кода приема факса ( **51**) или кода ответа на звонки (**#51**). (См. *Управление с [добавочного](#page-154-0) телефона* на стр. А-2.)

*3* Нажмите кнопку **Stop/Exit**.

Код можно изменить в любое время, введя новый код. Если нужно отменить код, нажмите **Stop/Exit** в пункте 2. Восстановится настройка нактивного кода (--- \*).

# **Удаленное извлечение из памяти**

Вы можете позвонить на свое устройство с любого телефона с тональным набором или с факсимильного аппарата, а затем с помощью кода удаленного доступа и команд удаленного управления получить факсимильные сообщения.

# **Использование кода удаленного доступа**

- *1* Наберите свой номер факса с телефона или другого факсимильного аппарата, используя тональный набор.
- *2* При ответе Вашего устройства немедленно введите свой код удаленного доступа (3 цифры и  $\star$ ).
- *3* Если в устройстве есть принятые факсы, он подаст сигналы:

#### **1 длинный сигнал — есть факсимильные сообщения Нет сигнала — нет сообщений**

- *4* Когда устройство подаст два коротких сигнала, введите команду. Если не ввести команду в течение 30 секунд, устройство даст отбой. При вводе недействительной команды устройство подаст три сигнала.
- *5* После завершения операции нажмите **90**, чтобы вернуть устройство в исходный режим.
- *6* Положите трубку.
- $\gg$  Если Ваше устройство находится в ручном режиме (<code>Manual</code>) и Вы хотите использовать функции удаленного извлечения из памяти, то получить доступ к устройству можно следующим образом: наберите номер аппарата, подождите около 2 минут после начала звонка и затем в течение 30 секунд наберите код удаленного доступа.

## **Команды удаленного управления**

Если Вы хотите воспользоваться устройством удаленно, для получения доступа к его функциям выполняйте следующие команды. После вызова устройства и набора кода удаленного доступа (3 цифры и  $\ast$ ) Вы услышите два коротких сигнала – запрос на ввод команды удаленного управления.

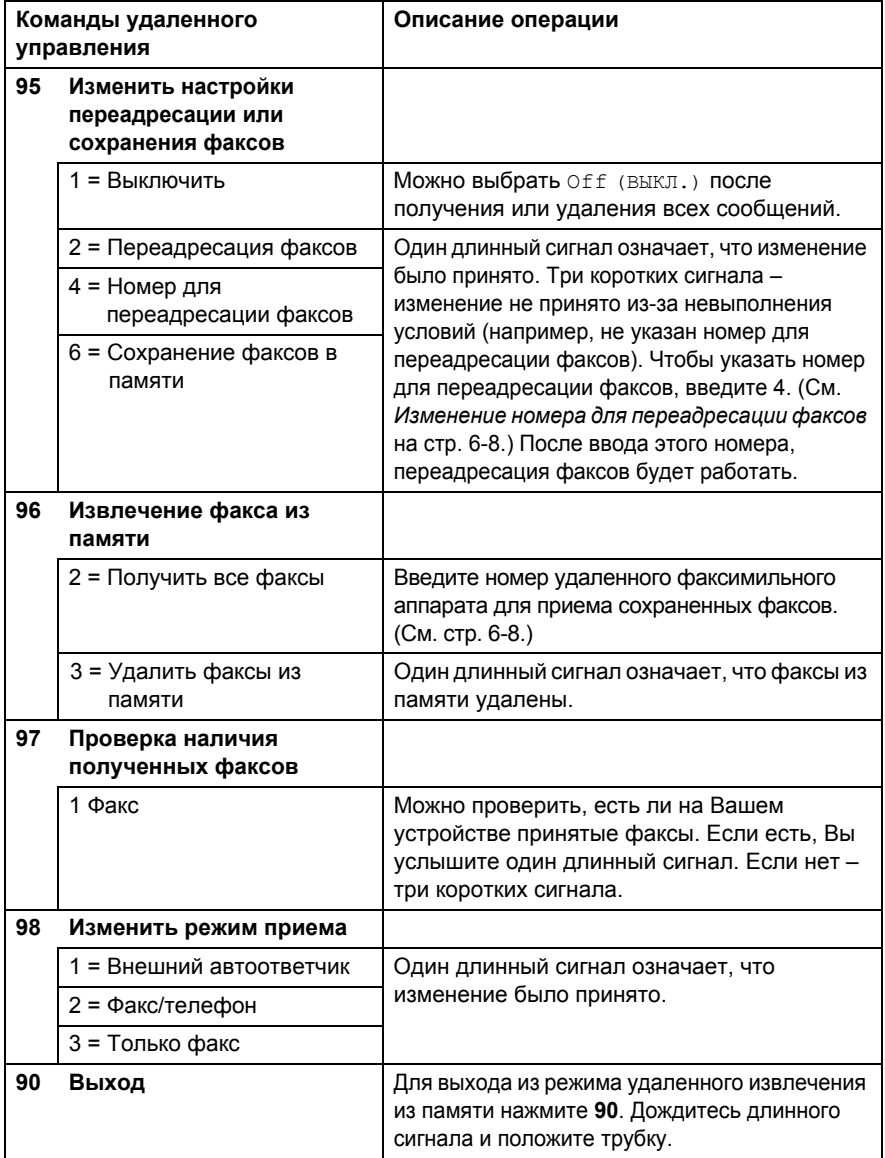

# <span id="page-83-1"></span>**Получение факсимильных сообщений**

Вы можете позвонить на свое устройство с любого телефона с тональным набором и отправить принятые сообщения на другой факсимильный аппарат.

- *1* Наберите свой номер факса.
- *2* При ответе Вашего устройства немедленно введите свой код удаленного доступа (3 цифры и  $\star$ ). Один длинный сигнал означает, что для Вас есть сообщения.
- *3* Как только Вы услышите два коротких сигнала, на цифровой клавиатуре наберите **962**.
- *4* Дождитесь длинного сигнала и затем наберите номер факсимильного аппарата, на который нужно отправить сообщения, и **##** (до 20 цифр).
- $\mathcal{P}$  При наборе номера нельзя использовать  $\star$  и **#**. Однако если нужно сохранить паузу, нажмите **#**.
- *5* Дождавшись ответного сигнала своего устройства, положите трубку. Ваше устройство вызовет другой аппарат, который и распечатает Ваши сообщения.

# <span id="page-83-0"></span>**Изменение номера для переадресации факсов**

Заданный по умолчанию номер для переадресации факсов можно изменить с другого телефона или факсимильного аппарата, используя тональный набор.

- *1* Наберите номер своего факса.
- *2* При ответе Вашего устройства немедленно введите свой код удаленного доступа (3 цифры и \*). Один длинный сигнал означает, что для Вас есть сообщения.
- *3* Как только Вы услышите два коротких сигнала, наберите **954**.
- *4* Дождитесь длинного сигнала и затем наберите новый номер факсимильного аппарата, на который нужно переадресовать сообщения, и **##** (до 20 цифр).
- $\otimes$  При наборе номера нельзя использовать  $\star$  и **#**. Однако если нужно сохранить паузу, нажмите **#**.
- *5* Дождавшись ответного сигнала своего устройства, положите трубку.
- **6 8** ФУНКЦИИ УДАЛЕННОГО УПРАВЛЕНИЯ ФАКСОМ (ТОЛЬКО MFC-425CN)

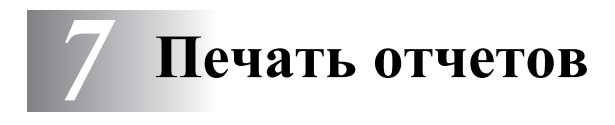

# **Настройки и работа факса**

При программировании по таблице меню Вам потребуется настроить отчет подтверждения передачи и выбрать интервал печати журнала.

Нажмите **Menu/Set**, **2**, **4**, **1**.

—**ИЛИ**—

Нажмите **Menu/Set**, **2**, **4**, **2**.

# **Настройка отчета подтверждения передачи**

Отчет подтверждения передачи может использоваться как доказательство отправки факса. Этот отчет содержит время и дату передачи и информацию о том, была ли передача успешной (ОК). Если выбрать On (ВКЛ) или On+Image(ВКЛ+Изображение), отчет будет печататься для каждого отправленного факса.

Если при отправке большого числа факсов на один номер нужно найти факсы для повторной отправки, то может потребоваться больше информации, чем просто номера заданий. Если выбрать On+Image(ВКЛ+Изображение) или Off+Image (ВЫКЛ+Изображение), в отчете будет печататься часть первой страницы факса. Это поможет найти нужный факс.

- **Если для отчета подтверждения выбрано** Off или Off+Image, этот отчет будет печататься только в случае ошибки при передаче, а в столбце "RESULT" (РЕЗУЛЬТАТ) будет стоять "NG" (НЕТ).
- *1* Нажмите **Menu/Set**, **2**, **4**, **1**.
- *2* Кнопками ▲ или ▼ выберите Off+Image(ВЫКЛ+Изображение), On(ВКЛ), On+Image(ВКЛ+Изображение) или Off(ВЫКЛ). Нажмите кнопку **Menu/Set**.
- *3* Нажмите кнопку **Stop/Exit**.

# **Выбор интервала печати журнала**

Ваше устройство можно настроить на печать журнала отправки и получения факсов с определенным интервалом (через каждые 50 факсов, 6, 12 или 24 часа, 2 или 7 дней). Если для интервала выбрано Off, то для печати отчета выполните действия, описанные на следующей странице.

Настройка по умолчанию – Every 50 Faxes(Каждые 50 факсов).

- *1* Нажмите **Menu/Set**, **2**, **4**, **2**.
- *2* Кнопками ▲ или ▼ выберите интервал.

Report Setting 2.Journal Period

Нажмите кнопку **Menu/Set**.

(Если выбрать 7 дней, то дисплей предложит выбрать начальный день для 7-дневного обратного отсчета.)

*3* Введите время вывода на печать в 24-часовом формате. Нажмите кнопку **Menu/Set**.

(Например: 19:45 для 7:45 вечера.)

- *4* Нажмите кнопку **Stop/Exit**.
- Если выбрать 6, 12, 24 часа, 2 или 7 дней, устройство распечатает отчет в выбранное время и затем удалит из памяти все задания. Если до истечения указанного времени в памяти устройства накопится 200 заданий, устройство распечатает журнал раньше, а затем удалит все задания из памяти. Если необходимо досрочно получить дополнительный отчет, его можно напечатать, не удаляя задания из памяти.

Если выбрать Every 50 Faxes (Каждые 50 факсов), устройство распечатает журнал, когда в памяти накопится 50 заданий.

### <span id="page-86-0"></span>**Печать отчетов**

#### Предусмотрены следующие отчеты:

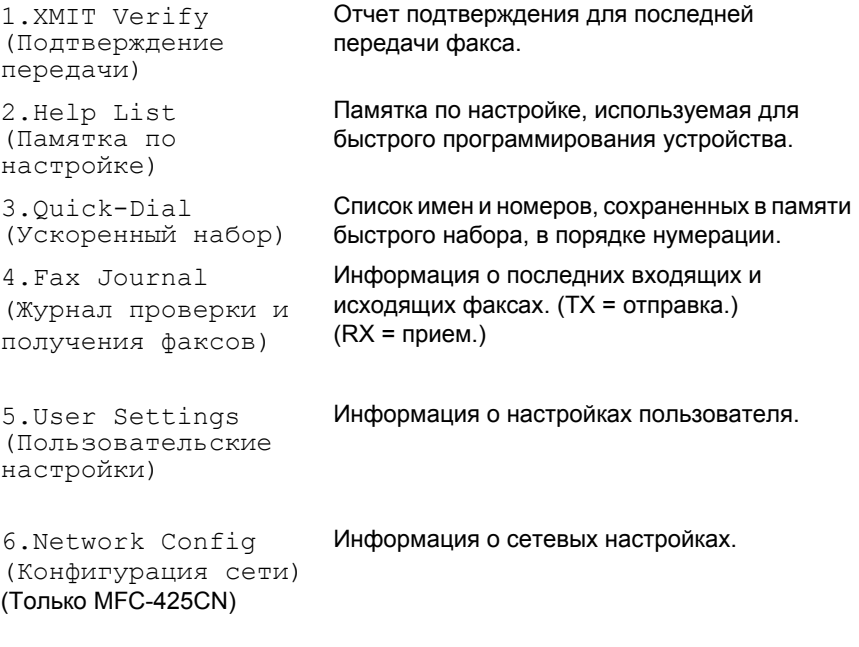

#### **Процедура печати отчета**

- *1* На MFC-215C нажмите **Menu/Set**, **5**. На MFC-425CN нажмите **Menu/Set**, **6**.
- 2 Кнопками ▲ или ▼ выберите нужный отчет. Нажмите кнопку **Menu/Set**.

#### —**ИЛИ**—

Введите номер отчета для вывода на печать.

Например, для печати памятки по настройке нажмите **2**.

*3* Нажмите **Mono Start**.

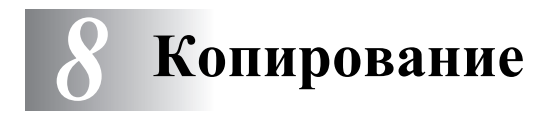

# **Использование аппарата в качестве копировального устройства**

Ваш аппарат можно использовать как копировальное устройство, способное изготовить до 99 экземпляров одной копии.

## **Вход в режим копирования**

Перед изготовлением копий убедитесь, что зеленая подсветка

кнопки (**Copy**) горит. В противном случае активируйте

режим копирования, нажав (**Copy**). Настройка по умолчанию: активен режим факса. Можно изменить время (секунды или минуты), в течение которого устройство остается в режиме копирования. (См. *[Настройка](#page-42-0) таймера [переключения](#page-42-0) режима* на стр. 2-4.)

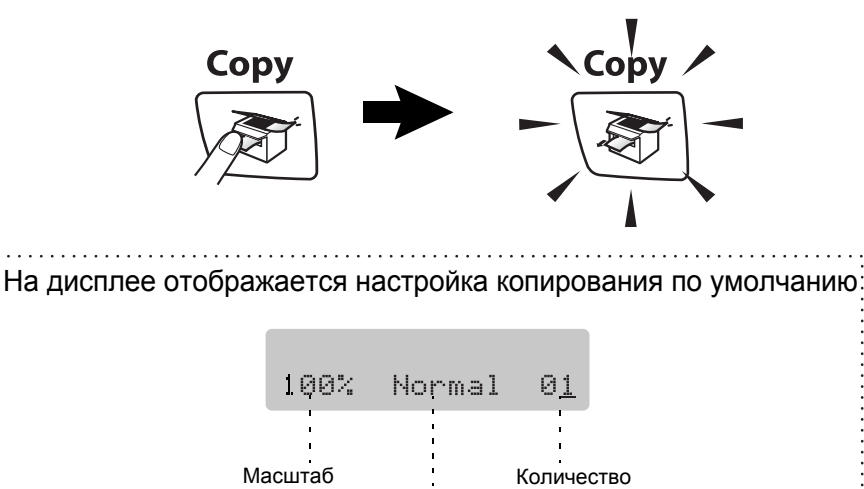

Качество

экземпляров

копирования

## **Изготовление одной копии**

- *1* Нажмите (**Copy**), зеленая подсветка этой кнопки загорится.
- *2* Загрузите документ.

(См. *Загрузка [документов](#page-24-0)* на стр. 1-6.)

*3* Нажмите **Mono Start** или **Colour Start**.

 $\gg$  Для остановки копирования нажмите Stop/Exit.

# **Тиражирование**

- *1* Нажмите (**Copy**), зеленая подсветка этой кнопки загорится.
- *2* Загрузите документ.
- *3* С помощью цифровой клавиатуры введите нужное количество экземпляров (до 99).
- *4* Нажмите **Mono Start** или **Colour Start**.
- $\mathcal{C}$  (Только MFC-425CN) Для сортировки копий нажмите кнопку **Copy Options**. (См. *Изменение [временных](#page-90-0) настроек [копирования](#page-90-0)* на стр. 8-4.)

### **Остановка копирования**

Для остановки копирования нажмите **Stop/Exit**.

# **Использование кнопки "Copy Options"**

Если необходимо быстро изменить настройки копирования на время работы со следующей копией, используйте кнопку **Copy Options**. Настройки можно использовать в различной комбинации.

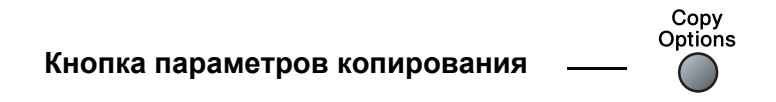

Эти настройки временные, устройство восстановит настройки по умолчанию через 60 секунд после завершения копирования. Однако если для таймера переключения режима задано 0 или 30 секунд, устройство восстановит настройки по умолчанию по истечении времени, заданного для таймера переключения режима. (См. *[Настройка](#page-42-0) таймера [переключения](#page-42-0) режима* на стр. 2-4.)

 $\mathscr N$  Наиболее часто используемые настройки копирования можно сохранить как настройки по умолчанию. (См. *[Изменение](#page-99-0) настроек [копирования](#page-99-0) по умолчанию* на стр. 8-13.)

### <span id="page-90-0"></span>**Изменение временных настроек копирования**

На время работы с очередной копией кнопкой **Copy Options** можно быстро изменить следующие настройки копирования.

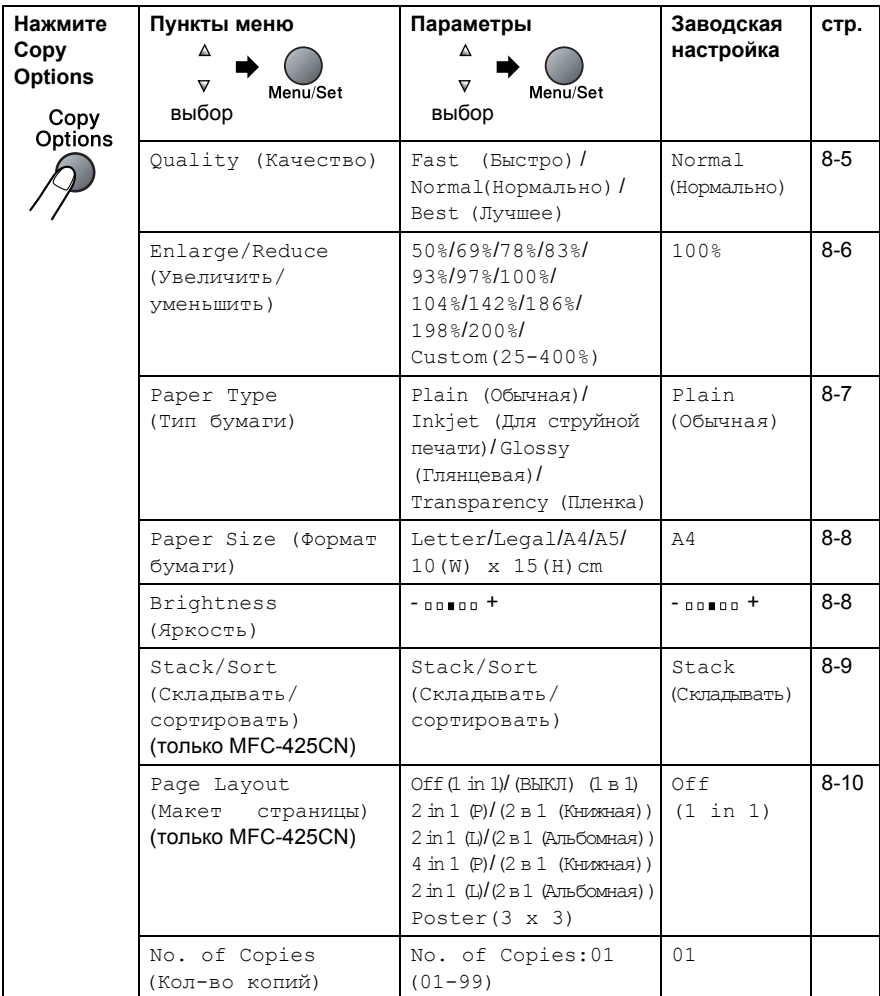

После выбора нужной настройки нажатием **Menu/Set** дисплей показывает Set temporarily (Временная настройка).

Нажмите **Mono Start** или **Colour Start**, если выбор настроек закончен.

—**ИЛИ**—

Кнопками ▲ или ▼ перейдите к следующей настройке.

#### <span id="page-91-0"></span>**Выбор между скоростью и качеством копирования**

Качество копирования можно выбирать. Настройка по умолчанию: Normal (Нормально) .

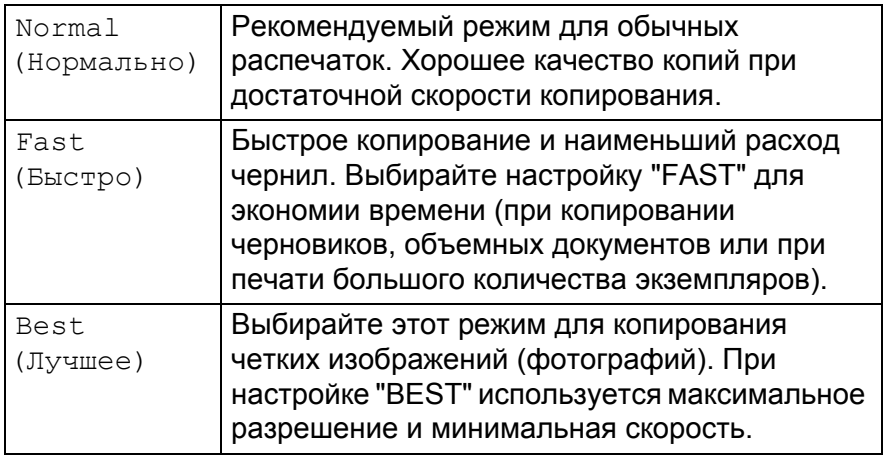

- *1* Нажмите (**Copy**), зеленая подсветка этой кнопки загорится.
- *2* Загрузите документ.
- *3* С помощью цифровой клавиатуры введите нужное количество экземпляров (до 99).
- *4* Нажмите **Copy Options** и кнопками ▲ или ▼ выберите Quality (Качество).

- *5* Кнопками ▲ или ▼ выберите качество копирования (Fast (Быстро) , Normal (Нормально) или Best (Лучшее)).
	- Нажмите кнопку **Menu/Set**.
- *6* Нажмите **Mono Start** или **Colour Start**.

#### <span id="page-92-0"></span>**Масштаб копирования**

Возможен выбор следующих коэффициентов масштабирования.

Custom(25-400%) позволяет вводить произвольный коэффициент от 25 до 400 %.

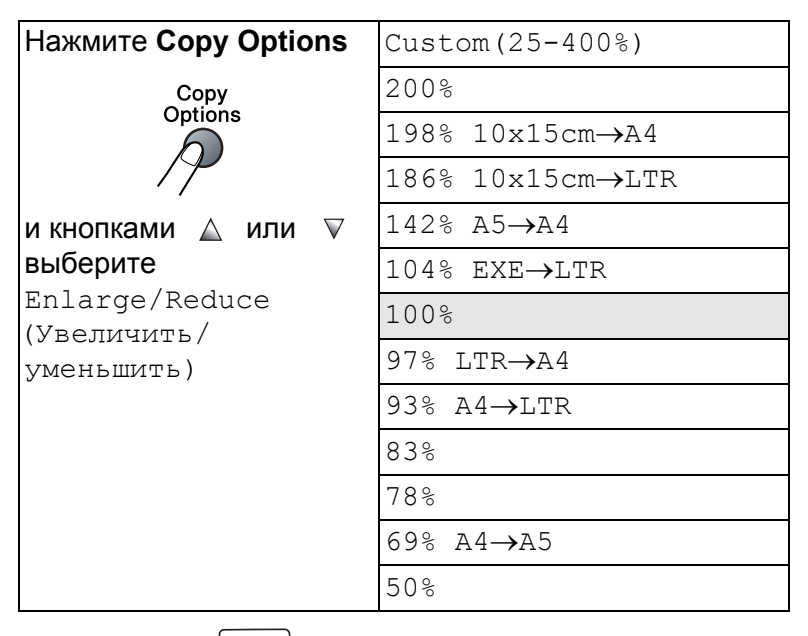

- *1* Нажмите (**Copy**), зеленая подсветка этой кнопки загорится.
- *2* Загрузите документ.
- *3* С помощью цифровой клавиатуры введите нужное количество экземпляров (до 99).
- *4* Нажмите **Copy Options** и кнопками ▲ или ▼ выберите Enlarge/Reduce (Увеличить/ уменьшить).

*5* Кнопками ▲ или ▼ выберите нужный коэффициент масштабирования.

Нажмите кнопку **Menu/Set**.

—**ИЛИ**—

Можно выбрать Custom(25-400%) и нажать **Menu/Set**.

С помощью цифровой клавиатуры введите коэффициент масштабирования от 25% до 400%.

Нажмите кнопку **Menu/Set**.

(Например, нажмите **5 3**, чтобы ввести 53%.)

*6* Нажмите **Mono Start** или **Colour Start**. (Только MFC-425CN) Параметры макета страницы через масштаб копирования не изменяются.

# <span id="page-93-0"></span>**Выбор типа бумаги**

Чтобы получить максимальное качество печати, при копировании на специальной бумаге правильно указывайте ее тип.

- *1* Нажмите (**Copy**), зеленая подсветка этой кнопки загорится.
- *2* Загрузите документ.
- *3* С помощью цифровой клавиатуры введите нужное количество экземпляров (до 99).
- *4* Нажмите **Copy Options** и кнопками ▲ или ▼ выберите Paper Type (Тип бумаги).

Нажмите кнопку **Menu/Set**.

*5* Кнопками ▲ или ▼ выберите тип используемой бумаги (Plain (Обычная), Inkjet (Для струйной печати), Glossy (Глянцевая)или Transparency (Пленка)).

- *6* Нажмите **Mono Start** или **Colour Start**.
- Тип бумаги, заданный по умолчанию, можно изменить в любое время. (См. *Выбор типа [бумаги](#page-42-1)* на стр. 2-4.)

## <span id="page-94-0"></span>**Выбор формата бумаги**

Если формат используемой бумаги отличается от A4, потребуется изменить настройку формата бумаги.

 $\gg$  Копировать можно на бумагу формата Letter, Legal, А4, А5 или на фотобумагу (10 x 15 см).

- *1* Нажмите (**Copy**), зеленая подсветка этой кнопки загорится.
- *2* Загрузите документ.
- *3* С помощью цифровой клавиатуры введите нужное количество экземпляров (до 99).
- *4* Нажмите **Copy Options** и кнопками ▲ или ▼ выберите Paper Size (Формат бумаги).

Нажмите кнопку **Menu/Set**.

*5* Кнопками ▲ или ▼ выберите формат используемой бумаги (Letter, Legal, A4, A5 или 10(W)  $\times$  15(H)cm).

Нажмите кнопку **Menu/Set**.

*6* Нажмите **Mono Start** или **Colour Start**.

# <span id="page-94-1"></span>**Настройка яркости**

Яркость регулируется для изготовления более темных или более светлых копий.

- *1* Нажмите (**Copy**), зеленая подсветка этой кнопки загорится.
- *2* Загрузите документ.
- *3* С помощью цифровой клавиатуры введите нужное количество экземпляров (до 99).
- *4* Нажмите **Copy Options** и кнопками ▲ или ▼ выберите Brightness (Яркость).

Нажмите кнопку **Menu/Set**.

*5* Для получения более светлой копии нажмите ▲. —**ИЛИ**—

Для получения более темной копии нажмите ▼.

Нажмите кнопку **Menu/Set**.

*6* Нажмите **Mono Start** или **Colour Start**.

#### <span id="page-95-0"></span>**Сортировка копий с использованием АПД (только MFC-425CN)**

Готовые копии устройство может сортировать. Страницы будут укладываться в стопки в порядке 3-2-1, 3-2-1, 3-2-1, и т. д.

- *1* Нажмите (**Copy**), зеленая подсветка этой кнопки загорится.
- *2* Загрузите документ.
- *3* С помощью цифровой клавиатуры введите нужное количество экземпляров (до 99).
- *4* Нажмите **Copy Options** и кнопками ▲ или ▼ выберите Stack/Sort (Складывать/ сортировать). Нажмите кнопку **Menu/Set**.
- ${\bf 5}$  Кнопками ▲ или ▼ выберите Sort (Сортировка). Нажмите кнопку **Menu/Set**.
- *6* Нажмите **Mono Start** или **Colour Start**.

#### <span id="page-96-0"></span>**Изготовление копий "N in 1" (N в 1) или плаката (макет страницы) (только MFC-425CN)**

Используя функцию копирования "N in 1" (N в 1), можно сократить количество листов для копий. Эта функция позволяет копировать две или четыре страницы на одну и снижает расход бумаги. Кроме того, возможно создание плаката. При использовании функции плаката устройство делит оригинал на части и делает увеличенные копии этих частей, после чего из копий можно сложить плакат. Для изготовления плаката копируйте со стекла сканера.

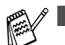

- $\overline{a}$  Убедитесь, что задан формат бумаги  $\overline{a}4$ .
- Функция копирования "N in 1" (N в 1) используется только при масштабе копий 100 %.
- (P) = Portrait (книжная ориентация), а  $(L)$  = Landscape (альбомная ориентация).
- *1* Нажмите (**Copy**), зеленая подсветка этой кнопки загорится.
- *2* Загрузите документ.
- *3* С помощью цифровой клавиатуры введите нужное количество экземпляров (до 99).
- *4* Нажмите **Copy Options** и кнопками ▲ или ▼ выберите Page Layout (Макет страницы) .

Нажмите кнопку **Menu/Set**.

- $5$  Кнопками ▲ или ▼ выберите 2 in 1 (P) (2 в 1 (Книжная)), 2 in 1 (L) (2 в 1 (Альбомная)), 4 in 1 (P) (4 в 1 (Книжная)), 4 in 1 (L) (2 в 1 (Альбомная)), Poster(3 x 3). Нажмите кнопку **Menu/Set**.
- *6* Нажмите **Mono Start** или **Colour Start** (только для одной копии) для сканирования документа.
- *7* Если Вы изготавливаете плакат или загрузили документ в АПД, устройство сканирует страницу и начинает печатать.

*Если Вы используете стекло сканера:*

*8* После сканирования страницы дисплей показывает: Для сканирования следующей страницы нажмите **1**.

Next Page? 1.Yes 2.No *9* Положите на стекло сканера следующую страницу. Нажмите кнопку **Menu/Set**.

Повторите пункты 8 и 9 для каждой страницы макета.

*10* После сканирования всех страниц документа нажмите **2**, чтобы закончить операцию.

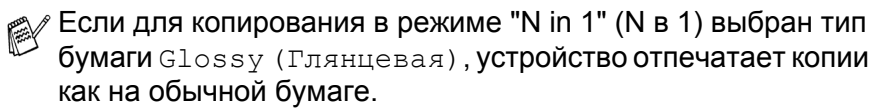

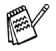

При цветном копировании функция "N in 1" (N в 1) не активна.

■ При изготовлении плаката больше одной копии сделать нельзя.

*Каждую страницу кладите лицевой стороной вниз в показанном направлении и порядке.*

**2 in 1 (P) (2 в 1 (Книжная))**

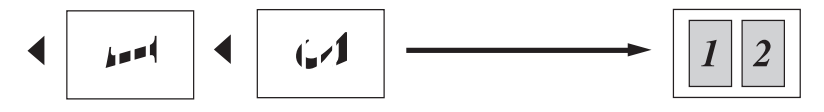

**2 in 1 (L) (2 в 1 (Альбомная))**

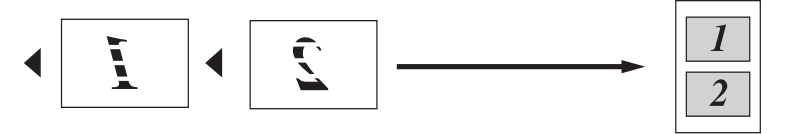

**4 in 1 (P) (4 в 1 (Книжная))**

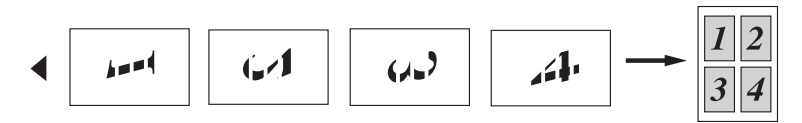

**4 in 1 (L) (4 в 1 (Альбомная))**

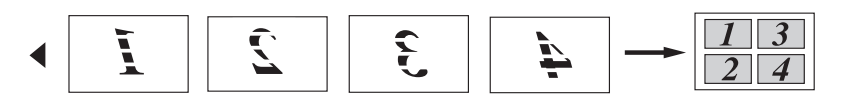

#### **Poster (3X3)**

Для фотографии можно изготовить копию плакатного формата.

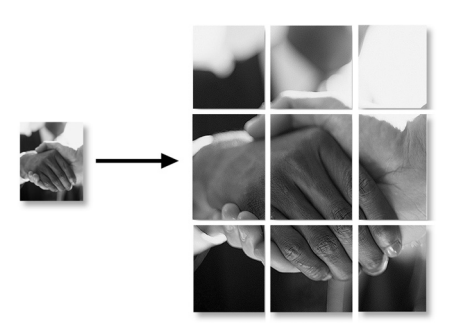

# <span id="page-99-0"></span>**Изменение настроек копирования по умолчанию**

Наиболее часто используемые настройки копирования можно сохранить как настройки по умолчанию. Эти настройки сохраняются до их повторного изменения.

#### **Выбор между скоростью и качеством копирования**

- *1* Нажмите **Menu/Set**, **3**, **1**.
- $2$  Кнопками **▲ или ▼ выберите** Normal(Нормально), Best (Лучшее) или Fast (Быстро) . Нажмите кнопку **Menu/Set**.
- *3* Нажмите кнопку **Stop/Exit**.

# **Настройка яркости**

- *1* Нажмите **Menu/Set**, **3**, **2**.
- *2* Для получения более светлой копии нажмите ▲. —**ИЛИ**—

Для получения более темной копии нажмите ▼.

Нажмите кнопку **Menu/Set**.

*3* Нажмите кнопку **Stop/Exit**.

# **Настройка контрастности**

Изменение контрастности используется для получения более резкого и четкого изображения.

- *1* Нажмите **Menu/Set**, **3**, **3**.
- *2* Для увеличения контрастности нажмите кнопку ▲.

—**ИЛИ**—

Для уменьшения контрастности нажмите кнопку ▼. Нажмите кнопку **Menu/Set**.

*3* Нажмите кнопку **Stop/Exit**.

## **Настройка насыщенности цвета**

Насыщенность цвета изменяется только через настройку по умолчанию.

- *1* Нажмите **Menu/Set**, **3**, **4**.
- *2* Кнопками ▲ или ▼ выберите Red (Красный), Green (Зеленый) или Blue (Синий).

Нажмите кнопку **Menu/Set**.

*3* Для увеличения насыщенности цвета нажмите ▲. —**ИЛИ**—

Для уменьшения насыщенности цвета нажмите ▼. Нажмите кнопку **Menu/Set**.

*4* Вернитесь к пункту 2 и выберите следующий цвет. —**ИЛИ**—

Нажмите кнопку **Stop/Exit**.

# **Правовые ограничения**

Цветное воспроизведение ряда документов является незаконным и может привести к уголовной или гражданской ответственности. Это примечание не является полным перечнем подобных случаев и носит рекомендательный характер. В случае возникновения сомнений, советуем обратиться в компетентные органы с вопросами о конкретных документах.

Ниже приведены примеры документов, не подлежащих копированию:

- **Денежные знаки**
- Облигации и иные долговые обязательства
- Депозитные сертификаты
- Служебные документы вооруженных сил и документы по призыву
- Паспорта
- Почтовые марки (гашеные и негашеные)
- Иммиграционные документы
- Документы на получение пособия
- Чеки и векселя государственных учреждений
- Удостоверения личности, идентификационные жетоны и знаки различия
- Лицензии и сертификаты собственности на транспортные средства

Нельзя также копировать произведения, защищенные законом об авторских правах. Фрагменты таких произведений можно копировать для "законного использования". Тиражирование означает незаконное использование.

Произведения искусства приравниваются к произведениям, защищенным законом об авторских правах.

# *9* **Печать из Walk-Up PhotoCapture Center™**

# **Введение**

Даже если устройство не подключено к компьютеру, можно печатать фотографии прямо с карты памяти цифровой фотокамеры. Ваше устройство Brother имеет 5 кард-ридеров (слотов) для наиболее распространенных карт памяти цифровых камер: CompactFlash® , SmartMedia®, Memory Stick®, Memory Stick Pro™, SecureDigital™ (SD Card), MultiMediaCard™ и xD-Picture Card™.

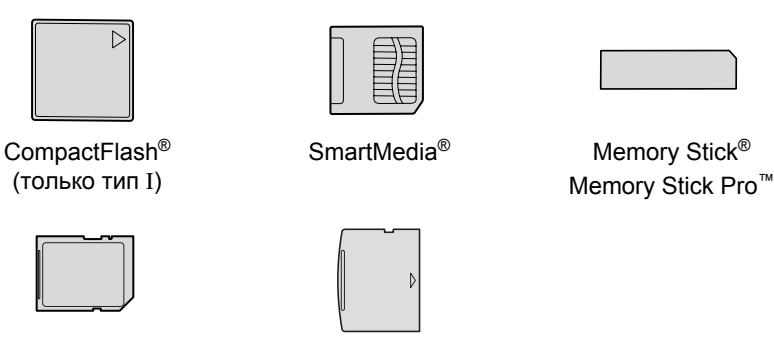

SecureDigital™ SecureDigital™ xD-Picture Card™<br>MultiMediaCard™

Функция PhotoCapture Center™ позволяет печатать качественные цифровые фотографии с высоким разрешением.

- 
- Через адаптер miniSD™ можно подключать miniSD<sup>™</sup>.
- Через адаптер Memory Stick Duo<sup>™</sup> можно подключать Memory Stick Duo™.
- Через адаптер Memory Stick Pro Duo<sup>™</sup> можно подключать Memory Stick Pro™.
- В комплект устройства эти адаптеры не входят. Их можно приобрести у других поставщиков.

#### **Требования для работы с PhotoCapture Center™**

Ваше устройство поддерживает графические файлы и карты памяти современных цифровых фотокамер; тем не менее, во избежание ошибок прочтите следующие инструкции:

■ DPOF-файл на карте памяти должен быть в правильном формате.

(См. *[Печать](#page-109-0) DPOF* на стр. 9-8.)

- Графический файл должен иметь расширение JPG (другие расширения графических файлов JPEG, TIF, GIF и т. д. не распознаются).
- Печать из Walk-up PhotoCapture Center™ следует выполнять отдельно от работы с PhotoCapture Center™ через компьютер. (Одновременная работы невозможна.)
- Накопитель IBM Microdrive™ не совместим с данным устройством.
- Устройство может считывать с карты памяти до 999 файлов.
- $\blacksquare$  Используйте карты памяти Smartmedia<sup>®</sup> только с номинальным напряжением 3,3 В.
- CompactFlash<sup>®</sup> типа II не поддерживается.
- xD-Picture Card<sup>™</sup> типа М (большая емкость) поддерживается.
- При печати в режиме INDEX (ИНДЕКС) или IMAGE (СНИМОК) PhotoCapture Center™ распечатает все графические файлы допустимого формата, даже если один или несколько из них повреждены. Напечатать можно и часть испорченного снимка.
- Ваше устройство рассчитано на считывание с карт памяти, отформатированных цифровой фотокамерой.

При форматировании карты памяти цифровая фотокамера создает специальную папку, в которую копирует графические файлы. Мы рекомендуем не изменять структуру папок, созданных цифровой камерой, если нужно отредактировать графические файлы на карте памяти через компьютер. Кроме того, при сохранении нового или отредактированного графического файла на карте памяти мы советуем использовать ту же папку, что и камера. Если сохранить его в другой папке, то устройство, возможно, не найдет и не распечатает этот графический файл.

# <span id="page-104-0"></span>**Подготовка к работе**

Вставьте карту памяти в кард-ридер до упора.

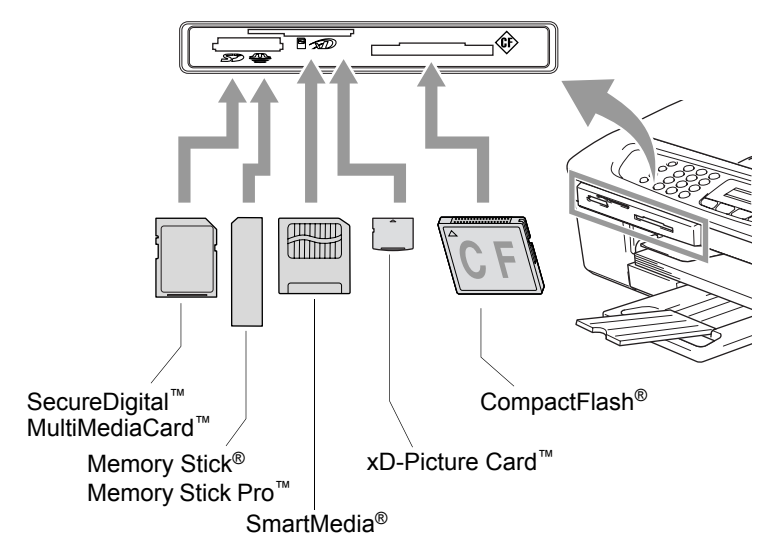

#### Сигналы кнопки **PhotoCapture**:

- Подсветка кнопки **PhotoCapture** ГОРИТ, карта памяти вставлена правильно.
- Подсветка кнопки **PhotoCapture** НЕ ГОРИТ, карта памяти вставлена неправильно.

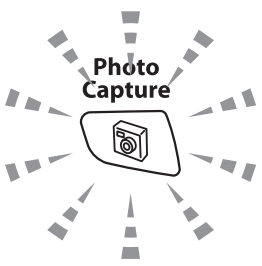

- Подсветка кнопки **PhotoCapture**  МИГАЕТ, идет считывание или запись на карту памяти.
	- Не отсоединяйте кабель питания и не вынимайте карту памяти из кард-ридера (слота), когда устройство читает карту памяти или записывает данные на нее (подсветка кнопки **PhotoCapture** мигает). **Это приведет к потере данных или повреждению карты.**

Устройство может считывать только одну карту памяти за один раз. Не вставляйте больше одной карты.

#### *Ниже дана краткая инструкция по работе с функцией прямой печати. Подробнее о ней см. далее в этой же главе.*

*1* Вставьте карту памяти в кард-ридер (слот) до упора.

Если она вставлена в нужный слот, дисплей показывает:

C.Flash Active Press PhotoCapture key...

Сообщение об активности карты отображается в течение 60 секунд, а затем исчезает. Даже после этого можно войти в режим чтения карт памяти, нажав **PhotoCapture**.

- *2* Нажмите (**PhotoCapture**). Если Ваша цифровая камера поддерживает печать DPOF, см. *[Печать](#page-109-0) DPOF* на стр. 9-8.
- *3* Распечатайте индексную страницу с миниатюрными изображениями всех снимков, сохраненных на карте памяти. Устройство присвоит номер каждому снимку.

Кнопками <u>▲ или</u> • выберите Print Index (Печатать миниатюр)и затем нажмите **Menu/Set**.

Для запуска печати индексной страницы нажмите **Colour Start**.

(См. *Печать индексной страницы ([миниатюр](#page-106-0))* на стр. 9-5.)

*4* Чтобы напечатать снимки, кнопками ▲ или ▼ выберите Print Images (Печатать снимки) и затем нажмите **Menu/Set**.

Введите номер снимка и нажмите **Menu/Set**.

Для запуска печати нажмите **Colour Start**.

(См. *Печать [снимков](#page-107-0)* на стр. 9-6.)

Настройки печати снимков (тип и формат бумаги, формат печати и количество экземпляров). (См. *Печать [снимков](#page-107-0)* на стр[. 9-6](#page-107-0).)

# <span id="page-106-0"></span>**Печать индексной страницы (миниатюр)**

PhotoCapture Center™ присваивает снимкам номера (№ 1, № 2, № 3 и т. д.).

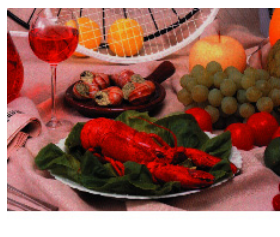

 $\blacktriangleright$  No. 1 01.01.2003 DEIJPG 100KB

Номера и имена файлов, присвоенные снимкам фотокамерой или компьютером, не распознаются. Вы можете распечатать страницу миниатюр (индексную страницу с 6 или 5 изображениями в строке). Это позволит просмотреть все снимки на карте памяти.

- *1* Убедитесь, что карта памяти вставлена в кард-ридер. Нажмите (**PhotoCapture**). (См. стр. [9-3.](#page-104-0))
- *2* Кнопками ▲ или ▼ выберите Print Index (Печатать индексную страницу).

Нажмите кнопку **Menu/Set**.

**3** Кнопками ▲ или ▼ выберите 6 Images/Line (6 снимков в строке) или 5 Images/Line (5 снимков в строке).

#### Нажмите кнопку **Menu/Set**.

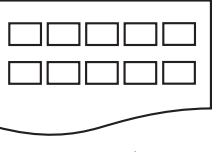

Индексная страница Индексная страница

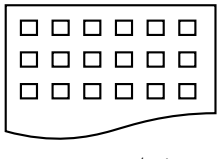

5 Images/Line 6 Images/Line

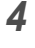

*4* Для запуска печати нажмите **Colour Start**.

Страницы с 5 изображениями в строке печатаются медленнее, чем с 6, но с более высоким качеством. О печати снимков см. *Печать [снимков](#page-107-0)* на стр. 9-6.

# <span id="page-107-0"></span>**Печать снимков**

Чтобы распечатать конкретный снимок, нужно знать его номер.

- *1* Сначала распечатайте индексную страницу. (См. *Печать индексной страницы ([миниатюр](#page-106-0))* на стр. 9-5.)
- *2* Убедитесь, что карта памяти вставлена в кард-ридер. Нажмите (**PhotoCapture**).
- *3* Кнопками ▲ или ▼ выберите Print Images (Печатать снимки).

Нажмите кнопку **Menu/Set**.

- Если карта памяти содержит верную информацию DPOF, на дисплее появится DPOF Print:Yes (Печать DPOF:Да), см. *[Печать](#page-109-0) DPOF* на стр. 9-8.
- *4* С помощью цифровой клавиатуры введите номер того снимка (миниатюры) на индексной странице, который нужно распечатать.

Нажмите кнопку **Menu/Set**.

Повторите эти действия для ввода всех нужных номеров.

Enter & Set Key No.:1,3,6

- $\ell$  Все нужные номера можно ввести сразу, используя кнопку  $\,\mathbin{\divideontimes}\,$ для запятой или кнопку **#** для дефиса. (Например, введите  $1 \times 3 \times 6$  - для печати снимков № 1, № 3 и № 6. Введите **1#5** для печати снимков с 1-го по 5-й).
- *5* После ввода номеров нужных снимков снова нажмите **Menu/Set** и перейдите к пункту 6.

—**ИЛИ**—

Если настройка закончена, нажмите **Colour Start**.
#### **Тип и формат бумаги**

*6* Кнопками ▲ или ▼ выберите тип используемой бумаги: Letter Glossy (Глянцевая Letter), 10x15cm Glossy (Глянцевая 10х15см), 13x18cm Glossy (Глянцевая 13х18см), A4 Glossy (Глянцевая A4), Letter Plain (Letter обычная), A4 Plain (A4 обычная), Letter Inkjet (Letter для струйной печати), A4 Inkjet (А4 для струйной печати) или 10x15cm Inkjet (10х15 см для струйной печати). Нажмите кнопку **Menu/Set**.

```
Если Вы выбрали "Letter" или "A4", перейдите к пункту 7.
Если Вы выбрали другой формат, перейдите к пункту 8.
—ИЛИ—
```
Если настройка закончена, нажмите **Colour Start**.

#### **Формат печати**

*7* Если Вы выбрали "Letter" или "A4", кнопками ▲ или ▼ выберите формат печати (10 х 8 cm, 13 х 9 cm, 15 х 10 cm, 18 х 13 cm,  $20 \times 15$ ст ИЛИ Max. Size (Макс. формат)).

Нажмите **Menu/Set** и перейдите к пункту 8.

#### —**ИЛИ**—

Если настройка закончена, нажмите **Colour Start**.

Расположение снимков при печати на бумаге формата A4

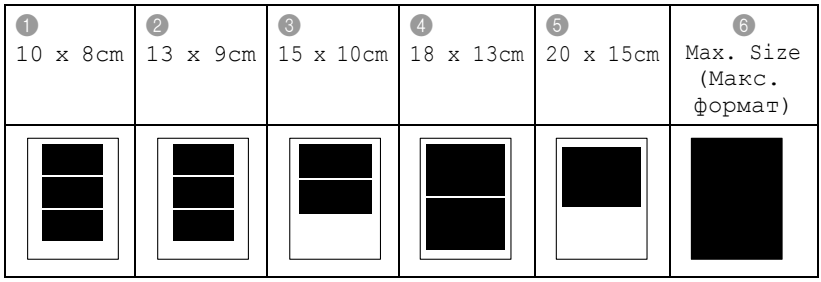

Формат "Max. Size" (Макс. формат) поддерживается только на MFC-425CN.

#### **Количество экземпляров**

*8* <sup>С</sup> помощью цифровой клавиатуры введите нужное количество экземпляров.

Нажмите кнопку **Menu/Set**.

*9* Для запуска печати нажмите **Colour Start**.

Настройки для данной карты памяти будут сохраняться, пока вы не вынете ее из дисковода, не распечатаете снимки или не нажмете **Stop/Exit**.

## **Печать DPOF**

DPOF означает Digital Print Order Format (Цифровой формат управления печатью).

Основные изготовители цифровых фотокамер (Canon Inc., Eastman Kodak Company, Fuji Photo Film Co. Ltd., Matsushita Electric Industrial Co. Ltd. и Sony Corporation) разработали этот стандарт, чтобы упростить печать снимков с цифровой камеры.

Если цифровая камера поддерживает печать DPOF, то выбрать нужные снимки и количество экземпляров для печати можно прямо с дисплея этой камеры.

Если карту памяти (CompactFlash®, SmartMedia®, Memory Stick®, Memory Stick Pro™, SecureDigital™, MultiMediaCard™ или xD-Picture Card™) с информацией DPOF установить в устройство, распечатать выбранный снимок не составит труда.

*1* Вставьте карту памяти в кард-ридер (слот).

C.Flash Active Press PhotoCapture key...

Сообщение об активности карты отображается в течение 60 секунд, а затем исчезает. Даже после этого можно войти в режим чтения карт памяти, нажав **PhotoCapture**.

- **2** Нажмите **i** (PhotoCapture).<br>3 Кнопками ▲ или ▼ выберите Print
- *3* Кнопками ▲ или ▼ выберите Print Images(Печатать снимки). Нажмите кнопку **Menu/Set**.
- *4* Если на карте есть файл DPOF, на дисплее появится:

Select ▲▼ & Set DPOF Print:Yes

*5* Кнопками ▲ или ▼ выберите DPOF Print:Yes (Печатать DPOF:Да) Нажмите кнопку **Menu/Set**.

 $6$  Кнопками ▲ или ▼ выберите Letter Glossy (Глянцевая Letter), 10x15cm Glossy(Глянцевая 10х15см), 13x18cm Glossy(Глянцевая 13х18см), A4 Glossy(Глянцевая A4), Letter Plain(Letter обычная), A4 Plain(A4 обычная), Letter Inkjet(Letter для струйной печати), A4 Inkjet (А4 для струйной печати) ИЛИ 10x15cm Inkjet(10х15 см для струйной печати). Нажмите кнопку **Menu/Set**.

Если Вы выбрали "Letter" или "A4", кнопками ▲ или ▼ выберите формат печати (10 х 8 см, 13 х 9 см, 15 х 10 см, 18 х 13 см,  $20 \times 15$ ст ИЛИ Max. Size (Макс. формат)).

Нажмите кнопку **Menu/Set**.

*7* Для запуска печати нажмите **Colour Start**.

## **Изменение настроек по умолчанию**

Наиболее часто используемые настройки PhotoCapture Center™ можно сохранить как настройки по умолчанию. Эти настройки сохраняются до их повторного изменения.

#### **Выбор между скоростью и качеством печати**

- *1* Нажмите **Menu/Set**, **4**, **1**.
- *2* Кнопками ▲ или ▼ выберите Normal или Photo. Нажмите кнопку **Menu/Set**.
- *3* Нажмите кнопку **Stop/Exit**.

#### **Выбор типа и формата бумаги**

- *1* Нажмите **Menu/Set**, **4**, **2**.
- *2* Кнопками ▲ или ▼ выберите Letter Glossy (Глянцевая Letter), 10x15cm Glossy (Глянцевая 10х15см), 13x18cm Glossy (Глянцевая 13х18см), A4 Glossy (Глянцевая A4), Letter Plain (Letter обычная), A4 Plain(A4 обычная), Letter Inkjet (Letter для струйной печати), A4 Inkjet (А4 для струйной печати) или 10x15cm Inkjet (10х15 см для струйной печати).

Нажмите кнопку **Menu/Set**.

Если Вы выбрали Letter или A4, кнопками ▲ или ▼ выберите формат печати (10 x 8cm, 13 x 9cm, 15 x 10cm, 18 x 13cm,  $20 \times 15$ ст ИЛИ Max. Size (Макс. формат)).

Нажмите кнопку **Menu/Set**.

*3* Нажмите кнопку **Stop/Exit**.

Формат "Max. Size" поддерживается только на MFC-425CN.

### **Настройка яркости**

- *1* Нажмите **Menu/Set**, **4**, **3**.
- *2* Для получения более светлой печати нажмите ▲. —**ИЛИ**—

Для получения более темной печати нажмите ▼. Нажмите кнопку **Menu/Set**.

*3* Нажмите кнопку **Stop/Exit**.

## **Настройка контрастности**

Уровень контрастности можно выбирать. Высокая контрастность сделает отпечаток более резким и четким.

- *1* Нажмите **Menu/Set**, **4**, **4**.
- *2* Для увеличения контрастности нажмите кнопку ▲. —**ИЛИ**—

Для уменьшения контрастности нажмите кнопку ▼. Нажмите кнопку **Menu/Set**.

*3* Нажмите кнопку **Stop/Exit**.

## **Цветовая коррекция (только MFC-425CN)**

Для печати более четких изображений можно включить функцию цветовой коррекции. Время печати увеличится.

- *1* Нажмите **Menu/Set**, **4**, **5**.
- 2 Кнопками ▲ или ▼ выберите On (ВКЛ.).

Нажмите кнопку **Menu/Set**.

—**ИЛИ**—

Выберите Off (ВЫКЛ.) и нажмите **Menu/Set**, затем перейдите к пункту 5.

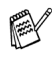

 $\ell$  Если выбрано  $\circ$ п (ВКЛ.), то можно настроить баланс белого, резкость и плотность цвета.

 $3$  Кнопками ▲ или ▼ выберите 1. White Balance (Баланс белого), 2.Sharpness (Резкость) или 3.Color Density (Плотность цвета).

Нажмите кнопку **Menu/Set**.

- *4* Для изменения уровня настройки используйте ▲ или ▼. Нажмите кнопку **Menu/Set**.
- *5* Нажмите кнопку **Stop/Exit**.

#### ■ **Баланс белого**

Этой функцией задается оттенок белых зон снимка. На их качество влияют вспышка, настройки камеры и прочие факторы. Белые зоны снимка могут быть розоватыми, желтоватыми или какого-либо иного цвета. С помощью этой настройки можно корректировать этот эффект, возвращая белым зонам чистую белизну.

#### ■ **Резкость**

Эта настройка повышает четкость деталей изображения. Она действует подобно тонкой фокусировке камеры. Используйте настройку резкости, если снимок сделан не в фокусе и мелкие детали на нем не видны.

#### ■ **Плотность цвета**

Этой функцией задается общее количество цвета на снимке. Это количество можно увеличивать или уменьшать для коррекции размытых или бледных снимков.

## **Обрезка**

Если снимок не вписывается в выбранные рамки по ширине или длине, его часть будет автоматически обрезана.

Настройка по умолчанию: On (ВКЛ.). Если снимок нужно напечатать полностью, выберите Off(ВЫКЛ.).

- *1* На MFC-215C нажмите **Menu/Set**, **4**, **5**. На MFC-425CN нажмите **Menu/Set**, **4**, **6**.
- **2** Нажмите ▲ или ▼, чтобы выбрать Off (ВЫКЛ.) (или On (ВКЛ.)). Нажмите кнопку **Menu/Set**.
- *3* Нажмите кнопку **Stop/Exit**.

Cropping:On (Обрезка:ВКЛ)

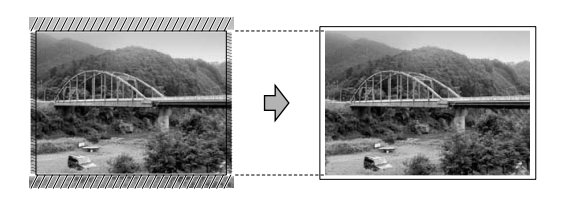

Cropping:Off (Обрезка:ВЫКЛ)

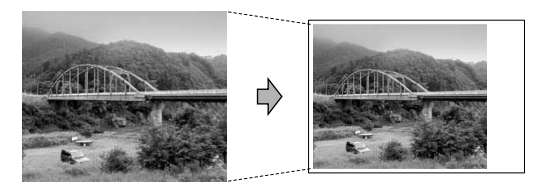

## **Без полей**

Эта функция расширяет зону печати до краев страницы. Время печати немного увеличивается.

- *1* На MFC-215C нажмите **Menu/Set**, **4**, **6**. На MFC-425CN нажмите **Menu/Set**, **4**, **7**.
- **2** Нажмите ▲ или  $\bullet$ , чтобы выбрать Off (ВЫКЛ.) (или On (ВКЛ.)). Нажмите кнопку **Menu/Set**.
- *3* Нажмите кнопку **Stop/Exit**.

# **Сканирование на карту памяти (только MFC-425CN)**

Черно-белые и цветные документы можно сканировать на карту памяти. Черно-белые документы сохранятся как файлы формата PDF (\*.PDF) или TIFF (\*.TIF). Цветные документы можно сохранять как файлы формата PDF (\*.PDF) или JPEG (\*.JPG). Настройка по умолчанию – Color 150 dpi при формате файлов PDF. Имена файлов по умолчанию соответствуют текущей дате. Например, пятый документ, отсканированный 1 июля 2005 года получит имя 07010505.PDF. Включать/отключать цвет, менять качество (разрешение) и имя файла можно произвольным образом.

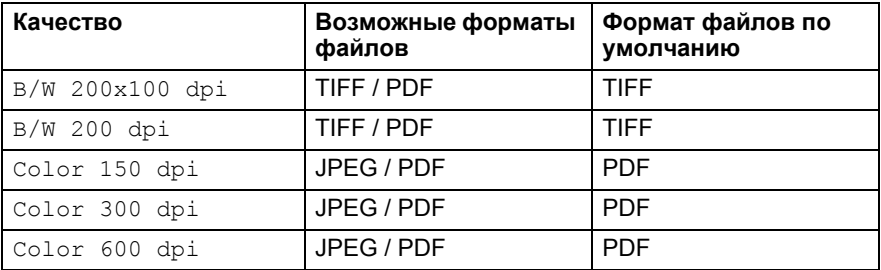

Настройку формата, заданную по умолчанию для черно-белых или цветных файлов, можно менять. (См. *[Изменение](#page-115-0) формата цветных файлов по [умолчанию](#page-115-0)* на стр. 9-14 и *[Изменение](#page-115-1) формата черно-белых файлов по [умолчанию](#page-115-1)* на стр. 9-14.)

- *1* Вставьте <sup>в</sup> устройство карту памяти SmartMedia®, CompactFlash®, Memory Stick<sup>®</sup>, Memory Stick Pro<sup>™</sup>, SecureDigital™, MultiMediaCard<sup>™</sup> или xD-Picture Card™.
- **Во избежание повреждения карты памяти или потери данных** нельзя вынимать эту карту из устройства, когда подсветка кнопки **PhotoCapture** мигает.
- *2* Загрузите документ.
- *3* Нажмите (**Scan**).
- *4* Кнопками ▲ или ▼ выберите Scan to Card (Сканирование на карту памяти).

Для изменения качества нажмите **Menu/Set** и перейдите к пункту 5. —**ИЛИ**—

Для запуска сканирования без изменения настроек нажмите **Mono Start** или **Colour Start**.

*5* Кнопками ▲ или ▼ выберите нужное качество сканирования. Для смены формата файлов нажмите **Menu/Set** и перейдите к пункту 6.

—**ИЛИ**—

Для запуска сканирования нажмите **Mono Start** или **Colour Start**.

*6* Кнопками ▲ или ▼ выберите нужный формат файлов.

Для изменения имени файла нажмите **Menu/Set** и перейдите к пункту 7.

—**ИЛИ**—

Для запуска сканирования нажмите **Mono Start** или **Colour Start**.

*7* Имя файла присваивается автоматически, но его можно изменить с помощью цифровой клавиатуры. Менять можно только первые 6 цифр.

Для запуска сканирования нажмите **Mono Start** или **Colour Start**.

#### **Изменение настройки разрешения по умолчанию**

- *1* Нажмите **Menu/Set**, **4**, **8**,**1**.
- $2$  Кнопками ▲ или ▼ выберите  $B/W$  200x100 dpi,  $B/W$  200 dpi, Color 150 dpi, Color 300 dpi или Color 600 dpi. Нажмите кнопку **Menu/Set.**
- *3* Нажмите кнопку **Stop/Exit.**

## <span id="page-115-1"></span>**Изменение формата черно-белых файлов по умолчанию**

- *1* Нажмите **Menu/Set**, **4**, **8**, **2**.
- $2$  Кнопками  $\triangle$  или  $\triangledown$  выберите TIFF или PDF. Нажмите кнопку **Menu/Set.**
- *3* Нажмите кнопку **Stop/Exit.**

## <span id="page-115-0"></span>**Изменение формата цветных файлов по умолчанию**

- *1* Нажмите **Menu/Set**, **4**, **8**, **3**.
- $2$  Кнопками  $\triangle$  или  $\triangledown$  выберите PDF или JPEG. Нажмите кнопку **Menu/Set.**
- *3* Нажмите кнопку **Stop/Exit.**

# **Пояснения к сообщениям об ошибках**

Ознакомившись с характером возможных ошибок при работе с PhotoCapture Center™, Вы сможете легко идентифицировать и решать любые проблемы.

Когда на дисплее появляется сообщение об ошибке, устройство подает звуковой сигнал, привлекая Ваше внимание.

Media Error (Ошибка карты памяти) — Это сообщение появляется при установке неисправной/неформатированной карты памяти или при проблемах с дисководом. Для квитирования этого сообщения выньте карту памяти.

No File (Нет файла) — Это сообщение появляется при попытке доступа к установленной в дисковод (слоте) карте памяти, на которой нет файлов в формате JPG.

Out of Memory (Память заполнена) - Это сообщение появляется при работе с файлами, слишком большими для памяти устройства.

## **Использование PhotoCapture Center™ через ПК**

Доступ к карте памяти, установленной в дисковод (слот) устройства, можно получить через компьютер.

(См. *PhotoCapture Center™* на стр. 7-1 в Руководстве по использованию программного обеспечения на компакт-диске или *PhotoCapture Center™* на стр. 12-2 в том же Руководстве.)

# *10* **Программные и сетевые функции**

В составе Руководства пользователя на компакт-диске имеется Руководство по использованию программного обеспечения для работы с функциями, доступными в случае подключения устройства к компьютеру (например, печать и сканирование).

#### ■ Печать

(Для Windows® см. главу 1 в Руководстве по использованию программного обеспечения на компакт-диске)

(Для Macintosh® см. главу 8 в Руководстве по использованию программного обеспечения на компакт-диске)

■ Сканирование

(Для Windows® см. главу 2 в Руководстве по использованию программного обеспечения обеспечению на компакт-диске) (Для Macintosh® см. главу 9 в Руководстве по использованию программного обеспечения на компакт-диске)

■ ControlCenter2

(Для Windows® см. главу 3 в Руководстве по использованию программного обеспечения на компакт-диске)

(Для Macintosh® см. главу 10 в Руководстве по использованию программного обеспечения на компакт-диске)

■ Сканирование по сети

(Для Windows® см. главу 4 в Руководстве по использованию программного обеспечения на компакт-диске)

(Для Macintosh® см. главу 11 в Руководстве по использованию программного обеспечения на компакт-диске)

■ Удаленная настройка

(Для Windows® см. главу 5 в Руководстве по использованию программного обеспечения на компакт-диске)

(Для Macintosh® см. главу 12 в Руководстве по использованию программного обеспечения на компакт-диске)

■ Отправка факсов с ПК (Для Windows® см. главу 6 в Руководстве по использованию программного обеспечения на компакт-диске) (Для Macintosh® см. главу 8 в Руководстве по использованию программного обеспечения на компакт-диске) ■ PhotoCapture Center<sup>™</sup> (Для Windows® см. главу 7 в Руководстве по использованию программного обеспечения на компакт-диске) (Для Macintosh® см. главу 12 в Руководстве по использованию программного обеспечения на компакт-диске) ■ Сетевая печать (только MFC-425CN) (Для Windows® см. главу 4 в Руководстве пользователя по работе в сети на компакт-диске) (Для Macintosh® см. главу 5 в Руководстве пользователя по работе в сети на компакт-диске) См. *Просмотр полной версии Руководства [пользователя](#page-9-0)* на стр[. viii](#page-9-0).

# $11$ **Важная информация**

## **Для Вашей безопасности**

В целях безопасной работы вилку прилагаемого сетевого кабеля подключайте только к стандартной розетке с третьим (заземляющим) контактом, обеспечивающей эффективное заземление через обычную бытовую проводку.

Удовлетворительная работа оборудования не является показателем того, что заземление обеспечено и подключение абсолютно безопасно. В случае сомнений относительно эффективности заземления вызовите квалифицированного электрика.

### **Подключение к локальной сети (только MFC-425CN)**

#### **Осторожно!**

Не подключайте устройство к локальной сети, подверженной скачкам напряжения.

## **Декларация соответствия International ENERGY STAR®**

Целью программы International ENERGY STAR® является содействие разработке и популяризации энергосберегающей оргтехники.

Как участник программы ENERGY STAR®, компания Brother Industries Ltd. заявляет, что данное устройство соответствует нормативам ENERGY STAR® по рациональному использованию электроэнергии.

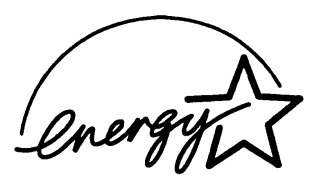

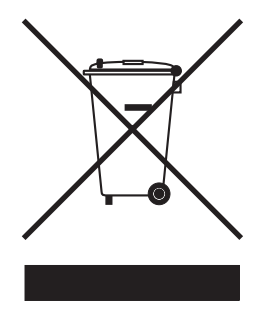

#### **(только для Европейского Союза)**

Данное оборудование помечено значком вторичной переработки. Это означает, что по окончании срока службы его нельзя выбрасывать вместе с обычным бытовым мусором, а необходимо сдать в соответствующий пункт утилизации. Внесите свой вклад в дело защиты окружающей среды. (только для Европейского Союза)

## **Важные инструкции по технике безопасности**

- 1 Прочтите эти инструкции до конца.<br>2 Сохраните их для дальнейшего исп<br>3 Соблюлайте все предупреждения и
- *2* Сохраните их для дальнейшего использования.
- *3* Соблюдайте все предупреждения <sup>и</sup> инструкции на табличках, установленных на устройстве.
- *4* Перед чисткой отключайте устройство от настенной розетки. Не используйте жидкие или аэрозольные чистящие средства. Используйте для чистки влажную ткань.
- *5* Не используйте данное устройство рядом <sup>с</sup> водой.
- *6* Не устанавливайте данное устройство на неустойчивую поверхность, подставку или стол. Падение устройства может привести к серьезным повреждениям.
- *7* Щели <sup>и</sup> проемы <sup>в</sup> корпусе, <sup>а</sup> также <sup>в</sup> задней <sup>и</sup> нижней частях предназначены для вентиляции; для обеспечения надежной работы устройства и его защиты от перегрева нужно следить, чтобы эти отверстия не забивались и не были закрыты. Эти отверстия всегда должны быть свободны, поэтому не устанавливайте устройство на кровати, диване, ковре или иной подобной поверхности. Запрещается устанавливать устройство рядом с батареей/обогревателем или над ними. Запрещается устанавливать устройство в ниши, если при этом не обеспечивается соответствующая вентиляция.

*8* Тип <sup>и</sup> параметры электросети должны соответствовать данным заводской таблички. В случае сомнений относительно типа и параметров электросети, обратитесь к дилеру или в местную энергетическую компанию.

Используйте только кабель питания из комплекта поставки устройства.

- *9* Для подключения <sup>к</sup> электросети устройство оснащено 3-жильным шнуром, вилка которого имеет третий (заземляющий) контакт. Такая вилка подходит только к розеткам с заземлением. Это необходимо для Вашей безопасности. Если вилка в розетку не вставляется, вызовите электрика для замены устаревшей розетки. Не пренебрегайте защитным заземлением, не используйте переходники.
- *10* Не ставьте никакие предметы на кабель питания. Не устанавливайте устройство в таких местах, где на сетевой шнур могут наступить.
- *11* Не ставьте перед устройством предметы, блокирующие выход принимаемых факсов. Не загромождайте пространство для выхода принимаемых факсов.
- *12* Прежде чем забирать страницы, дождитесь, пока они полностью выйдут из устройства.
- *13* <sup>В</sup> следующих случаях необходимо отсоединить сетевой шнур от розетки и обратиться в авторизованный сервисный центр:
	- Если кабель питания поврежден или изношен.
	- Если на устройство была пролита жидкость.
	- Если устройство попало под дождь или брызги воды.
	- Если при соблюдении инструкций по эксплуатации устройство работает плохо. Выполняйте настройку только тех функций, которые описаны в инструкции по эксплуатации. Неправильная настройка других функций может привести к повреждению устройства. Для восстановления его нормальной работы может потребоваться серьезный ремонт с привлечением квалифицированного специалиста.
	- Если устройство падало или его корпус был поврежден.
	- Если обнаружено явное изменение рабочих характеристик, указывающее на необходимость проведения ремонта.
- *14* Для защиты устройства от перепадов напряжения рекомендуем использовать специальное защитное устройство (сетевой фильтр).

## **Торговые марки**

Логотип компании Brother является зарегистрированной торговой маркой компании Brother Industries, Ltd.

Brother является зарегистрированной торговой маркой компании Brother Industries, Ltd.

Multi-Function Link является зарегистрированной торговой маркой корпорации Brother International Corporation.

© 2005 Brother Industries, Ltd. Все права защищены.

Windows, Microsoft и Windows NT является зарегистрированными торговыми марками корпорации Microsoft в США и других странах.

Macintosh и TrueType являются зарегистрированными торговыми марками корпорации Apple Computer, Inc.

PaperPort и OmniPage OCR являются зарегистрированными торговыми марками корпорации ScanSoft, Inc.

Presto! PageManager является зарегистрированной торговой маркой корпорации NewSoft Technology Corporation.

Microdrive является зарегистрированной торговой маркой компании International Business Machine Corporation.

SmartMedia является зарегистрированной торговой маркой компании Toshiba Corporation.

CompactFlash является зарегистрированной торговой маркой компании SanDisk Corporation.

Memory Stick является зарегистрированной торговой маркой компании Sony Corporation.

SecureDigital является торговой маркой компаний Matsushita Electric Industrial Co.Ltd., SanDisk Corporation и Toshiba Corporation.

Компания SanDisk является владельцем патента на торговые марки SD и miniSD.

MultiMediaCard является торговой маркой компании Infineon Technologies, данная технология запатентована компанией MultiMediaCard Association.

xD-Picture Card является торговой маркой компаний Fujifilm Co.Ltd.,

Toshiba Corporation и Olympus Optical Co. Ltd.

Memory Stick Pro, Memory Stick Pro Duo, Memory Stick Duo и MagicGate являются торговыми марками компании Sony Corporation.

Все компании, программное обеспечение которых упомянуто в данном руководстве, имеют особые лицензионные соглашения для выпускаемых ими программных продуктов.

**Все остальные торговые марки и наименования изделий, упомянутые в данном Руководстве пользователя, в Руководстве по использованию программного обеспечения и в Руководстве пользователя по работе в сети (только MFC-425CN), являются зарегистрированными торговыми марками соответствующих компаний.**

# *12* **Устранение неисправностей и текущее обслуживание**

# **Устранение неисправностей**

## <span id="page-123-0"></span>**Сообщения об ошибках**

Как в любой сложной оргтехнике, в работе данного устройства не исключены ошибки. При их возникновении устройство определяет причину, и на дисплей выводится сообщение. Наиболее часто встречающиеся сообщения об ошибках приводятся ниже.

Большую часть проблем можно решить самостоятельно. Если требуется дополнительная помощь, в Центре поддержки Brother (Brother Solutions Center) можно получить ответы на часто задаваемые вопросы и рекомендации по устранению неисправностей.

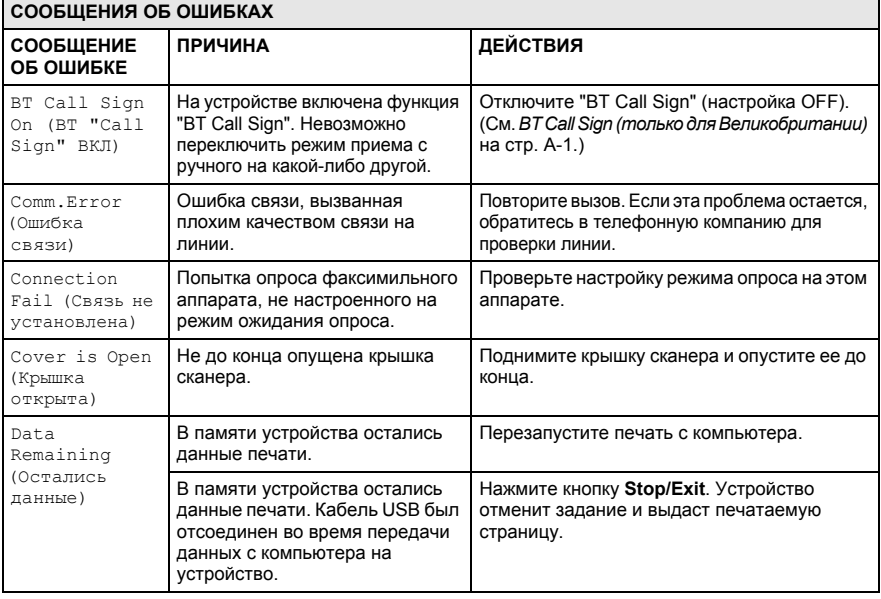

Посетите наш сайт <http://solutions.brother.com>.

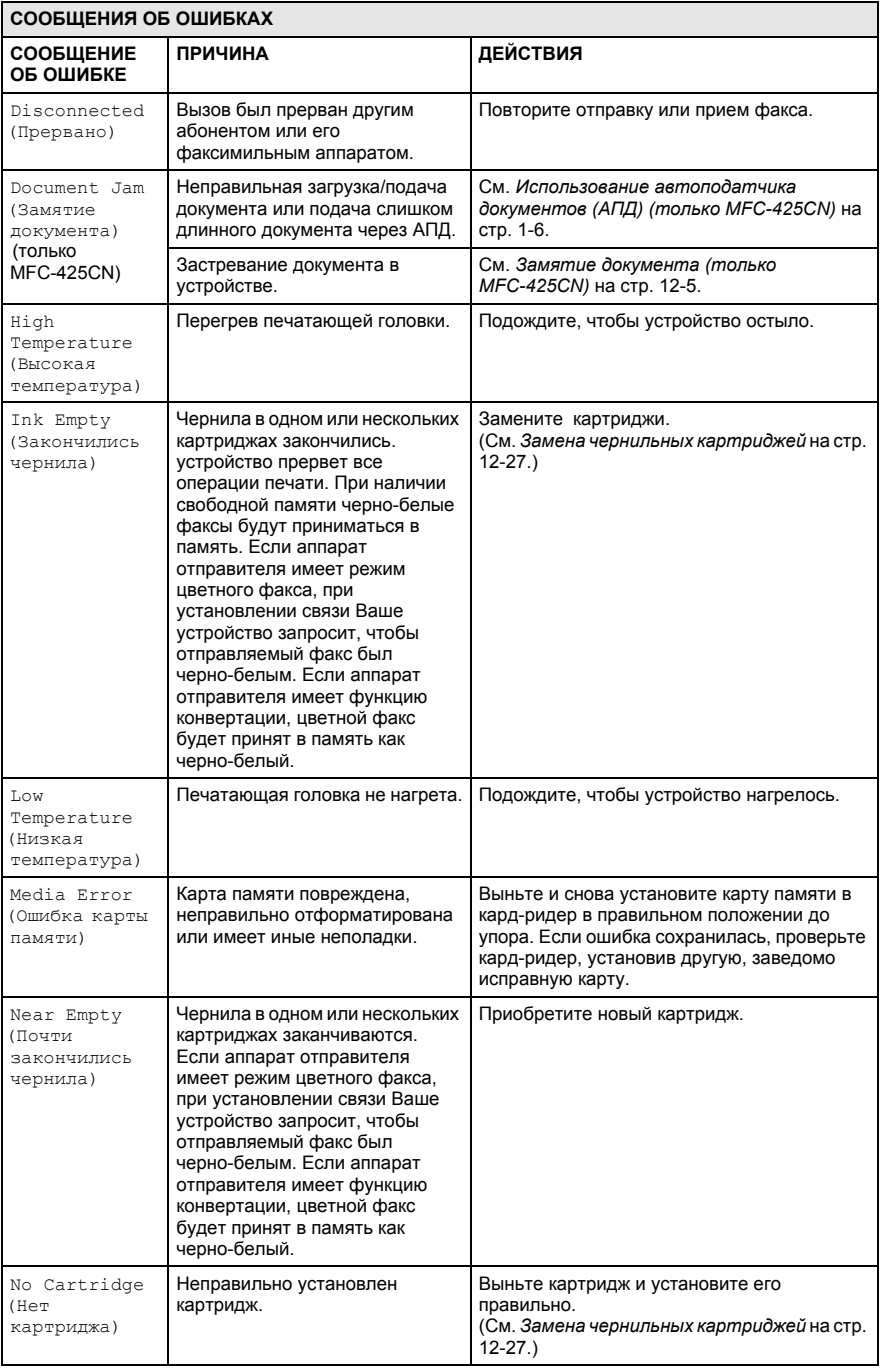

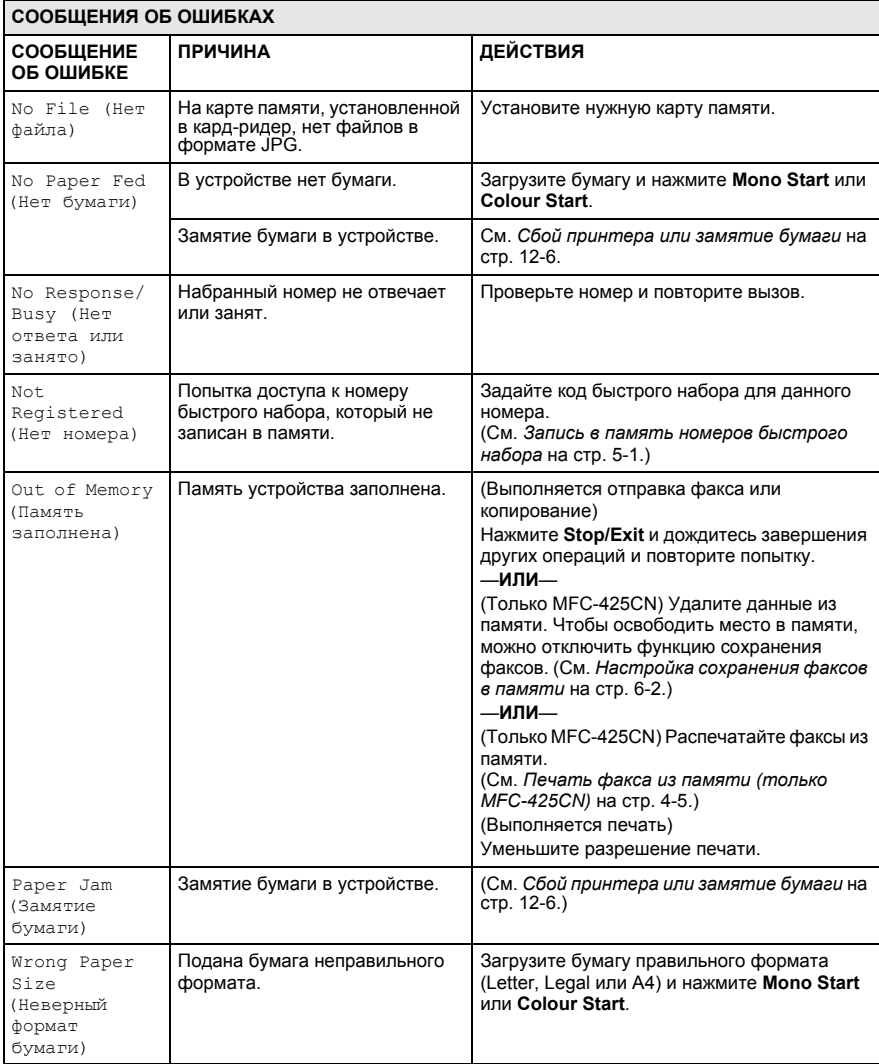

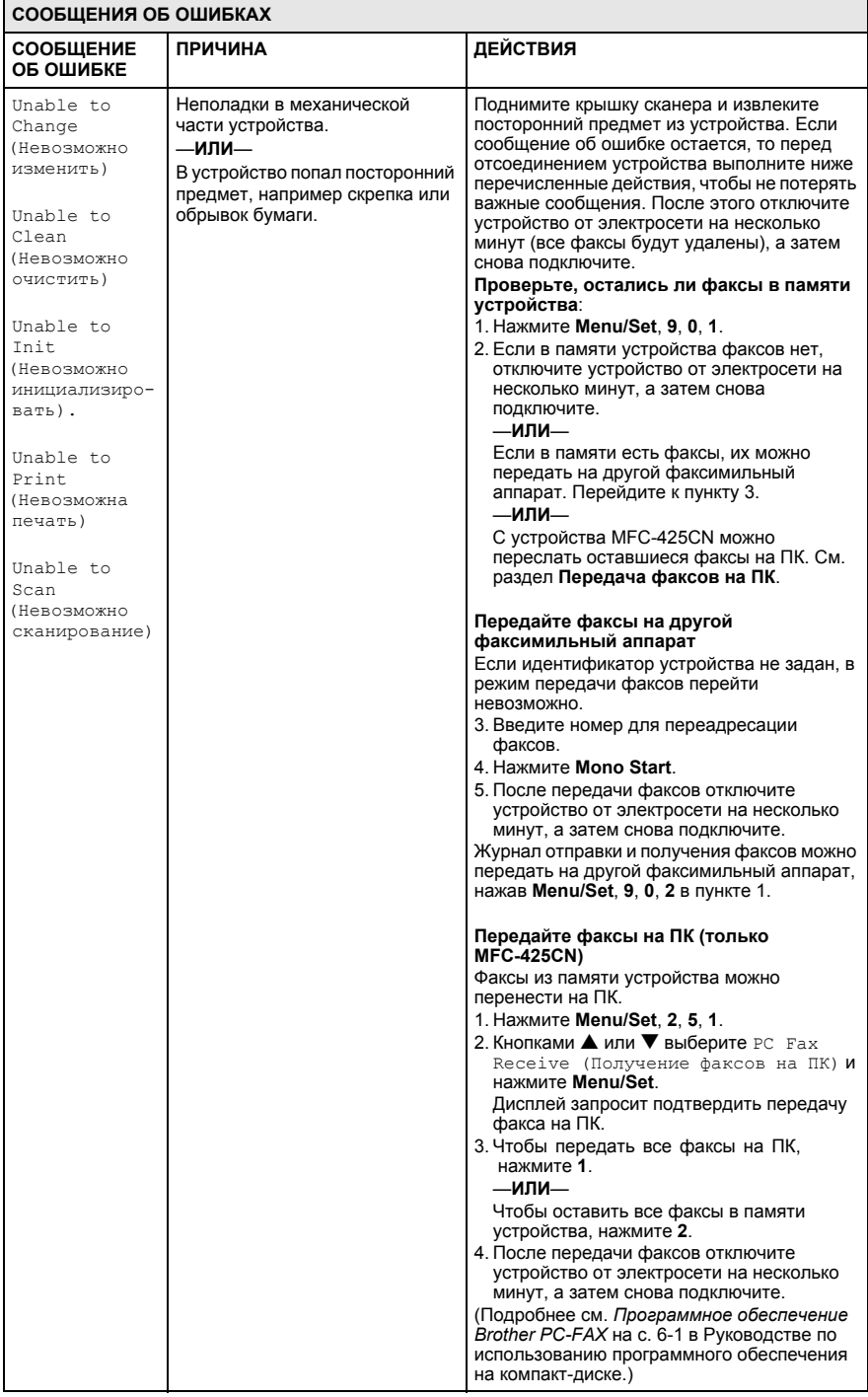

## <span id="page-127-0"></span>**Замятие документа (только MFC-425CN)**

В случае замятия документа действуйте следующим образом.

#### **Документ застрял в верхней части АПД.**

- *1* Выньте из АПД все незамятые документы.
- *2* Откройте крышку АПД.
- *3* Вытяните замятый документ в правую или левую сторону.

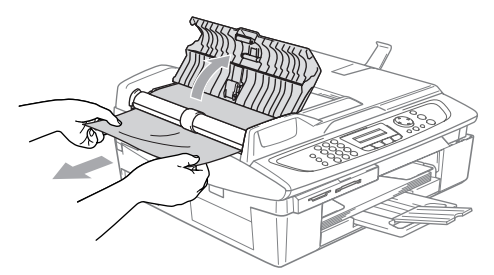

*4* Закройте крышку АПД. Нажмите кнопку **Stop/Exit**.

## **Документ застрял внутри АПД.**

- *1* Выньте из АПД все незамятые документы.
- *2* Поднимите крышку сканера.
- *3* Вытащите замятый документ в левую сторону.

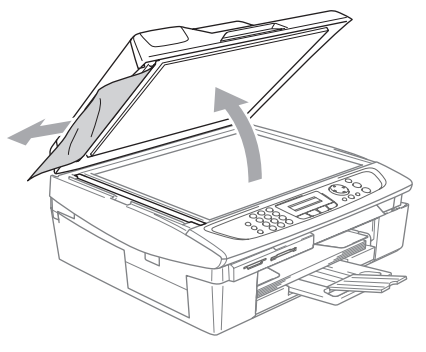

*4* Закройте крышку сканера. Нажмите кнопку **Stop/Exit**.

## <span id="page-128-0"></span>**Сбой принтера или замятие бумаги**

Порядок извлечения замятой бумаги зависит от места ее застревания в устройстве.

#### **Замятие бумаги в лотке**

*1* Полностью выньте из устройства лоток для бумаги.

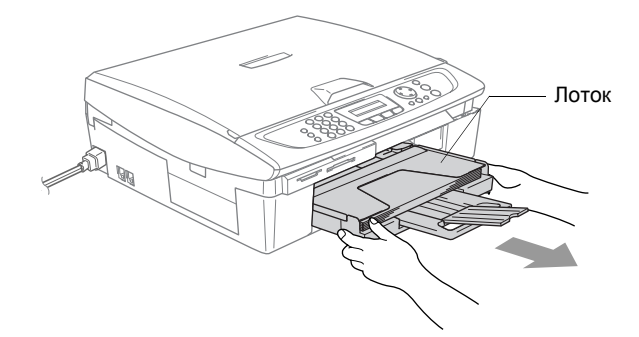

*2* Извлеките застрявшую бумагу.

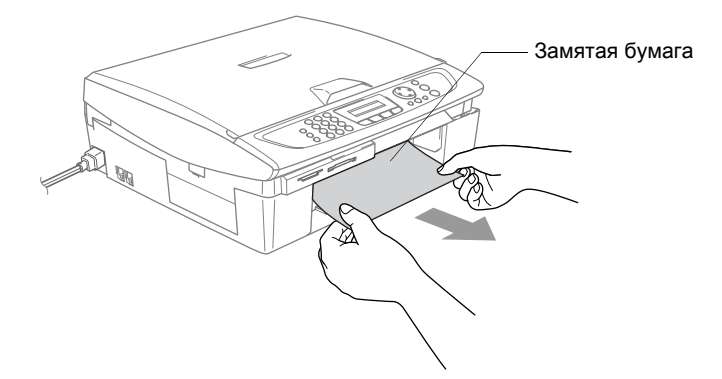

#### **Замятие бумаги внутри устройства**

*1* Снимите сервисную крышку. Извлеките замятую бумагу из устройства.

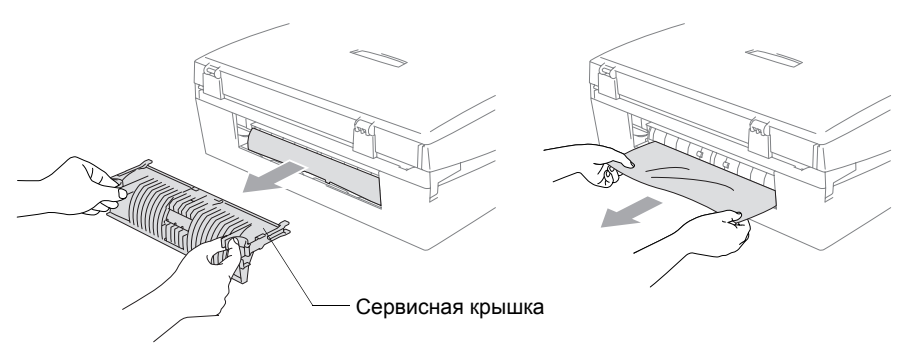

- *2* Установите сервисную крышку.
- *3* Если замятая бумага не вытаскивается, поднимите крышку сканера с правой стороны устройства, пока она надежно не зафиксируется в поднятом положении.
- *4* Извлеките замятую бумагу.

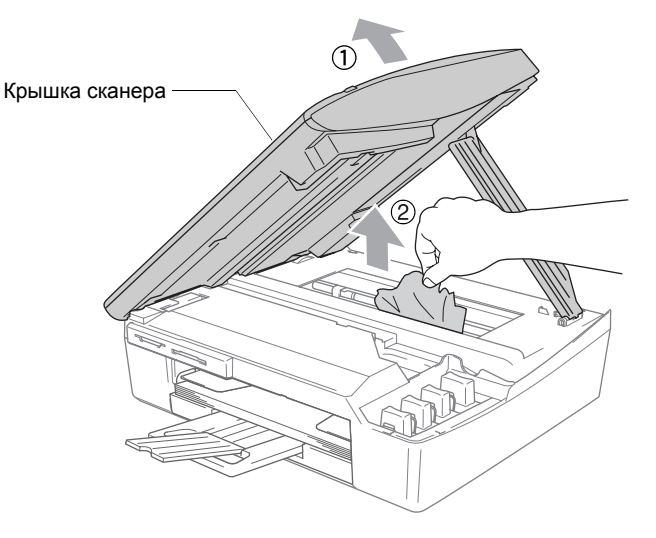

Если замятие бумаги произошло под печатающей головкой, отключите устройство от электросети. Когда печатающая головка отойдет, извлеките замятую бумагу.

*5* Для разблокировки фиксатора поднимите крышку сканера. Аккуратно нажмите на опору крышки сканера и закройте крышку сканера.

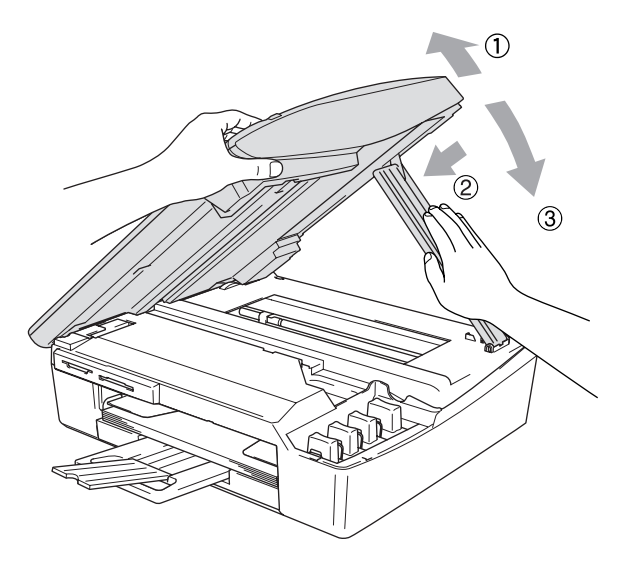

## **Проблемы при работе с устройством**

Если при работе с устройством возникают проблемы, воспользуйтесь этой таблицей и следуйте рекомендациям.

Ответы на часто задаваемые вопросы и рекомендации по устранению неисправностей можно получить в Центре поддержки Brother (Brother Solutions Center).

Посетите наш сайт <http://solutions.brother.com>.

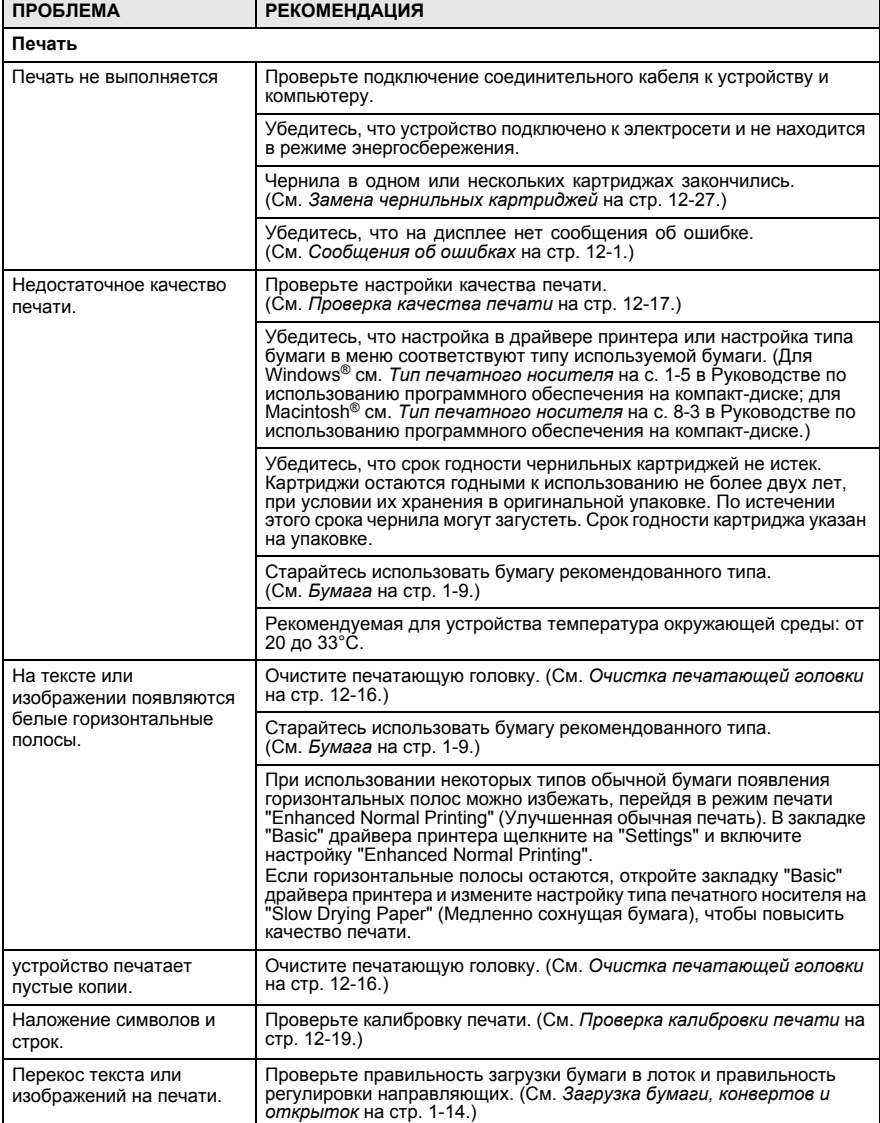

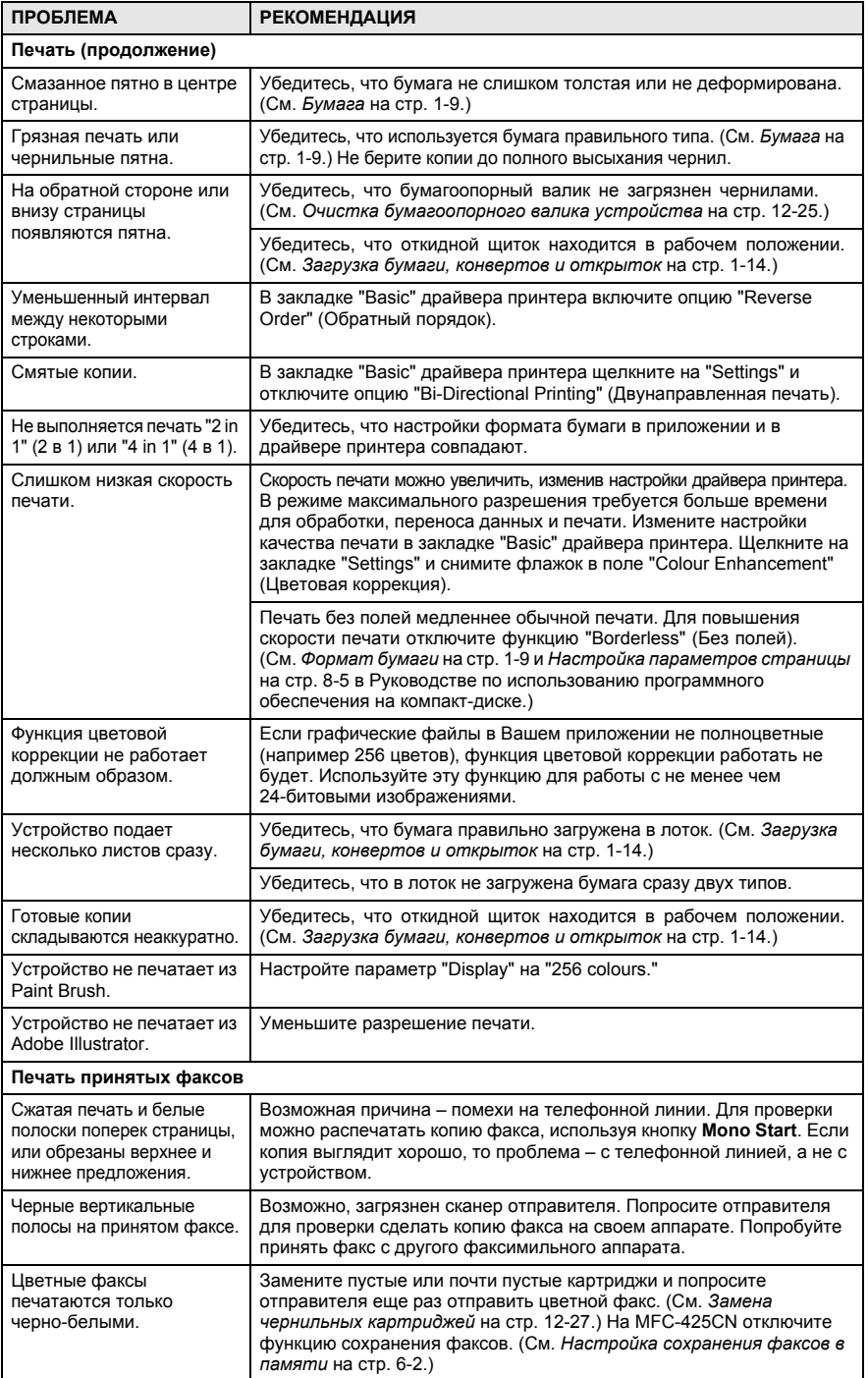

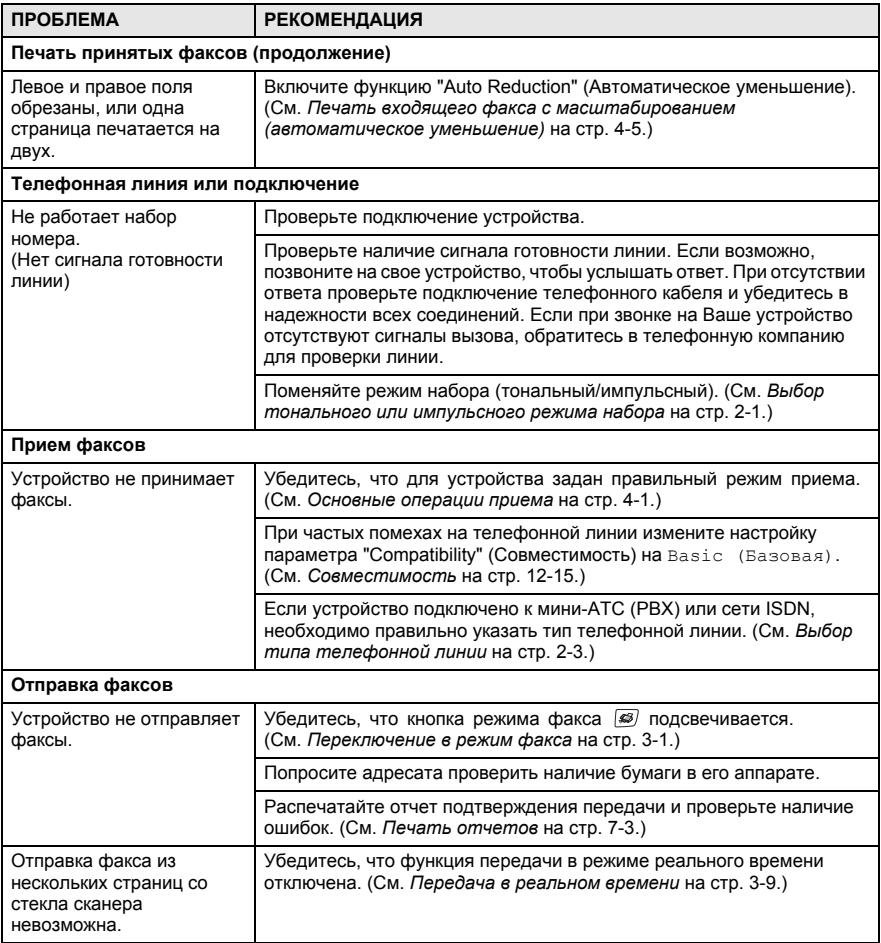

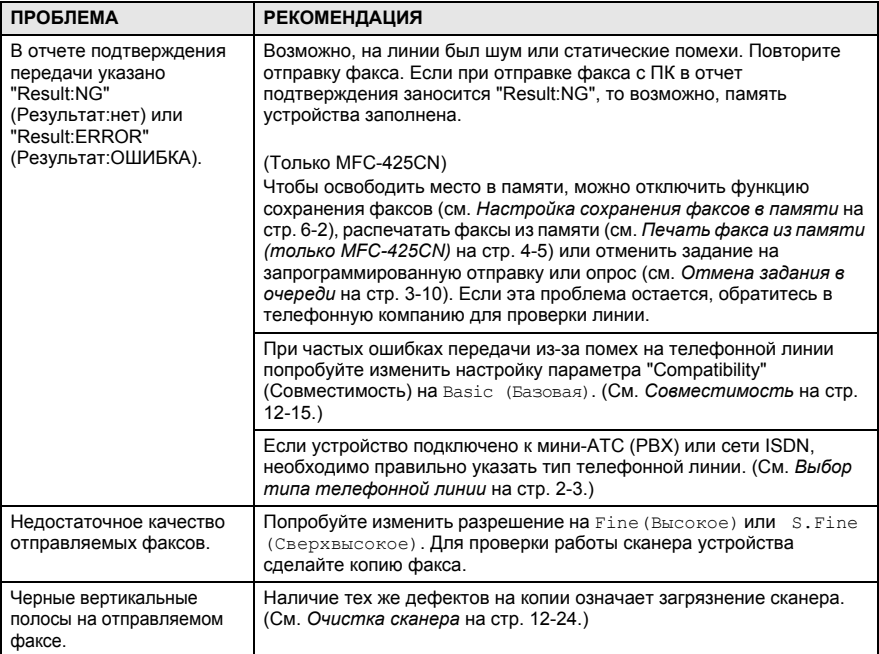

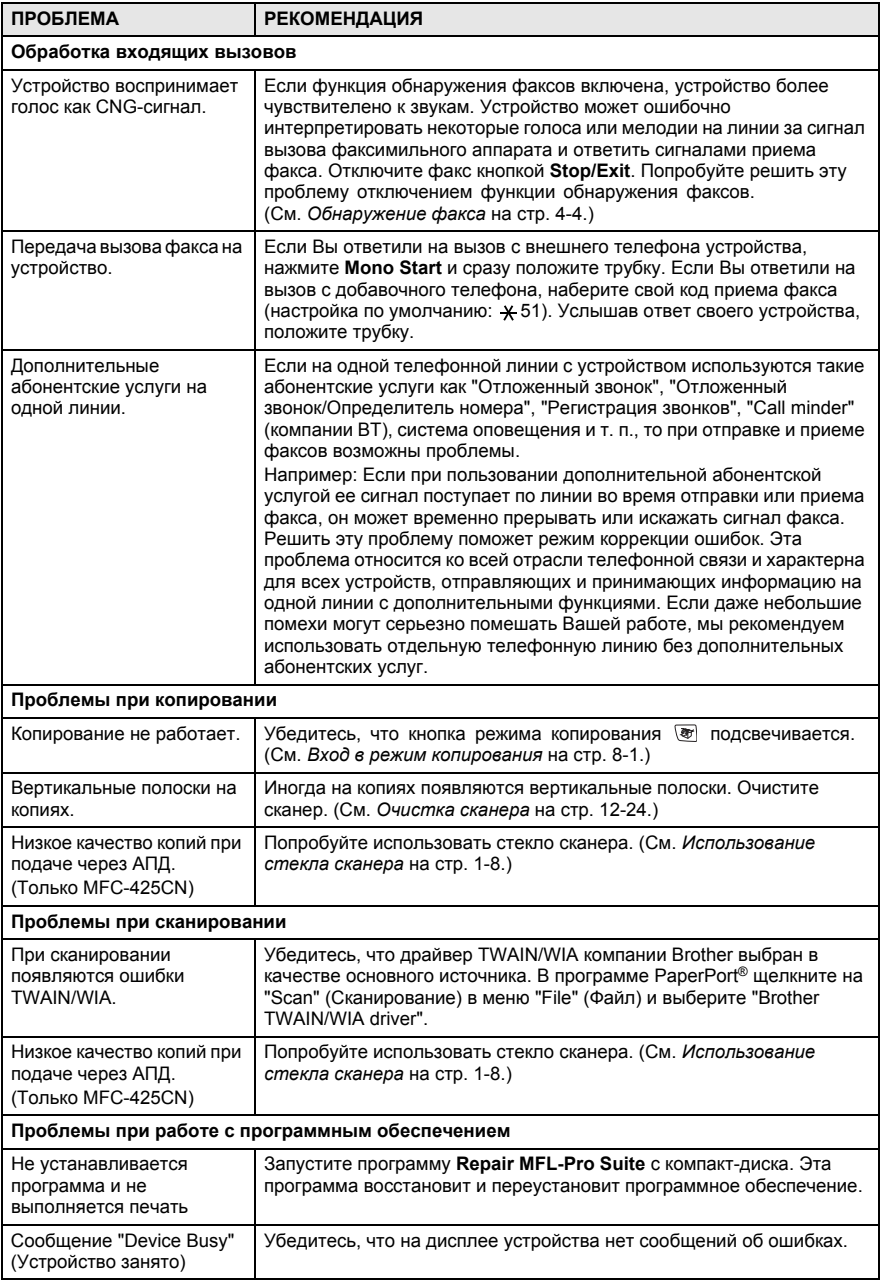

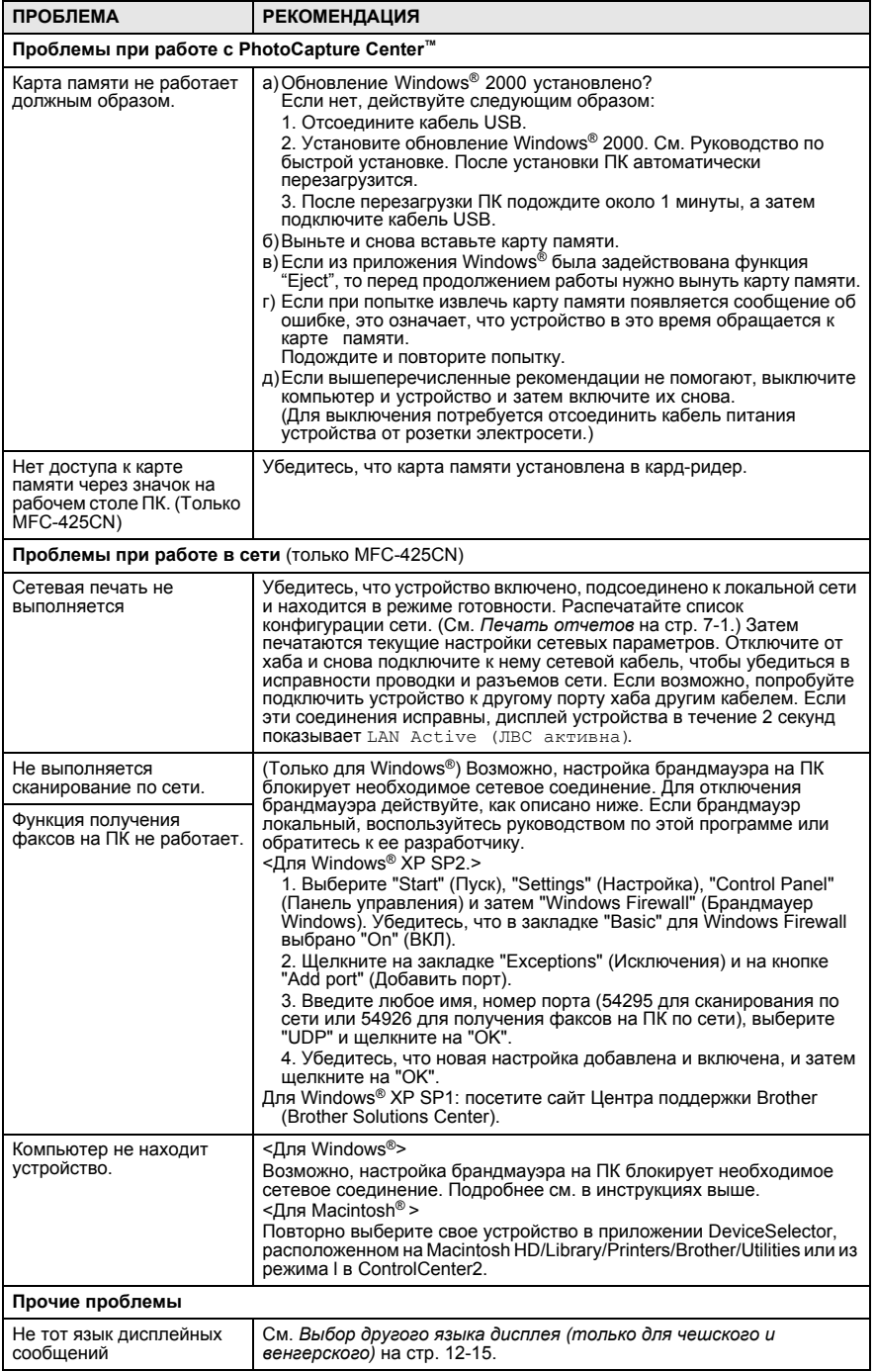

## <span id="page-137-1"></span>**Выбор другого языка дисплея (только для чешского и венгерского)**

Язык дисплейных сообщений можно изменить.

- *1* Нажмите **Menu/Set**, **0**, **0**.
- *2* Кнопками ▲ или ▼ выберите свой язык. Нажмите кнопку **Menu/Set**.
- *3* Нажмите кнопку **Stop/Exit**.

## **Настройка распознавания сигнала готовности линии**

При автоматической отправке факса устройство, распознав сигнал готовности линии, набирает номер не сразу, а через определенное время (настройка по умолчанию). Если настройку параметра "Dial Tone" (Сигнал готовности линии) изменить на Detection (С распознаванием), устройство будет набирать номер сразу, как только распознает сигнал готовности линии. Такая настройка поможет сэкономить некоторое количество времени при отправке факса на много разных номеров. Если после изменения настройки начались проблемы с набором номеров, восстановите настройку по умолчанию No Detection (Без распознавания).

- *1* Нажмите **Menu/Set**, **0**, **5**.
- *2* Кнопками ▲ или ▼ выберите Detection (<sup>С</sup> распознаванием) или No Detection (Без распознавания).
- Нажмите кнопку **Menu/Set**.
- *3* Нажмите кнопку **Stop/Exit**.

## <span id="page-137-0"></span>**Совместимость**

Если возникают проблемы при отправке или приеме факса из-за помех на телефонной линии, рекомендуется настроить частотную коррекцию. устройство скорректирует скорость модема для работы с факсами.

*1* Нажмите **Menu/Set**, **2**, **0**, **2**.

Кнопками ▲ или ▼ выберите Basic (Базовая) или Normal (Нормальная). Нажмите кнопку **Menu/Set**.

Miscellaneous 2.Compatibility

- *3* Нажмите кнопку **Stop/Exit**.
- Basic (Базовая) снижает скорость модема до 9600 бит/с. Если помехи на линии возникают не постоянно, то эту функцию можно использовать только при необходимости. ■ Normal (Нормальная) устанавливает скорость модема 14400 бит/с (по умолчанию).

# **Повышение качества печати**

## <span id="page-138-0"></span>**Очистка печатающей головки**

Для сохранения высокого качества печати устройство регулярно выполняет очистку печатающей головки. При необходимости процесс очистки запускается вручную.

Очищайте печатающую головку и картриджи, если на копиях появляются горизонтальные полосы. За один раз можно очистить либо черный картридж, либо три цветных (Голубой/Желтый/Пурпурный), либо все четыре одновременно.

При очистке печатающей головки расходуются чернила. Слишком частая очистка ведет к напрасному расходу чернил.

#### **Осторожно!**

НЕ прикасайтесь к печатающей головке. Она может получить серьезное повреждение, не предусмотренное гарантийными обязательствами.

- *1* Нажмите **Ink Management (Контроль состояния картриджей)**.
- *2* Кнопками ▲ или ▼ выберите Cleaning (Очистка). Нажмите кнопку **Menu/Set**.
- $3$  Кнопками ▲ или ▼ выберите Black (Черный), Color (Цветной) или All (Все).

Нажмите кнопку **Menu/Set**.

Устройство начнет очистку печатающей головки. После завершения очистки устройство автоматически вернется в режим ожидания.

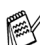

Если очистка печатающей головки проводилась не менее пяти раз, а качество печати не повысилось, обратитесь к дилеру Brother за гарантийным обслуживанием.

## <span id="page-139-0"></span>**Проверка качества печати**

Если изображения и текст на копиях получаются блеклыми или с полосками, то возможно, что некоторые сопла забиты. Это можно проверить по образцам работы сопел, распечатав контрольный лист.

- *1* Нажмите **Ink Management**.
- 2 Кнопками <u>▲ или</u> ▼ выберите Test Print (Тестовая печать).

Нажмите кнопку **Menu/Set**.

*3* Кнопками ▲ или ▼ выберите Print Quality (Качество печати).

Нажмите кнопку **Menu/Set**.

*4* Нажмите **Colour Start**.

Устройство начинает печатать контрольную страницу качества печати.

*5* Для проверки качества следуйте инструкциям, распечатанным на контрольной странице.

#### **Проверка качества по цветным образцам**

```
На ЖК-дисплее высветится
```
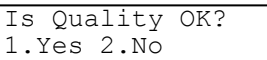

- *6* Проверьте качество всех четырех цветовых блоков на распечатанном листе.
- *7* Если все линии четкие, нажмите **1** (Yes (Да)) и перейдите к пункту 10.

—**ИЛИ**—

Если заметны пропуски штрихов, как показано ниже, нажмите **2** (No (Нет)).

Хорошее качество Плохое качество

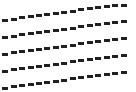

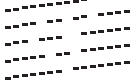

На дисплее появится вопрос о качестве печати черного и трех других цветов.

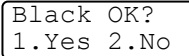

*8* Нажмите **2** (No (Нет)), если с черным или каким-либо из трех других цветов есть проблемы.

На ЖК-дисплее высветится:

Нажмите **1** (Yes (Да)).

Start Cleaning? 1.Yes 2.No

Устройство начнет очистку печатающей головки.

*9* После завершения очистки нажмите **Colour Start**. Устройство снова распечатает контрольный лист. После этого перейдите к пункту 5.

## *10* Нажмите кнопку **Stop/Exit**.

Если пропуски штрихов на контрольной странице остаются, повторите процедуру очистки и проверки не менее пяти раз. Если после пятой очистки/проверки пропуски штрихов все еще остаются, замените картридж соответствующего цвета. (Возможно, картридж стоит в устройстве более шести месяцев или истек срок годности, указанный на его упаковке. Возможно, были нарушены условия хранения картриджа до начала использования.)

После установки нового картриджа проверьте его, распечатав контрольную страницу. Если проблема остается, повторите процедуру очистки и проверки нового картриджа не менее пяти раз. Если штрихи все еще пропускаются, обратитесь к дилеру Brother за гарантийным обслуживанием.

#### **Осторожно!**

НЕ ПРИКАСАЙТЕСЬ к печатающей головке. Она может получить серьезное повреждение, не предусмотренное гарантийными обязательствами.

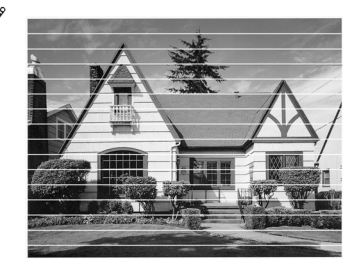

Так выглядит копия при засорении одного из сопел печатающей головки.

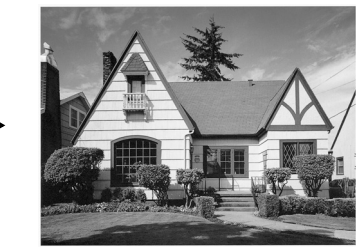

После прочистки этого сопла горизонтальные линии исчезают.

## <span id="page-141-0"></span>**Проверка калибровки печати**

Калибровка печати требуется достаточно редко, однако если после транспортировки устройства текст на отпечатках получается смазанным, а изображения – блеклыми, то калибровка необходима.

- *1* Нажмите **Ink Management**.
- *2* Кнопками ▲ или ▼ выберите Test Print (Тестовая печать). Нажмите кнопку **Menu/Set**.
- $3$  Кнопками **▲ или ▼ выберите** Alignment (Калибровка). Нажмите кнопку **Menu/Set**.
- *4* Нажмите **Mono Start** или **Colour Start**.

Устройство начинает печатать страницу проверки калибровки.

На ЖК-дисплее появится сообщение:

Is Alignment OK? 1.Yes 2.No

*5* По тестовым отпечаткам с разрешением 600 т/д и 1200 т/д проверьте, насколько совпадают образцы № 5 и № 0. Если образец № 5 на отпечатках 600 т/д и 1200 т/д имеет наибольшее совпадение с образцом № 0, закончите проверку калибровки, нажав **1** (Yes (Да)), и перейдите к пункту 8. —**ИЛИ**—

Если на тестовых отпечатках 600 т/д или 1200 т/д какой-либо другой образец наиболее совпадает с образцом № 0 , нажмите **2** (No (Нет)), чтобы выбрать именно этот образец.

- *6* Для тестовых отпечатков с разрешением 600 т/д выберите номер образца (1-8), который наиболее совпадает с образцом № 0.
- *7* Для тестовых отпечатков с разрешением 1200 т/д выберите номер образца (1-8), который наиболее совпадает с образцом № 0.
- *8* Нажмите кнопку **Stop/Exit**.

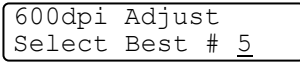

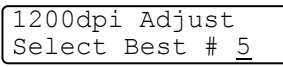

# **Проверка уровня чернил**

Количество чернил, оставшееся в картриджах, можно проверить.

- *1* Нажмите **Ink Management**.
- *2* Кнопками ▲ или ▼ выберите Ink Volume (Уровень чернил). Нажмите кнопку **Menu/Set**.
- $3$  С помощью кнопок  $\triangle$  или  $\blacktriangledown$ выберите картридж нужного цвета.

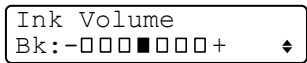

На дисплее отображается уровень чернил в картридже.

*4* Нажмите кнопку **Stop/Exit**.

Уровень чернил в картриджах можно проверить с компьютера. (Для Windows® см. *Монитор состояния* на стр. 1-3 в Руководстве по программному обеспечению на компакт-диске; для Macintosh® см. *Монитор состояния* на стр. 8-2 в Руководстве по использованию программного обеспечения на компакт-диске.)

# **Упаковка и транспортировка устройства**

Для транспортировки устройства используйте упаковочные материалы, в которых устройство был приобретено. При неправильной упаковке устройства гарантия на него может быть аннулирована.

## **Осторожно!**

После выполнения задания печати устройство должно обязательно установить печатающую головку в положение парковки. Перед отсоединением устройства от электросети прислушайтесь и убедитесь, что механический шум прекратился. Если не дать устройству закончить процесс парковки, это может привести к проблемам при печати и к повреждению печатающей головки.

- *1* Поднимите крышку сканера <sup>с</sup> правой стороны устройства, пока она надежно не зафиксируется в поднятом положении.
- *2* Снимите все картриджи <sup>и</sup> установите вместо них защитные элементы. (См. *Замена чернильных [картриджей](#page-149-0)* на стр. 12-27.)

При установке защитных элементов, убедитесь, что они точно встали на место (см. рисунок)

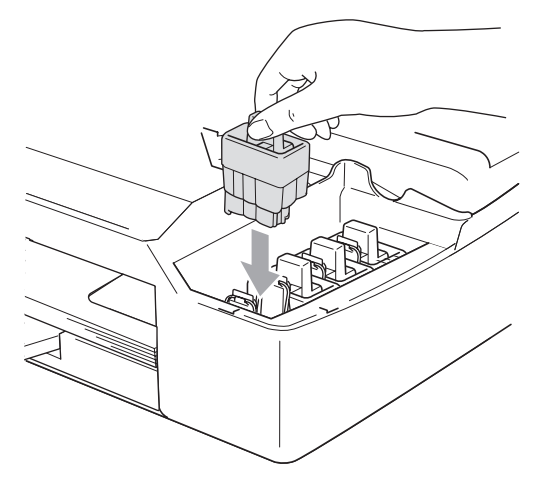

#### **Осторожно!**

Если таких защитных элементов нет, то перед транспортировкой устройства картриджи НЕ СНИМАЙТЕ. Устройство можно перевозить только с установленными на место защитными элементами или картриджами. Транспортировка без них может привести к повреждению устройства и аннулированию гарантии.
*3* Для разблокировки фиксатора поднимите крышку сканера. Осторожно уберите подпорку и опустите крышку сканера.

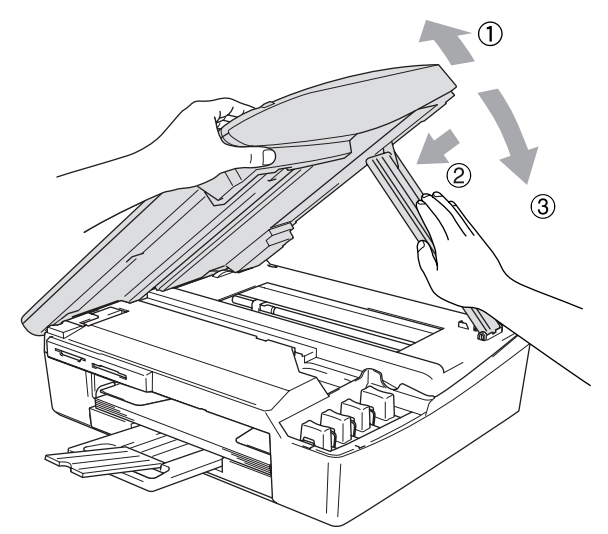

- *4* Отсоедините устройство от телефонной розетки <sup>и</sup> телефонный кабель от устройства.
- *5* Отсоедините устройство от розетки электросети.
- *6* Отсоедините от устройства соединительный кабель, если он подключен.
- *7* Уложите устройство <sup>в</sup> пластиковый пакет <sup>и</sup> положите <sup>в</sup> заводскую картонную коробку с оригинальным упаковочным материалом.

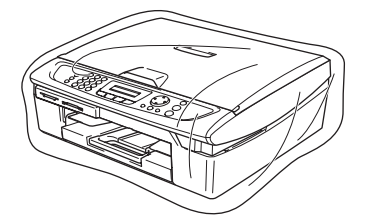

*8* Упакуйте <sup>в</sup> заводскую коробку расходные материалы, как показано ниже. Не кладите в коробку использованные чернильные картриджи.

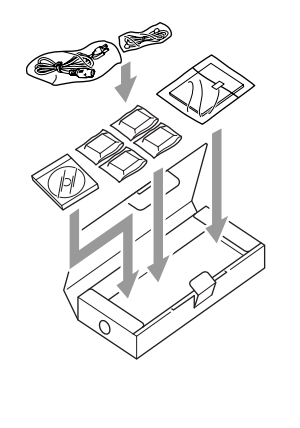

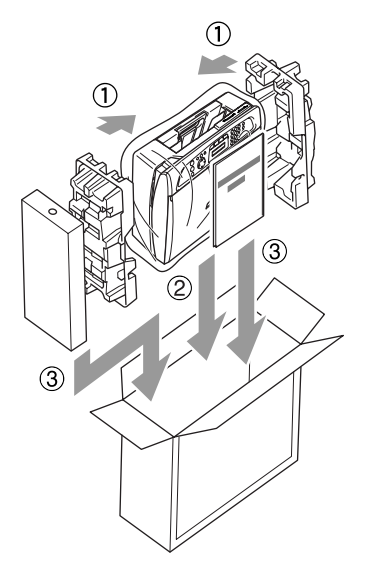

*9* Закройте коробку.

# **Текущее обслуживание**

## **Очистка сканера**

Поднимите крышку сканера. Протрите стекло сканера мягкой безворсовой тканью, смоченной изопропиловым спиртом.

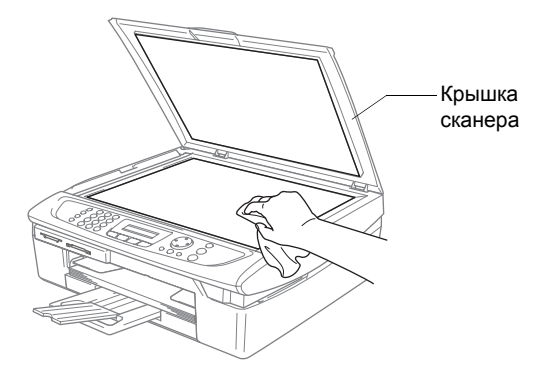

Очистите стеклянную планку мягкой безворсовой тканью, смоченной изопропиловым спиртом.

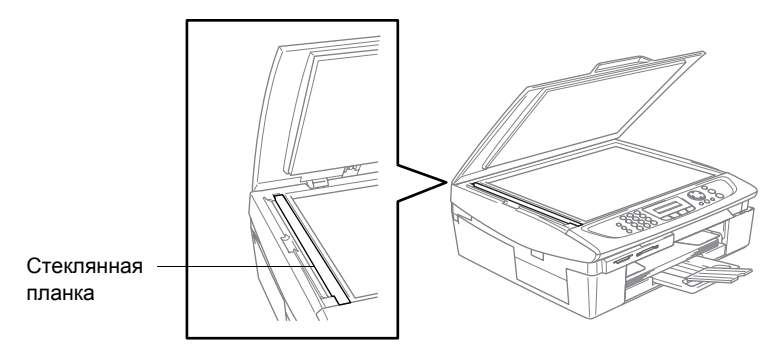

# **Очистка бумагоопорного валика устройства**

- Соблюдайте осторожность и не прикасайтесь к валикам подачи бумаги и к кодирующей полоске.
- Перед очисткой бумагоопорного валика обязательно отсоедините устройство от розетки электросети.
- Если на валик или вокруг него попали чернила, удалите их мягкой и сухой безворсовой тканью.

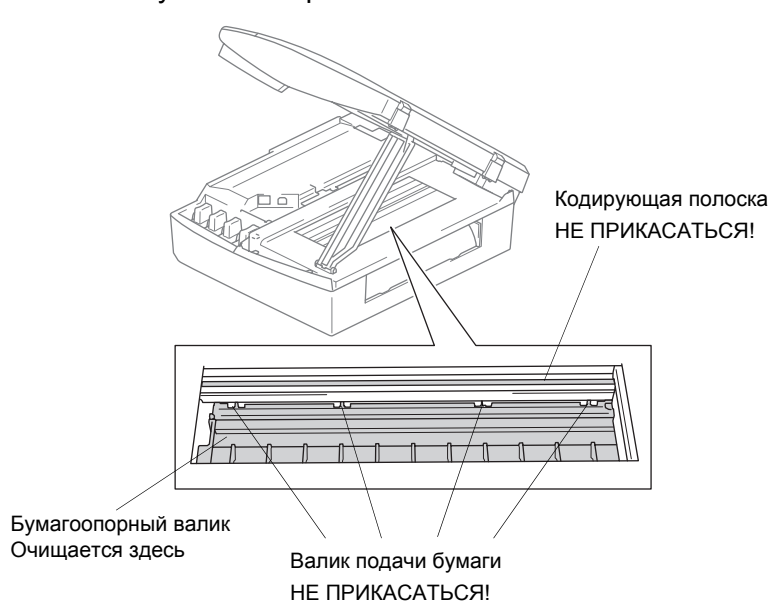

### **Очистка ролика подачи бумаги**

*1* Отсоедините устройство от электросети и снимите сервисную крышку.

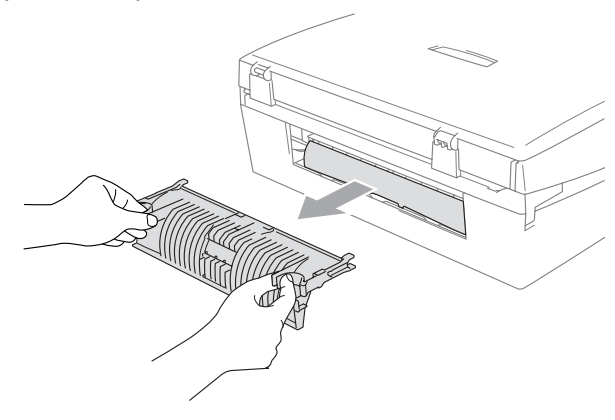

*2* Очистите ролик подачи бумаги ватной палочкой (ватным тампоном), смоченной изопропиловым спиртом.

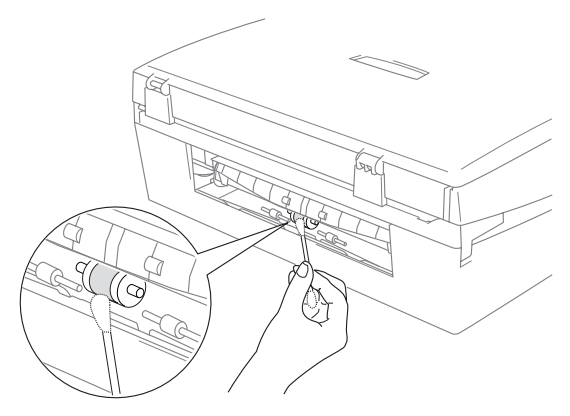

*3* Установите сервисную крышку.

## **Замена чернильных картриджей**

Ваше устройство оснащено счетчиком расхода чернил. Он автоматически контролирует уровень чернил в каждом из 4 картриджей. Когда счетчик устройства обнаруживает, что чернила в каком-либо картридже заканчиваются, на дисплей устройства выводится соответствующее сообщение.

В сообщении указывается, какой именно картридж требует замены. Для правильной замены картриджей следуйте инструкциям на дисплее.

Даже если устройство сообщает, что какой-либо картридж пуст, в нем еще остается небольшое количество чернил. Это необходимо для того, чтобы избежать полного высыхания картриджа и повреждения узла печатающей головки.

*1* Поднимите крышку сканера с правой стороны устройства, пока она надежно не зафиксируется в поднятом положении.

Если чернила в одном или нескольких картриджах (например, в черном) закончились, на дисплей выводится сообщение Ink Empty Black (Нет чернил в черном) и Replace Ink (Заменить картридж).

*2* Отожмите фиксатор и снимите картридж того цвета, который указан в сообщении на дисплее.

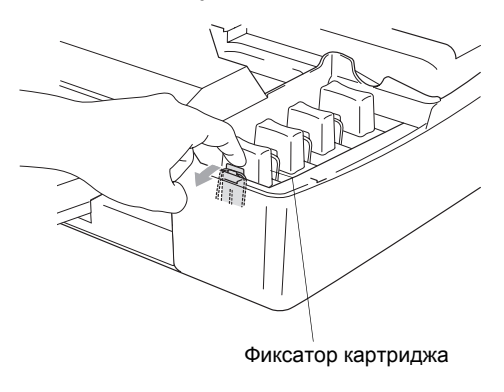

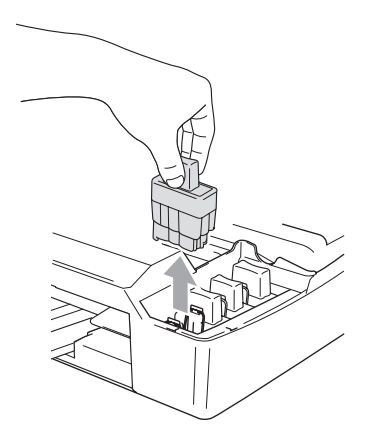

*3* Вскройте упаковку нового картриджа такого же цвета и выньте картридж из упаковки.

*4* Снимите желтый защитный колпачок.

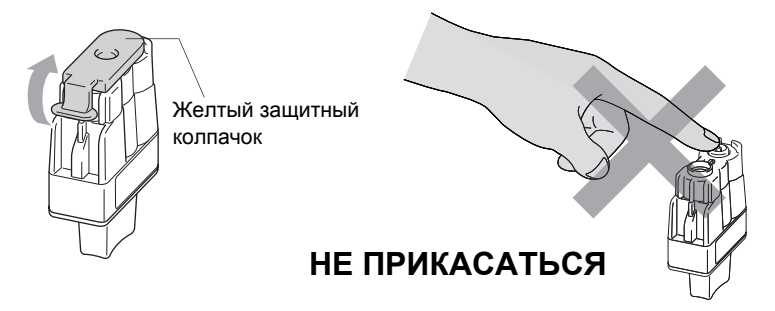

Не дотрагивайтесь до места, показанного на рисунке.

Если желтый защитный колпачок при открывании пакета снимется, картридж при этом не повредится.

*5* Картридж каждого цвета устанавливается только на свое место. При установке картриджа в гнездо держите его строго вертикально. Вставив картридж в гнездо, надавите на него, чтобы фиксатор защелкнулся.

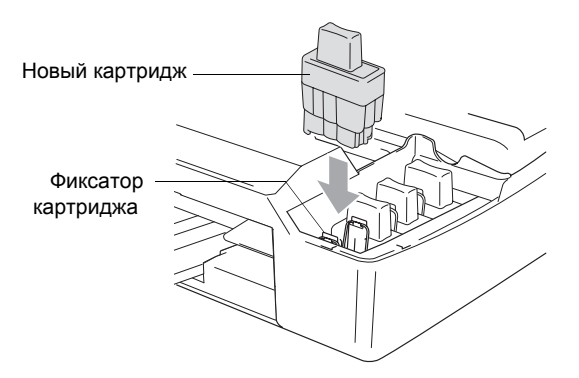

*6* Для разблокировки фиксатора поднимите крышку сканера. Аккуратно нажмите на опору крышки сканера и закройте крышку сканера.

*7* Если замена картриджа выполнялась после сообщения Near Empty (Почти закончились чернила), на дисплее может появиться запрос, новый ли это картридж. Например: Did You Change Blck? (Вы заменили черный?) 1.Yes (Да) 2.No (Нет). После установки *нового* картриджа нажмите на цифровой клавиатуре кнопку **1**, чтобы сбросить счетчик расхода чернил для картриджа данного цвета. Если установленный картридж не является новым, обязательно нажмите **2**.

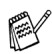

Если замена картриджа выполняется после дисплейного сообщения Ink Empty (Закончились чернила), устройство сбросит счетчик автоматически.

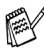

Если после установки картриджа на дисплей выводится сообщение Install (Установить), проверьте правильность установки.

# **ВНИМАНИЕ**

При попадании чернил в глаза немедленно промойте их водой и обратитесь к врачу.

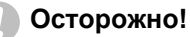

- Не снимайте картриджи, если нет необходимости в их замене. Количество чернил в снятых картриджах может сократиться, и устройство не будет знать точно, сколько чернил в них осталось.
- Не прикасайтесь к гнездам для установки картриджей. Это может привести к загрязнению рук чернилами.
- При попадании чернил на кожу или одежду немедленно смойте их водой с мылом или моющим средством.
- Если какой-либо цветной картридж был установлен в гнездо для картриджа другого цвета, перед началом печати необходимо установить картриджи правильно и несколько раз прочистить печатающую головку, так как чернила были перемешаны.
- После вскрытия упаковки установите картридж в устройство и используйте его в течение шести месяцев. Неоткрытые чернильные картриджи следует использовать до даты, указанной на упаковке.
- Не пытайтесь самостоятельно разбирать и ремонтировать чернильные картриджи, это может привести к вытеканию чернил.
- Многофункциональные устройства Brother рассчитаны на работу с чернилами с особыми характеристиками и обеспечивают оптимальный результат при использовании оригинальных картриджей Brother. Компания Brother не может гарантировать оптимальную производительность при использовании чернил или чернильных картриджей других спецификаций. Поэтому компания Brother не рекомендует использовать картриджи других производителей или заполнять пустые картриджи чернилами из других источников. В случае повреждения печатающей головки или иных деталей устройства вследствие применения несовместимых с устройством расходных материалов обязательства по гарантийному ремонту аннулируются.

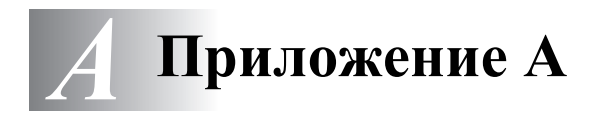

# **Услуги телефонной связи**

# <span id="page-153-0"></span>**BT Call Sign (только для Великобритании)**

Эта функция устройства обеспечивает пользование абонентской услугой BT Call Sign, которая позволяет иметь как минимум два разных номера на одной телефонной линии. Каждый из этих номеров имеет свой характерный звонок, чтобы не путать их. Это один из способов получить отдельный телефонный номер для Вашего устройства.

Ваш устройство имеет совместимую с услугой BT Call Sign функцию различения звонков, которая позволяет использовать второй телефонный номер (на той же самой линии) только для приема факсов.

Функцию "BT Call Sign" можно временно отключать и снова включать. При получении нового номера факса обязательно включите эту функцию снова. Устройство будет автоматически отвечать на входящие вызовы по новому номеру Вашего факса.

При включении функции "BT Call Sign" режим приема автоматически переключается на Manual (Прием вручную). В режиме Manual(Прием вручную) устройство не будет реагировать на входящие телефонные вызовы, так как по номеру для таких вызовов будет использоваться обычный звонок.

#### **Настройка устройства на работу с услугой "BT Call Sign" (только с внешним телефоном)**

*1* Нажмите **Menu/Set**, **2**, **0**, **3**.

На дисплее появится текущая настройка этой функции.

- $2$  С помощью копок ▲ или ▼ выберите On (ВКЛ)(или Off(ВЫКЛ)).
- *3* Нажмите кнопку **Menu/Set**.
- *4* Нажмите кнопку **Stop/Exit**.

 $\gg$  При выключении "BT Call Sign" режим приема остается на Manual (Прием вручную). Режим приема потребуется выбрать снова.

# **Расширенные операции приема**

# **Управление с добавочного телефона**

Если Вы отвечаете на вызов факса по добавочному телефону или по внешнему телефону, подключенному в соответствующее гнездо устройства, то можно дать устройству команду на прием вызова, используя код приема факса. Если набрать код приема факса **51**, устройство начнет принимать факс. (См. *[Обнаружение](#page-65-0) факса* на стр. 4-4.) Если устройство отвечает на голосовой вызов и подает псевдо/двойной звонок, чтобы Вы сняли трубку, наберите код ответа на звонки **#51** и ответьте на вызов по добавочному телефону. (См. *[Настройка](#page-64-0) [длительности](#page-64-0) двойного сигнала вызова (только в режиме "Факс/[Телефон](#page-64-0)")* на стр. 4-3.)

Если Вы отвечаете на вызов, но на линии никого нет, значит нужно принять факс в ручном режиме.

■ Наберите **51** и дождитесь "щелкающего" сигнала или появления на дисплее устройства сообщения Receiving (Получение), а затем положите трубку.

Для отправки факса вызывающий должен будет нажать **Start**.

# **Только для режима "Факс/Телефон"**

Если устройство находится в режиме "Факс/Телефон", то в течение времени звонка Ф/Т (псевдо/двойной сигнал) он будет звонить, сообщая Вам о необходимости ответить на голосовой вызов.

Снимите трубку внешнего телефона и нажмите **Tel/R**, чтобы ответить. Если Вы находитесь у добавочного телефона, то потребуется снять его трубку в течение времени звонка Ф/Т и набрать **#51** между псевдо/двойными сигналами. Если на линии никого нет, или если вызывающий намерен отправить Вам факс, передайте вызов обратно на устройство, набрав **51**.

# **Режим "Факс/Телефон" и режим энергосбережения**

Режим "Факс/Телефон" в режиме энергосбережения не активен. Устройство будет звонить, но не будет отвечать ни на голосовые вызовы, ни на вызовы факса.

Если Вы находитесь у внешнего или добавочного телефона, снимите его трубку и ответьте на вызов. Если слышны тональные сигналы факса, не кладите трубку, пока функция обнаружения факса не активирует устройство. Если вызывающий сообщает, что намерен отправить факс, активируйте устройство, набрав **51**.

# **Использование беспроводной внешней трубки**

Если в качестве внешнего телефона подключен базовый блок беспроводного телефона (см. стр. А[-4](#page-156-0)) и его трубку Вы носите с собой, то Вам будет проще отвечать на вызовы в течение времени задержки ответа. Если устройство ответит первым, подойдите к устройству и нажмите **Tel/R** для перевода вызова на трубку радиотелефона.

# <span id="page-155-0"></span>**Смена кодов удаленного управления**

Удаленное управление позволяет Вам давать устройству команды с добавочного или внешнего телефона. Для использования этой функции нужно активировать коды удаленного управления.

Код приема факса по умолчанию: **51**. Код ответа на звонки по умолчанию: **#51**.

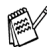

Если при удаленном доступе к внешнему автоответчику связь постоянно прерывается, попробуйте изменить код приема факса и код ответа на звонки на какой-либо другой трехзначный код (например **###** и **998**).

**1** Если зеленая подсветка кнопки  $|\text{C}$  (**Fax**) не горит, нажмите эту кнопку.

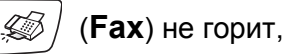

- *2* Нажмите **Menu/Set**, **2**, **1**, **4**.
- $3$  С помощью копок ▲ или ▼ выберите On (ВКЛ) (или Off (ВЫКЛ)). Нажмите кнопку **Menu/Set**.
- *4* Введите новый код приема факса. Нажмите кнопку **Menu/Set**.
- *5* Введите новый код ответа на звонки. Нажмите кнопку **Menu/Set**.
- *6* Нажмите кнопку **Stop/Exit**.

# <span id="page-156-0"></span>**Подключение внешних устройств**

# <span id="page-156-1"></span>**Подключение внешнего телефона**

Отдельный телефон можно подключить, как показано на рисунке.

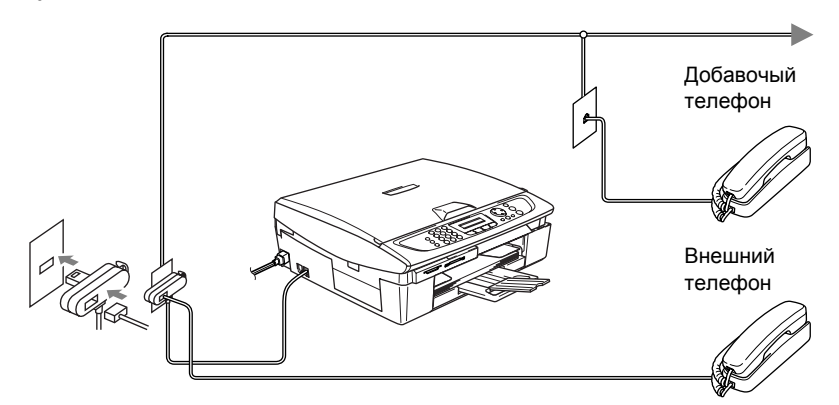

Когда используется внешний или добавочный телефон, дисплей показывает Telephone (Телефон).

#### **Принцип действия**

В качестве внешнего устройства можно подключить автоответчик. Однако если установить **внешний** автоответчик на одной линии с устройством, автоответчик будет отвечать на все вызовы, а устройств будет ждать тональных (CNG) сигналов вызова факса. Дождавшись их, устройств ответит на вызов и примет факс. Не распознав этих CNG-сигналов, устройство позволит автоответчику воспроизвести приветствие и записать голосовое сообщение.

Автоответчик должен ответить на вызов не позже чем через четыре звонка (рекомендуемая настройка – два звонка). устройство не распознает тональные CNG-сигналы, пока автоответчик не ответит на вызов, а при настройке на четыре звонка устройству остается только 8-10 секунд на распознавание CNG-сигналов для установления соединения. При записи приветствия строго соблюдайте инструкции в данном Руководстве. Мы не рекомендуем использовать функцию экономии оплаты на внешнем автоответчике, если для этого он должен пропустить больше пяти звонков.

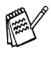

Если вы получаете не все факсы, уменьшите настройку задержки ответа на внешнем автоответчике.

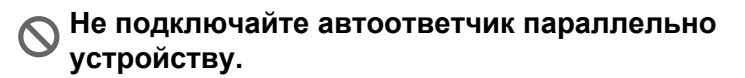

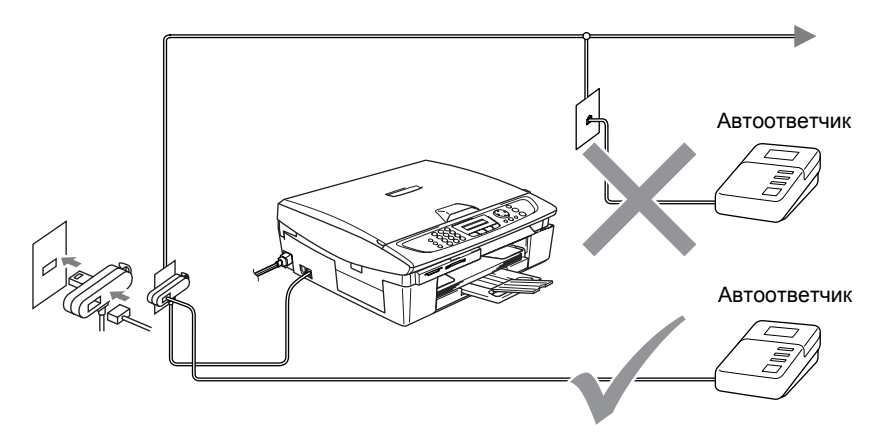

Когда используется автоответчик, дисплей показывает Telephone (Телефон).

#### **Подключение**

Внешний автоответчик следует подключать, как показано выше.

- *1* Настройте внешний автоответчик на один или два звонка. (Настройка задержки ответа на устройстве не активна.)
- *2* Запишите на автоответчик приветствие.
- *3* Настройте на автоответчике режим ответа на вызовы.
- *4* На устройстве режим приема установите на External TAD (Внешний автоответчик). (См. *Выбор [режима](#page-62-0) приема* на стр. 4-1.)

#### **Запись приветствия на внешний автоответчик**

При записи приветствия важно правильно рассчитать время. От этого сообщения будет зависеть прием факса и в ручном, и в автоматическом режиме.

- *1* В начале приветствия запишите 5-секундную паузу. (За это время устройство сможет распознать CNG-сигналы факса автоматической передачи до их прекращения.)
- *2* Говорите не более 20 секунд.
- Мы рекомендуем начинать приветствие с 5-секундной паузы, так как устройство не может распознавать тональные сигналы факса сквозь резонирующий или громкий голос. Вы можете не делать этой паузы, однако если у устройства возникнут проблемы с приемом факсов, потребуется записать новое приветствие с паузой.

#### **Использование добавочных телефонов (только для Великобритании)**

Возможно, в Вашем помещении уже проложены линии добавочных телефонов, или Вы намерены расширить свою линию добавочными телефонами в дополнение к устройству. Хотя простейшим способом является прямое параллельное подключение, такой способ приводит к неудовлетворительной работе связи. На это имеется несколько причин, из которых наиболее очевидная – непреднамеренное прерывание факсимильной передачи, когда кто-либо снимает трубку добавочного телефона, чтобы позвонить по внешней линии. Кроме того, в такой простой конфигурации не обеспечивается надежное использование кода приема факса.

Данное устройство можно настроить на запрограммированную отправку (т. е. на отправку в заданное время). Такая заранее заданная операция может совпасть со снятием трубки добавочного телефона.

Тем не менее, такие проблемы легко решаются изменением разводки добавочных телефонов, при котором параллельные устройства подключаются к линии после устройства в конфигурации "ведущий/ведомый" (см. рис. 2 на следующей странице). В такой конфигурации устройство всегда сможет определить, что телефон используется, и не станет прерывать линию в это время. Эта функция называется "распознавание занятой линии".

Не рекомендуемая конфигурация показана на рисунке 1 на следующей странице, а рекомендуемая конфигурация "ведущий/ведомый" – на рисунке 2.

Для подключения по этой новой схеме можно обратиться в компанию BT, Kingston upon Hull Telecommunications, в сервисную службу своей АТС или в соответствующую компанию по установке телефонного оборудования. Проще говоря, параллельная телефонная линия должна оканчиваться обычным модульным штекером (типа BT 431A), который в свою очередь должен устанавливаться в модульное гнездо белого Т-коннектора из комплекта телефонного кабеля.

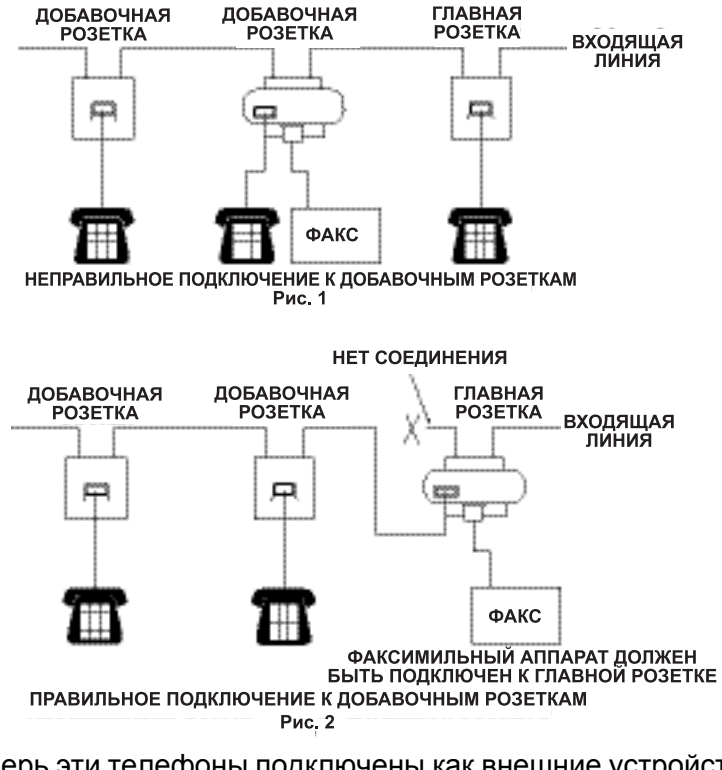

Теперь эти телефоны подключены как внешние устройства (см. стр. А[-4](#page-156-1)), поскольку связаны с факсимильным аппаратом через T-коннектор.

## **Подключение по многоканальным линиям (офисная АТС)**

Во многих офисах используется корпоративная сеть. Хотя подключить устройство к системе внутренних номеров или мини-АТС достаточно просто, мы рекомендуем обратиться в компанию, которая устанавливала вашу телефонную систему, и попросить специалистов подключить устройство. Для данного устройства рекомендуется иметь отдельную телефонную линию.

Если устройство нужно подключить к многолинейной системе, попросите мастера подключить его к последней линии системы. Это позволит избежать срабатывания устройства при получении каждого телефонного вызова.

#### **Установка устройства для работы с мини-АТС**

- *1* Мы не гарантируем, что устройство будет правильно работать с мини-АТС в любых условиях. При любых проблемах сначала обращайтесь в компанию, которая обслуживает Вашу мини-АТС.
- *2* Если на все входящие звонки будет отвечать секретарь, рекомендуется установить режим приема Manual (Прием вручную). Все входящие звонки должны вначале рассматриваться как телефонные вызовы.
- *3* Убедитесь, что для типа телефонной линии выбрано "PBX". (См. *Выбор типа [телефонной](#page-41-0) линии* на стр. 2-3.)

#### **Дополнительные функции на телефонной линии**

Если на одной телефонной линии с устройством Вы пользуетесь такими услугами как "Голосовая почта", "Отложенный звонок", "Отложенный звонок/определитель номера", "RingMaster", служба секретарей-телефонисток, система оповещения и т. п., то могут возникнуть проблемы в работе устройства. (См. *[Дополнительные](#page-135-0) абонентские услуги на одной линии.* на стр[. 12-13](#page-135-0).)

# *Б* **Приложение Б**

# **Настройка устройства по инструкциям на ЖК-дисплее**

Для упрощения работы с устройством предусмотрена настройка устройства по инструкциям на ЖК-дисплее с помощью кнопок навигации. Удобная процедура настройки поможет правильно использовать все функциональные возможности устройства.

Поскольку эта процедура выполняется в диалоговом режиме, мы разработали пошаговые дисплейные инструкции, которые помогут запрограммировать устройство. Вам остается лишь следовать этим инструкциям, которые проведут Вас через различные пункты меню и параметры.

# **Таблица меню**

Вы можете запрограммировать свое устройство без Руководства пользователя, а с помощью таблицы меню, которая начинается на стр. Б[-3](#page-165-0). Эта таблица поможет разобраться в позициях и опциях меню, имеющихся в программе устройства.

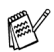

Для программирования какой-либо функции устройства нужно нажать кнопку **Menu/Set** и ввести номера соответствующих пунктов меню. Например, для настройки функции Fax Resolution (Разрешение факса) на значение Fine (Высокое): Нажмите **Menu/Set**, **2**, **2**, **2** и кнопками ▲ или ▼ выберите Fine (Высокое). Нажмите кнопку **Menu/Set**.

## **Сохранение настроек в памяти**

В случае отключения электроэнергии настройки меню не будут потеряны, так как хранятся в постоянной памяти. Временные настройки (контрастность, режим международной связи и т. д.) не сохранятся. Возможно, потребуется восстановить и настройку даты/времени.

# **Кнопки навигации**

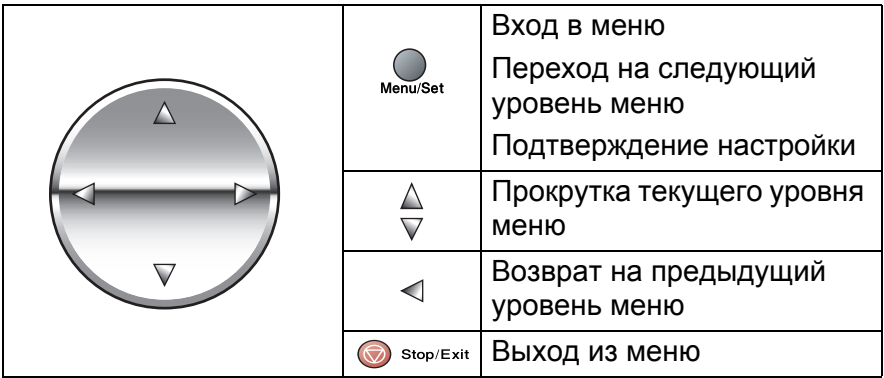

Для входа в режим меню нажмите **Menu/Set**. В режиме меню дисплейные сообщения прокручиваются.

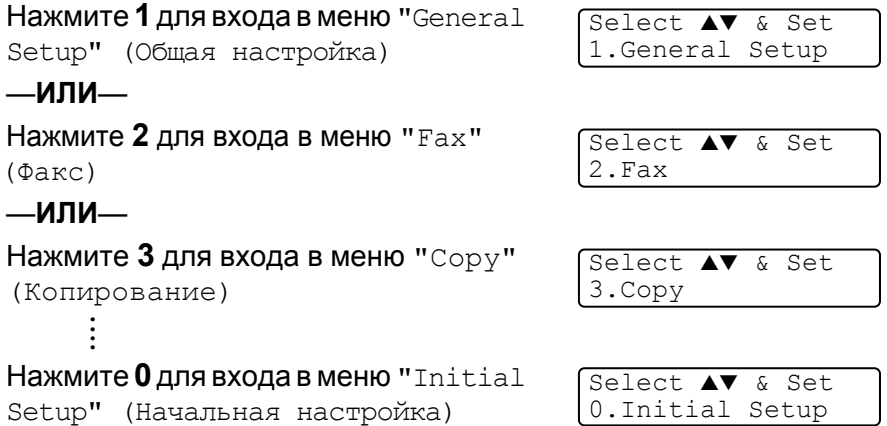

Для более быстрой прокрутки по каждому уровню меню используйте кнопки навигации: ▲ или ▼.

Когда нужная опция появится на дисплее, подтвердите свой выбор кнопкой **Menu/Set**.

На дисплее появится следующий уровень меню.

С помощью копок ▲ или ▼ выберите следующую позицию меню. Нажмите кнопку **Menu/Set**.

Если выбор опции закончен, дисплей показывает Accepted (Принято).

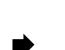

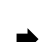

 $\Delta$ 

Select & Set  $\mathcal{F}^{\nabla}$ (Выбрать и подтвердить)

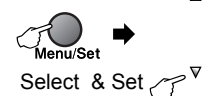

(Выбрать и подтвердить)

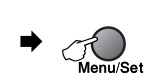

 $\Delta$ 

to accept (Для подтверждения)

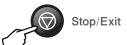

to exit (Для выхода)

<span id="page-165-0"></span>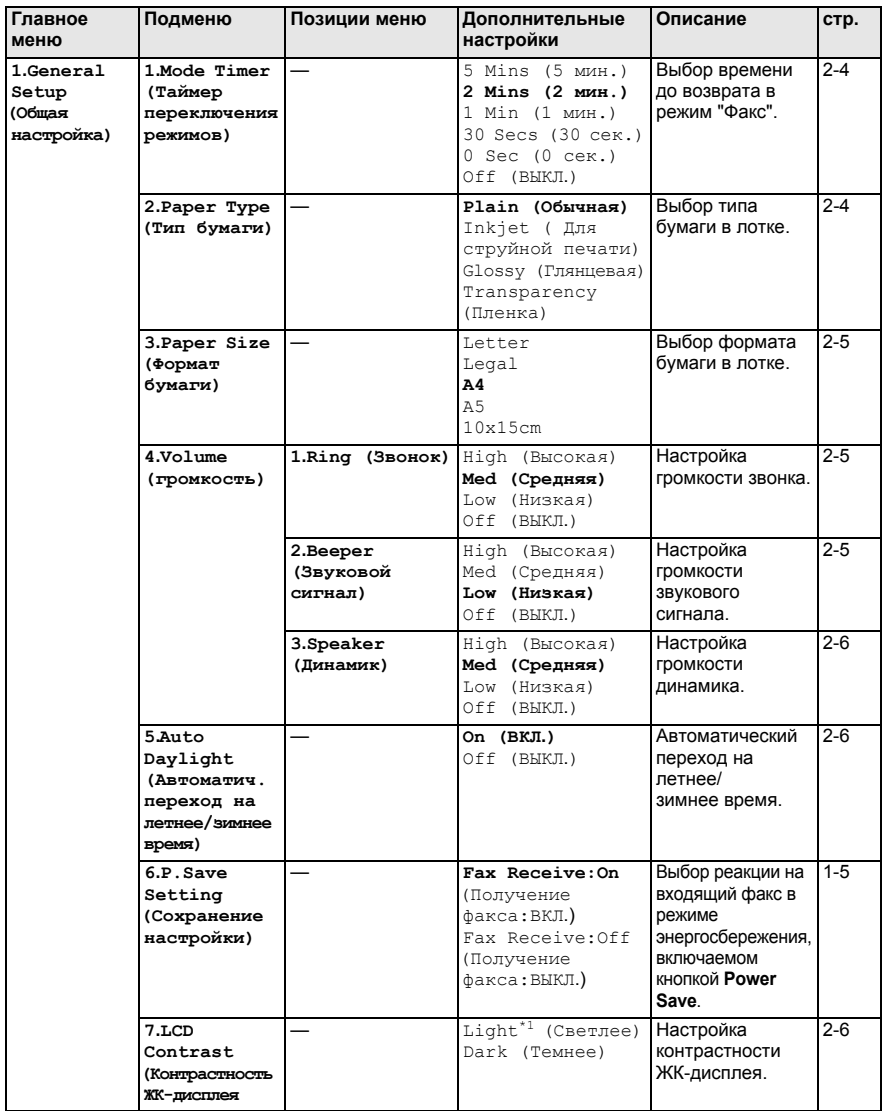

P

Опции заводской настройки выделены жирным шрифтом. <sup>\*1</sup> В зависимости от модели устройства.

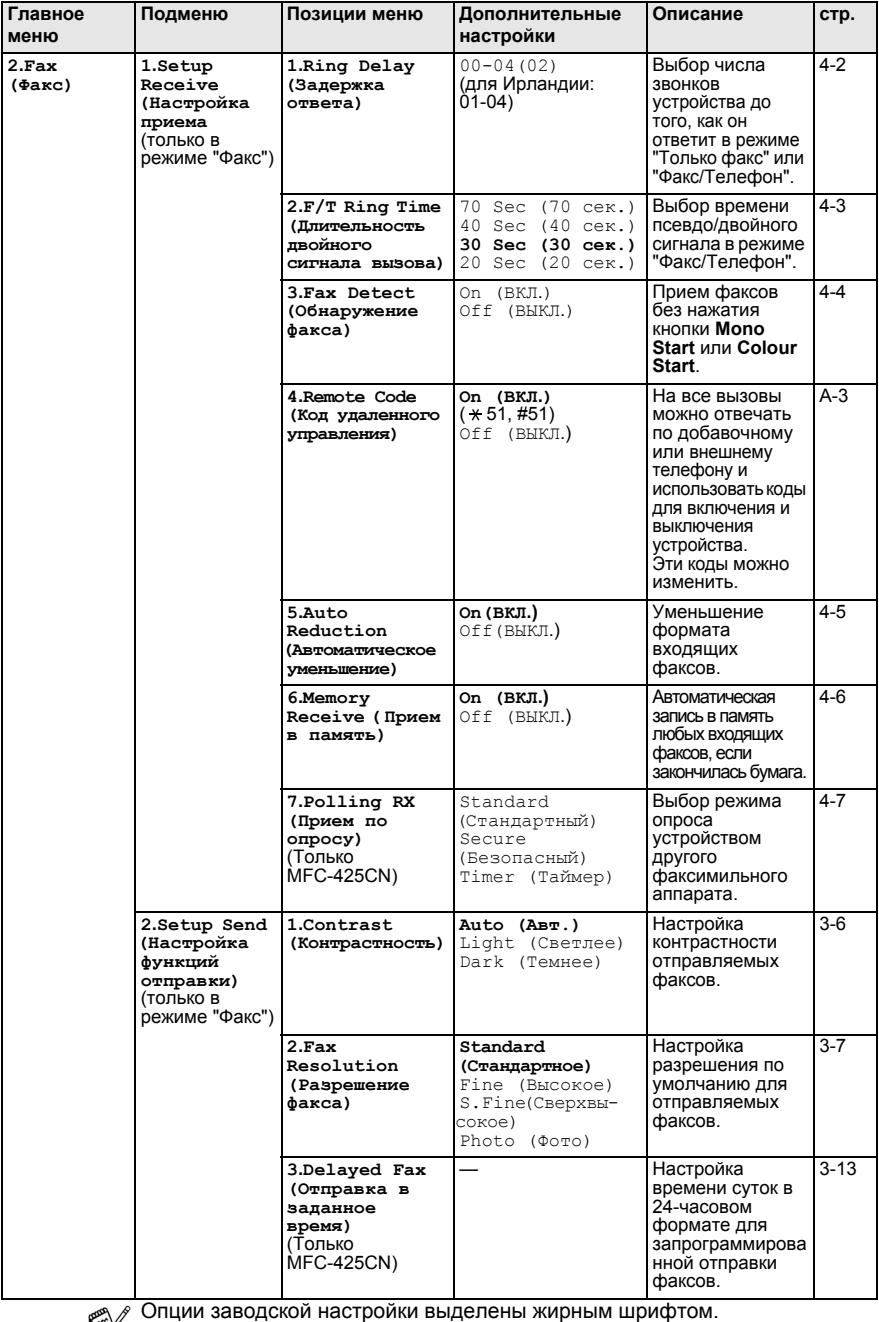

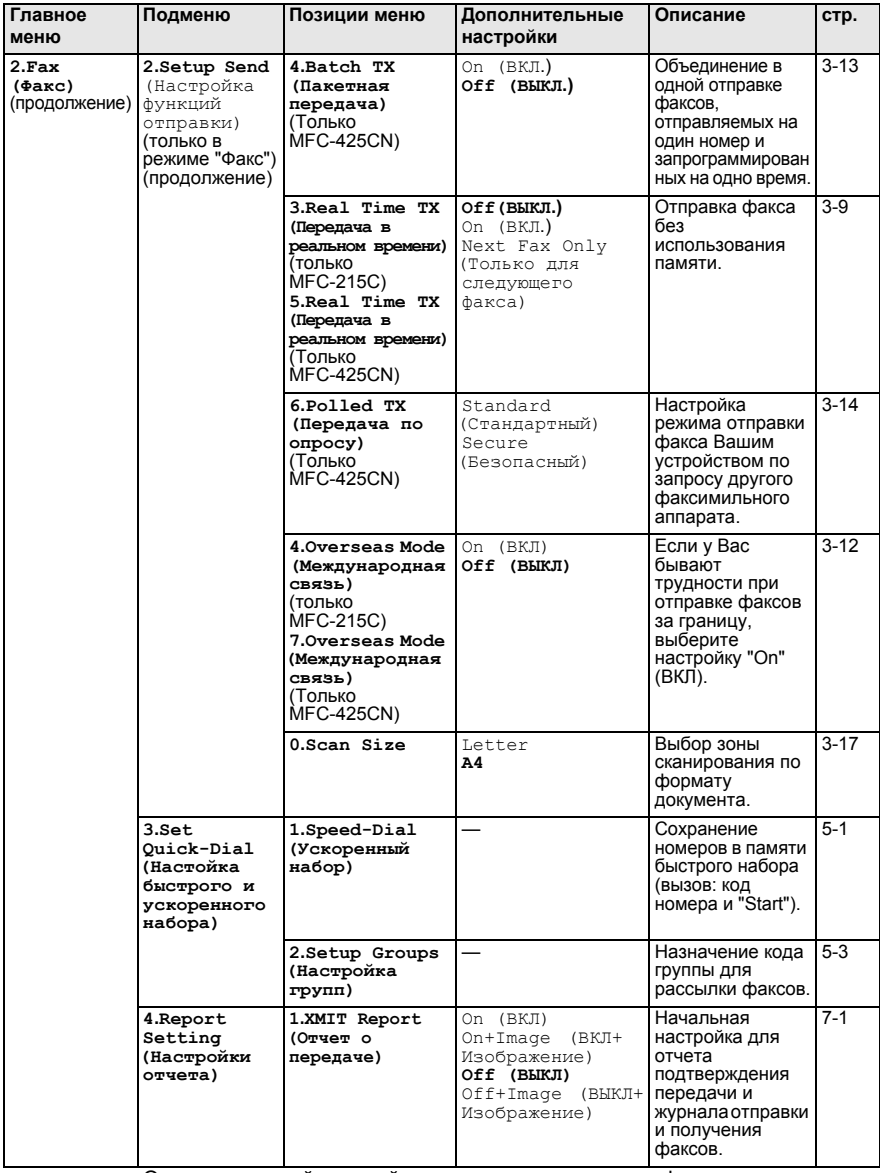

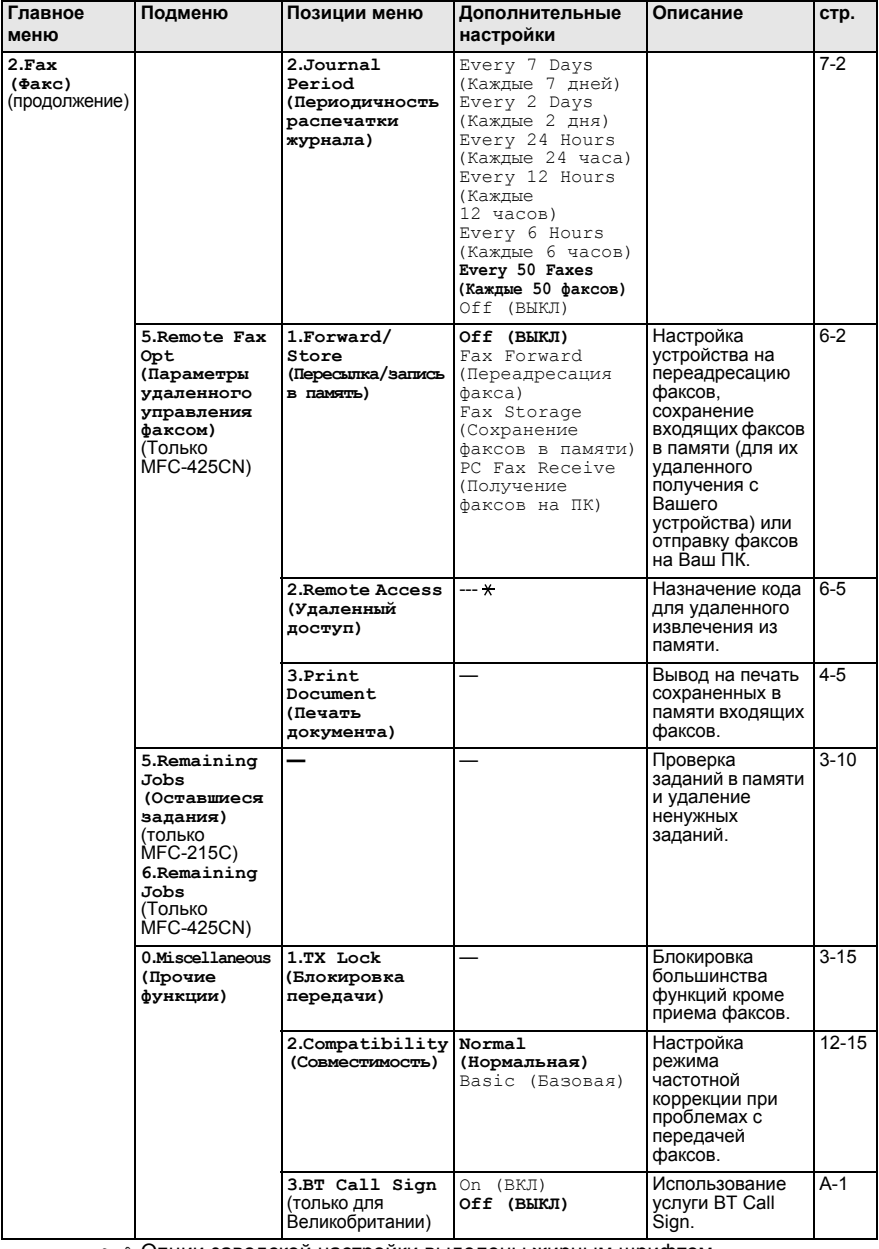

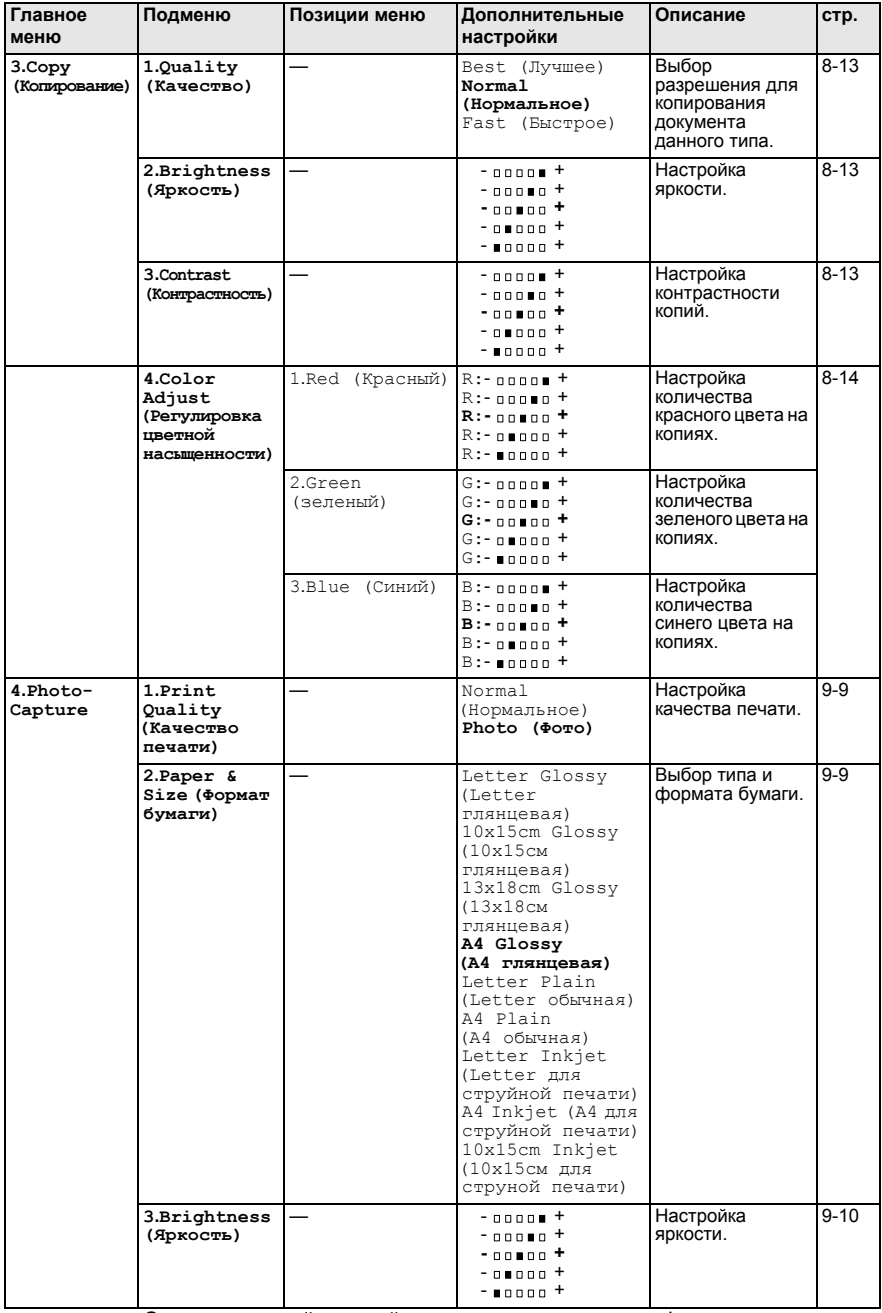

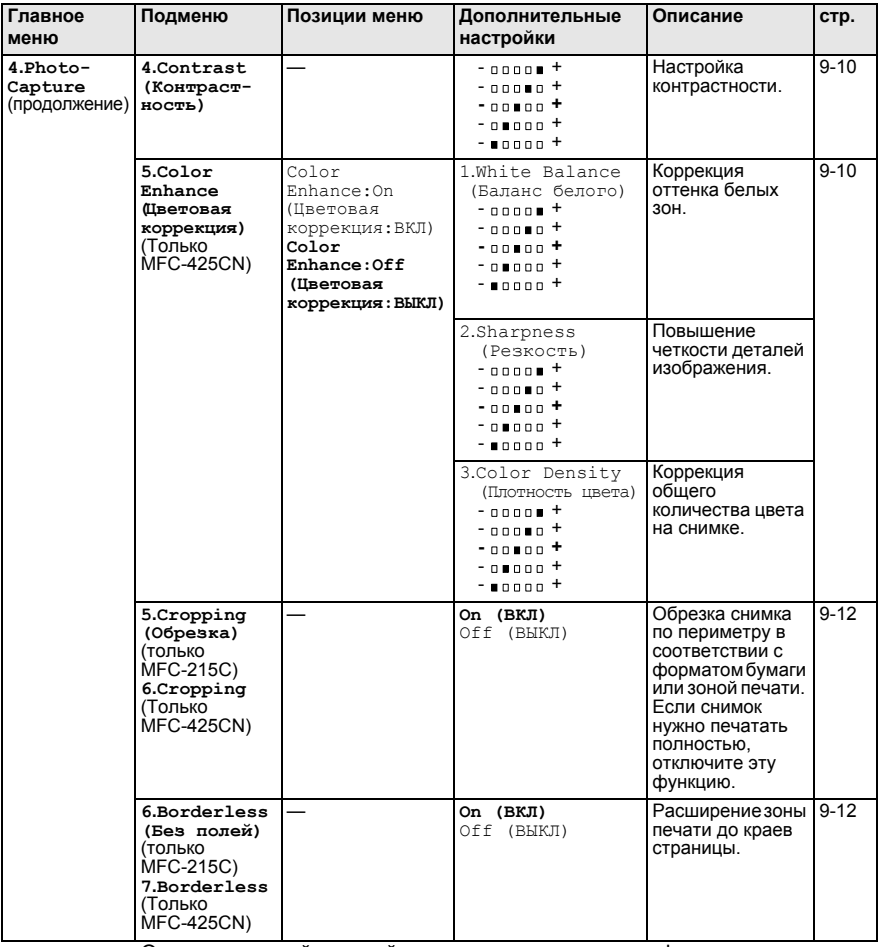

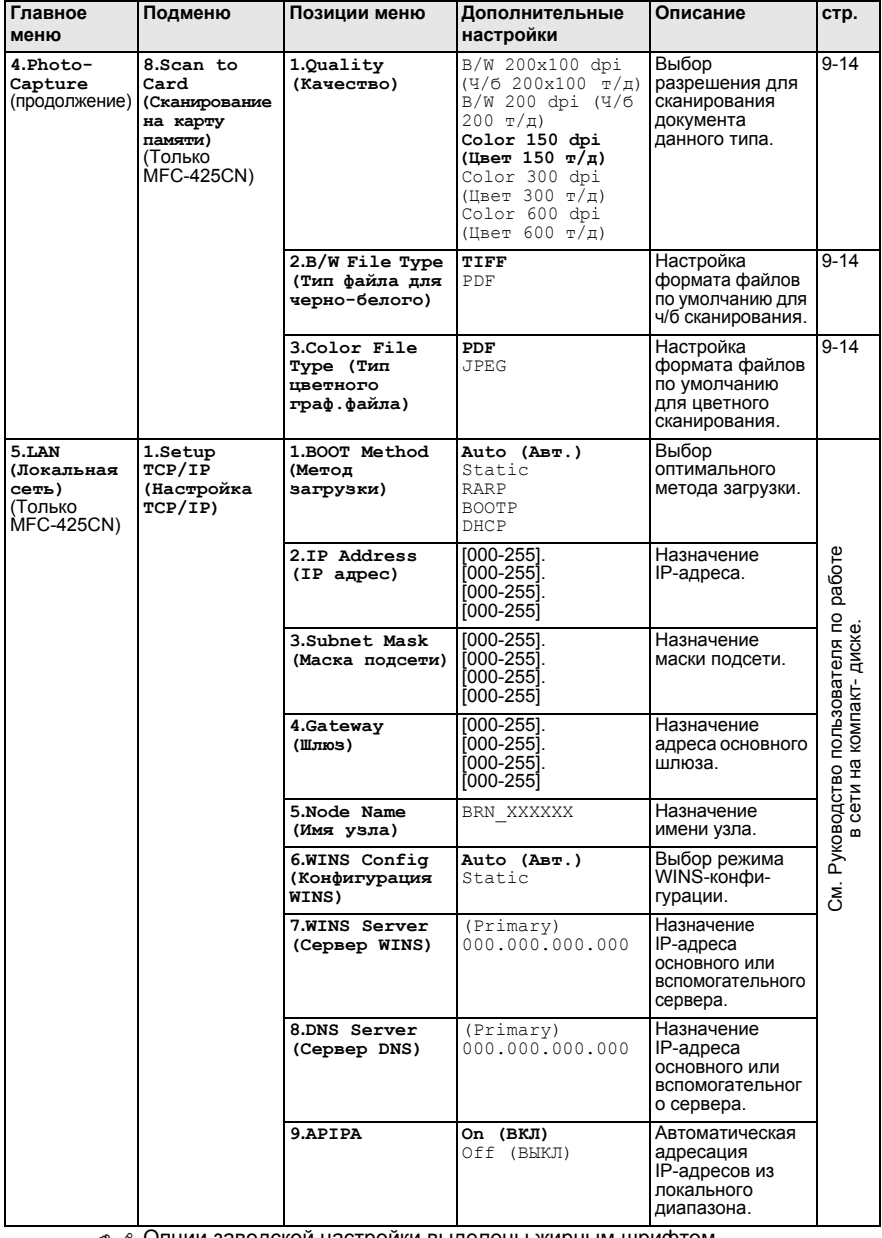

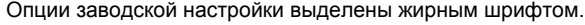

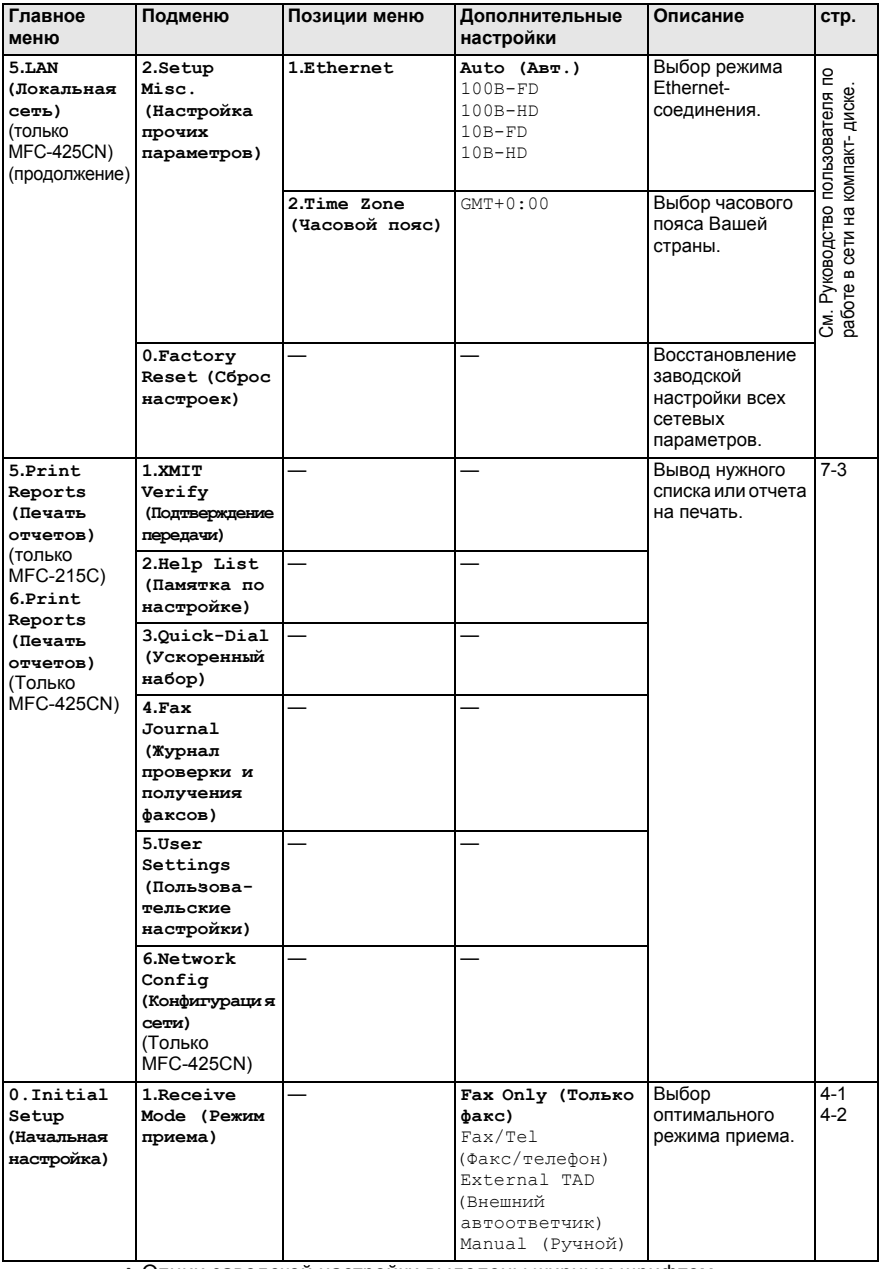

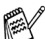

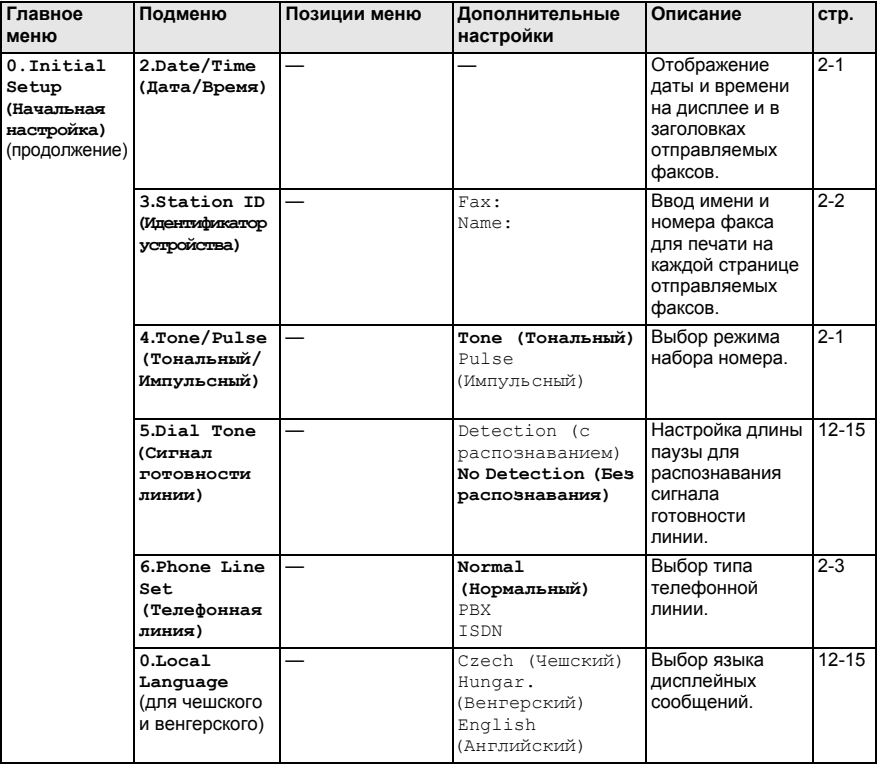

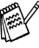

# **Ввод текста**

При выборе некоторых позиций меню (например, идентификатора устройства) может потребоваться ввести текст на дисплей устройства. На большей части цифровых кнопок указано по три-четыре буквы. На кнопках 0, # и  $\star$  букв нет, так как они используются для ввода специальных символов.

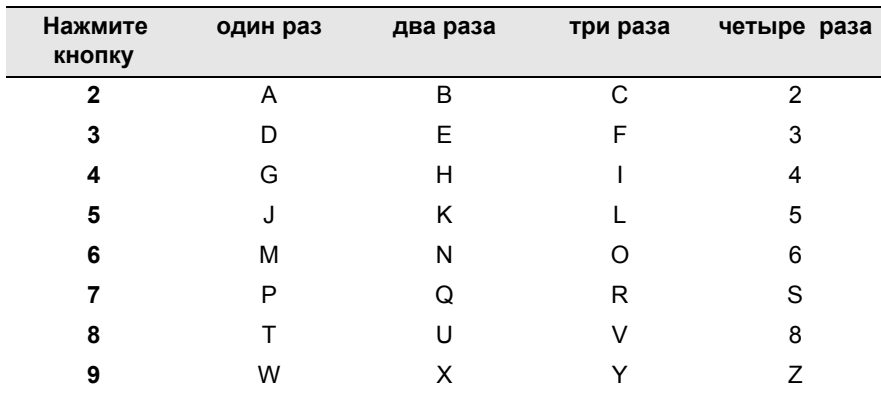

Нужную букву можно ввести, несколько раз нажав соответствующую цифровую кнопку.

#### **Ввод пробелов**

Для ввода пробела в номер факса нажмите ▶ один раз между цифрами. Для ввода пробела в имя нажмите ▶ два раза между буквами.

#### **Исправления**

Если Вы ввели не ту букву и хотите ее поменять, кнопкой ◀ установите курсор под неправильный символ. Затем нажмите **Stop/Exit**. Все буквы сверху и справа от курсора будут стерты. Введите нужный символ. Можно также вернуться в начало слова и вводить буквы поверх неправильных.

#### **Повтор букв**

Если необходимо ввести букву, которая находится на той же кнопке, что и предыдущая, нажмите ▶ для перемещения курсора вправо, затем снова нажмите кнопку с этой буквой.

#### **Специальные знаки и символы**

Нажмите  $\star$ , **#** или 0, а затем кнопками  $\blacktriangleleft$  или  $\blacktriangleright$  установите курсор под нужный специальный знак или символ. Чтобы его выбрать, нажмите **Menu/Set**.

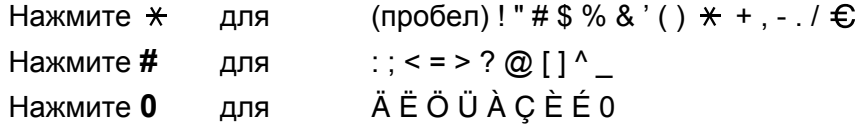

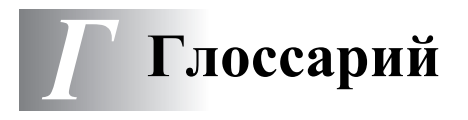

- **CNG-сигналы** Специальные (тональные) сигналы, отправляемые факсимильными аппаратами при автоматической передаче, чтобы сообщить принимающему аппарату, что его вызывает факсимильный аппарат.
- **PhotoCapture Center™** Эта функция позволяет печатать с карты памяти качественные фотографии с высоким разрешением, а также сканировать документы на карту памяти.
- **Tone** Режим тонального набора номера на телефонной линии.
- **Автоматическая передача факса** Отправка факса без снятия трубки внешнего телефона.
- **Автоматический повтор набора номера** Функция, позволяющая устройству повторно набирать последний номер факса через пять минут, если факс не был отправлен из-за занятой линии.
- **Автоматическое уменьшение** Уменьшение формата входящих факсов.
- **Автоответчик** К устройству можно подключить внешний автоответчик.
- **АПД (автоподатчик документов) (только MFC-425CN)**  В АПД можно загрузить стопку документов, он сам подаст на сканер все листы по очереди.
- **Быстрый набор номера** Код номера, заранее запрограммированный для простоты набора. Нужно нажать **Search/Speed Dial**, **#**, ввести двузначный код, а затем кнопкой **Mono Start** или **Colour Start** запустить процесс набора.
- **Внешний телефон** Автоответчик или телефон, подключенный к Вашему устройству.
- **Временные настройки** Можно установить отдельные настройки для каждой отправки факса и копирования, не меняя настройки по умолчанию.
- **Громкость звонка** Настройка громкости звонка устройства.
- **Громкость звукового сигнала** Настройка громкости звукового сигнала при нажатии кнопки или при ошибке.
- **Группа совместимости** Способность одного факсимильного аппарата вести обмен информацией с другим. Совместимость обеспечивается между группами ITU-T.
- **Двойной доступ** Ваше устройство может сканировать исходящие факсы или запланированные задания в память одновременно с отправкой факса из памяти, приемом или печатью входящего факса.
- **Длительность двойного сигнала вызова** Время, в течение которого устройство Brother звонит (в режиме приема "Факс/Телефон"), чтобы Вы ответили на принятый голосовой вызов.
- **Добавочный телефон** Телефон с номером факса, подключенный к отдельной настенной розетке.
- **Доступ для удаленного извлечения из памяти (только MFC-425CN)**  Возможность получить доступ к своему устройству на расстоянии по телефону с тональным набором.
- **Жидкокристаллический дисплей (ЖК-дисплей, ЖКД)** Дисплей на панели управления устройства, отображающий сообщения при программировании в диалоговом режиме и показывающий дату и время, когда устройство не используется.
- **Журнал отправки и получения факсов** Информация о последних 200 входящих и исходящих факсах. TX = отправка. RX = прием.
- **Задания в очереди** Можно проверить, какие задания ожидают в памяти, и ненужные удалить.

**Задержка ответа** Число звонков устройства до того, как он ответит в режиме Fax Only (Только факс) или Fax/Tel (Факс и телефон).

**Запрограммированная отправка факса (только MFC-425CN)**  Отправка факса в указанное время того же дня.

- **Идентификатор устройства** Сохраненная информация, отображаемая в заголовке отправленных факсов. Содержит имя отправителя и номер факса.
- **Импульсный набор** Режим дискового набора номера на телефонной линии.
- **Интервал печати журнала** Заранее запрограммированный интервал автоматической печати журнала отправки и получения факсов. Журнал отправки и получения факсов можно распечатать и досрочно, без прерывания цикла.
- **Код группы** Код группы номеров в памяти быстрого набора, используемый для рассылки.
- **Код приема факса** Наберите этот код ( **5 1**), если Вы ответили на вызов факса по добавочному или внешнему телефону.
- **Код удаленного доступа (только MFC-425CN)** Ваш собственный четырехзначный код (---  $\star$ ), позволяющий сделать вызов и получить доступ к своему устройству из другого места.
- **Контрастность** Настройка для компенсации темных и светлых документов, при которой факсы или копии темных документов становятся светлее, а светлых документов – темнее.
- **Метод кодирования** Метод кодирования информации, содержащейся в документе. Все факсимильные аппараты должны, как минимум, поддерживать стандарт Modified Huffman (MH). Ваше устройство поддерживает и более эффективные методы сжатия данных (Modified Read (MR), Modified Modified Read (MMR) и JPEG), если принимающий аппарат имеет такие же возможности.
- **Обнаружение факса** Позволяет устройству отвечать на CNG-сигналы, когда Вы прерываете вызов факса снятием телефонной трубки.
- **Оптическое распознавание символов (OCR)** Встроенная программа ScanSoft® OmniPage® конвертирует изображение текста в текст, доступный для редактирования.
- **Отмена задания** Отменяет запрограммированное задание (например, запрограммированную отправку факса или отправку в режиме опроса).
- **Отправка факса в ручном режиме** Сняв трубку внешнего телефона, дождитесь ответа от принимающего факсимильного аппарата, а затем нажмите **Mono Start** или **Colour Start**, чтобы начать передачу.
- **Оттенки серого** Шкала оттенков серого цвета для копирования и отправки по факсу фотографий.
- **Отчет подтверждения передачи** Список всех операций передачи факсов с указанием даты, времени и номера.
- **Ошибка связи (Comm. Error)** Ошибка при отправлении или получении факса, обычно обусловленная шумом или статическими помехами на линии.
- **Пакетная передача (только MFC-425CN)** (Только для черно-белых факсов) В целях экономии все запрограммированные факсы на один и тот же номер, будут отправлены как один факс.
- **Пакетная рассылка** Возможность отправлять одно и то же факсимильное сообщение нескольким адресатам.
- **Памятка по настройке** Распечатка полной таблицы меню для программирования устройства без Руководства пользователя.
- **Пауза** Возможность вставить паузу в 3,5 секунды в набираемый номер, сохраненный в памяти быстрого набора. Для более длинных пауз нажимайте **Redial/Pause** столько раз, сколько потребуется.
- **Переадресация факса (только MFC-425CN)** Отправка принятого в память факса по другим заранее запрограммированным номерам.
- **Передача** Процесс отправки факсов по телефонным линиям от Вашего устройства на принимающий факсимильный аппарат.
- **Передача в режиме реального времени** В отсутствие свободной памяти факсы можно отправлять в режиме реального времени.
- **Поиск** Электронный список имен (в алфавитном порядке) в памяти быстрого набора с кодами номеров и групп.
- **Пользовательские настройки** Печатный отчет с текущими настройками устройства.
- **Прием в память без бумаги** Прием факсов в память устройства, если в лотке устройства закончилась бумага.
- **Разрешение** Количество вертикальных и горизонтальных линий на дюйм. См.: Разрешение "Standard" (Стандартное), "Fine" (Высокое), "Super Fine" (Сверхвысокое) и "Photo" (Фото).
- **Разрешение "Fine"** Разрешение 203 x 196 т/д. Используется для печати текста с мелким шрифтом и графиков.
- **Разрешение "Photo"** Настройка разрешения, в которой используются различные оттенки серого для лучшего воспроизведения фотографий.
- **Разрешение "Standard"** 203 x 97 т/д. Используется для быстрой передачи текстов со стандартным размером шрифта.
- **Разрешение** "**Super Fine"** 392 x 203 т/д. Оптимально для печати текстов с очень мелким шрифтом и штриховых рисунков.
- **Резервная печать** Устройство печатает копию каждого принятого и записанного в память факса.

Это – мера предосторожности на случай отключения электроэнергии.

- **Режим коррекции ошибок** Распознавание ошибок при передаче факса и повторная отправка тех страниц, при передаче которых произошла ошибка.
- **Режим меню** Режим программирования для изменения настроек устройства.
- **Режим международной связи** Временное изменение тональных сигналов факса для адаптации к шуму и статическим помехам на международных линиях.
- **Режим опроса (только MFC-425CN)** Процесс вызова одним факсимильным аппаратом другого факсимильного аппарата для получения сообщений.
- **Сканирование** Процесс передачи электронного изображения бумажного документа в компьютер.
- **Сканирование на карту памяти (MFC-425CN)** Черно-белые и цветные документы можно сканировать на карту памяти. Черно-белые изображения сохранятся как файлы формата TIFF или PDF, а цветные – в формате PDF или JPEG.
- **Сохранение факсов в памяти (только MFC-425CN)** Факсы можно сохранять в памяти.
- **Список номеров для быстрого набора** Список имен и номеров, сохраненных в памяти быстрого набора, в порядке нумерации.
- **Тональные сигналы факса** Сигналы, посылаемые отправляющим и принимающим аппаратами при обмене информацией.
- **Факс/телефон (Fax/Tel)** Режим, при котором можно получать вызовы факса и телефонные вызовы. Не используйте этот режим в комбинации с автоответчиком.
- **Цветовая коррекция (только MFC-425CN)** Цветовая коррекция изображения для повышения качества печати (настройка резкости, баланса белого и плотности цвета).
- **Яркость** Изменение яркости делает все изображение светлее или темнее.

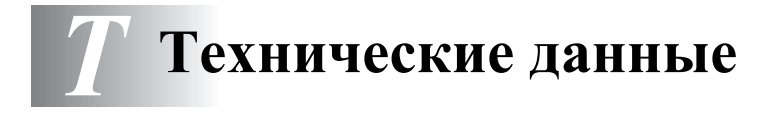

## **Описание изделия**

## **Общие сведения**

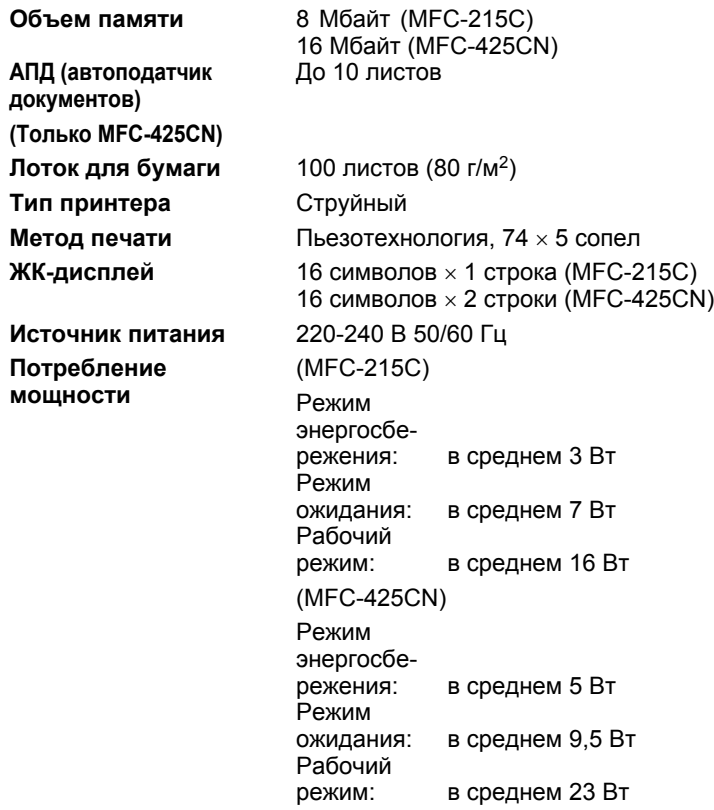

#### **Размеры**

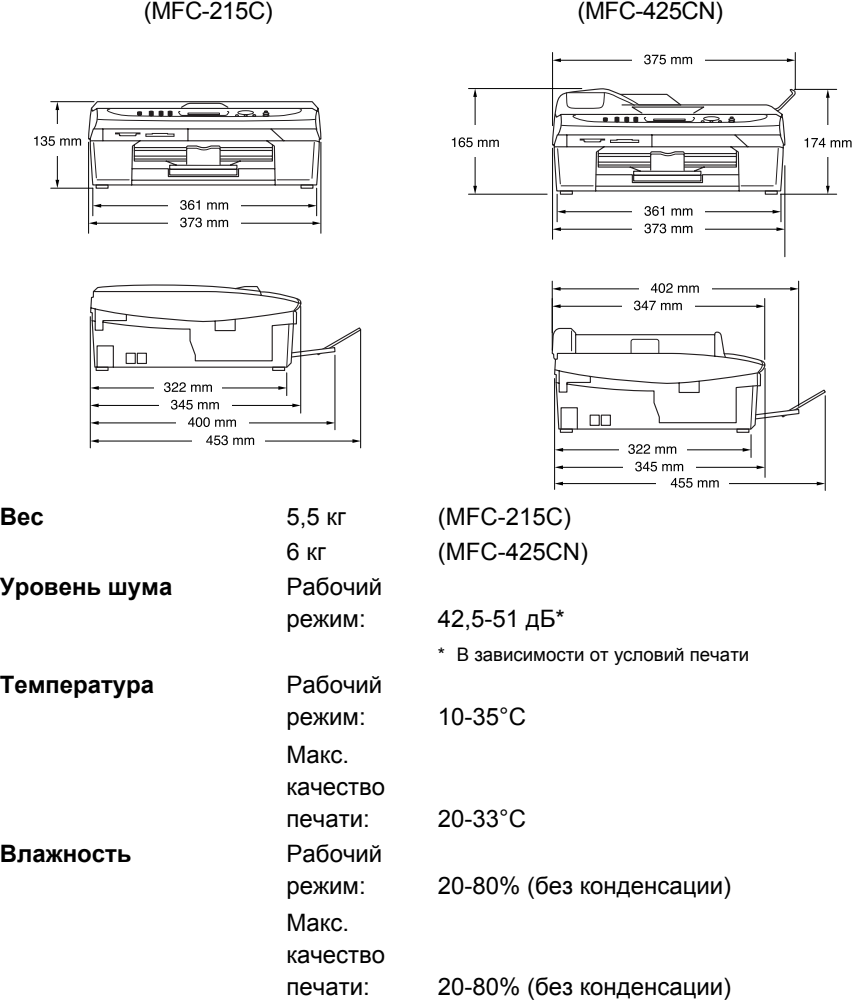

## **Печатные носители**

<span id="page-183-0"></span>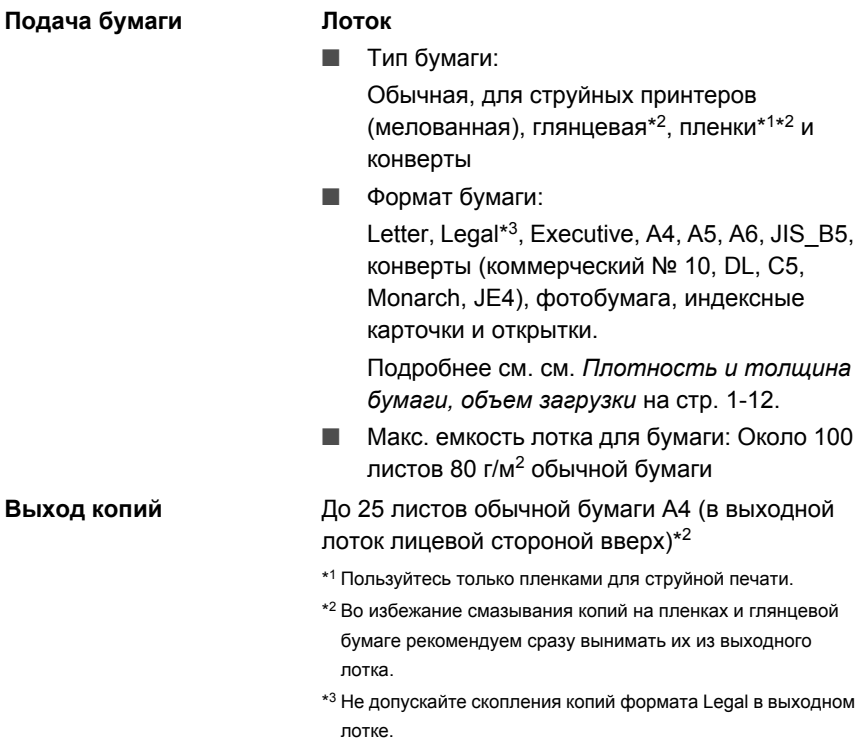

## <span id="page-184-0"></span>**Копирование**

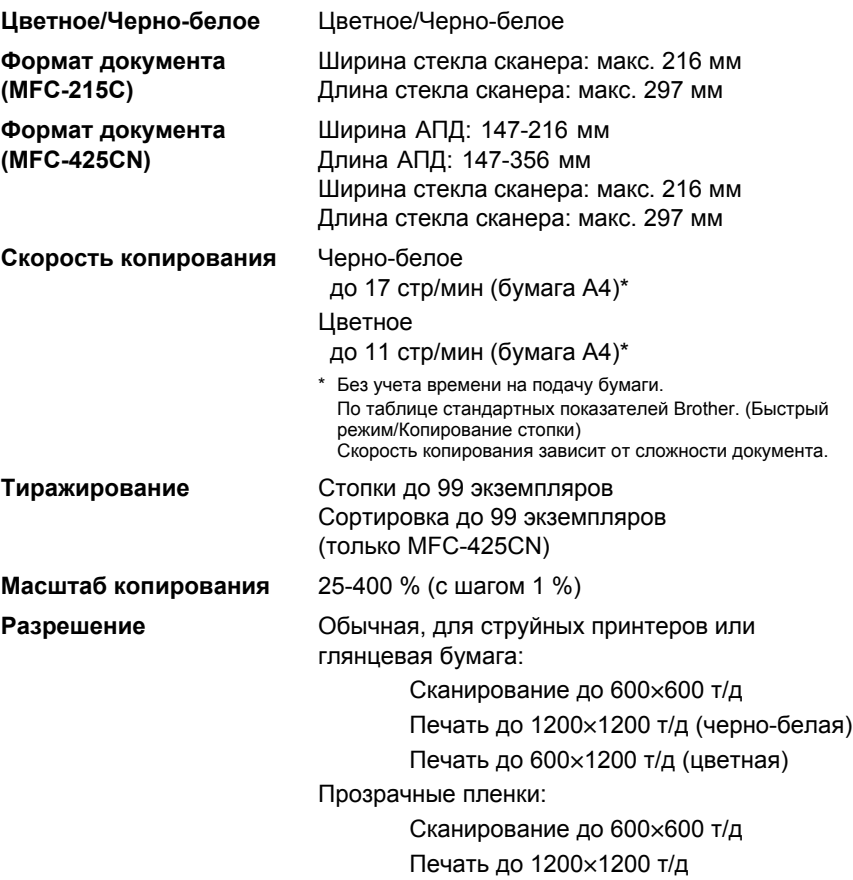

## <span id="page-185-0"></span>**PhotoCapture Center**

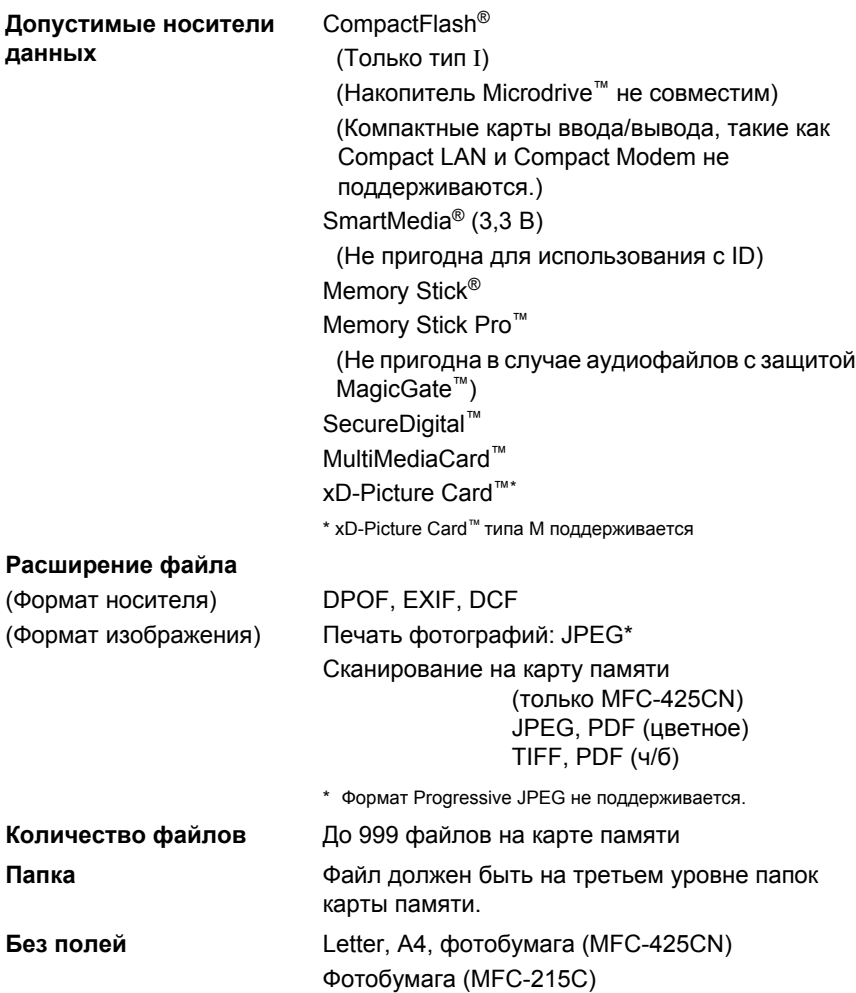

### <span id="page-186-0"></span>**Факс**

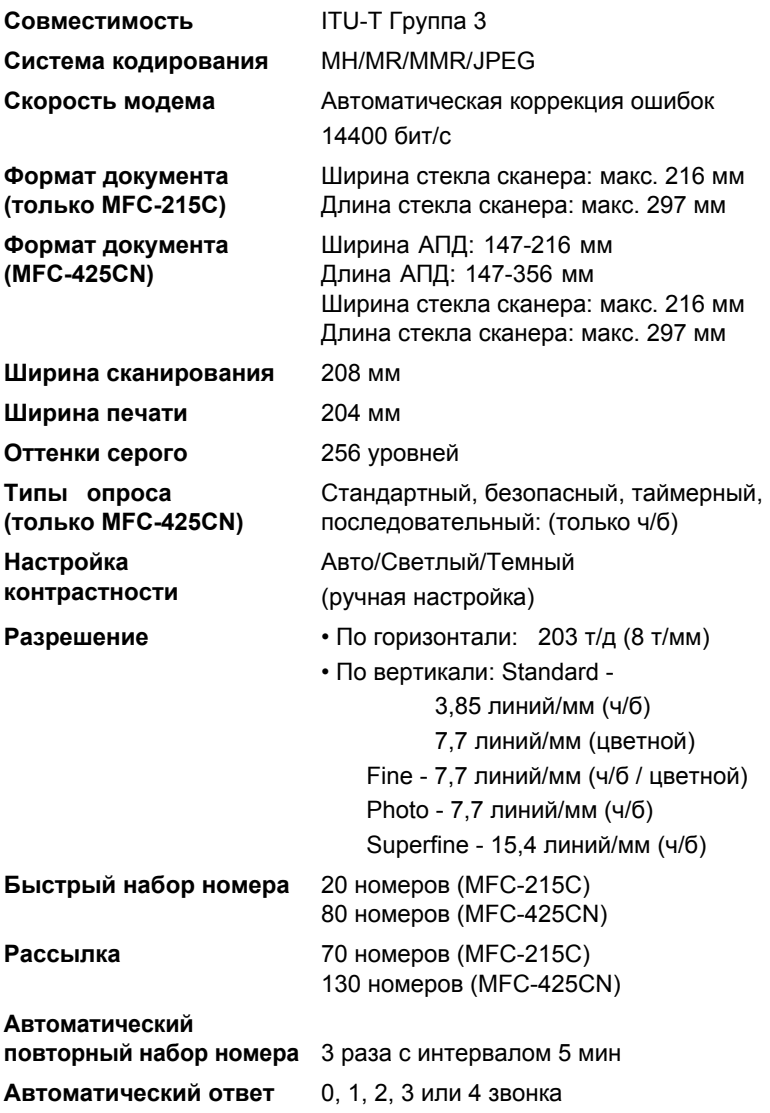

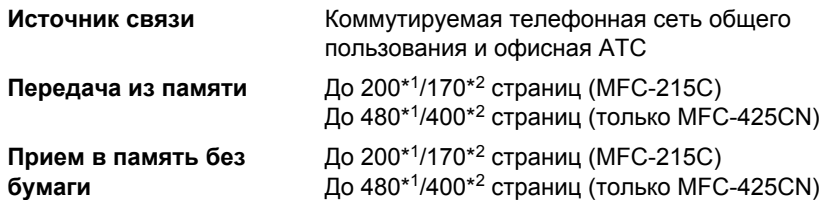

- \*1 "Страницы" указаны согласно "Таблице № 1 стандартных показателей Brother" (стандартное деловое письмо, разрешение "Standard", код MMR). В технические данные и в документацию изменения могут вноситься без уведомления.
- \*2 "Страницы" указаны согласно "Тестовой таблице #1 ITU-T" (стандартное деловое письмо, разрешение "Standard", код MMR). В технические данные и в документацию изменения могут вноситься без уведомления.

## <span id="page-187-1"></span>**Сканер**

<span id="page-187-0"></span>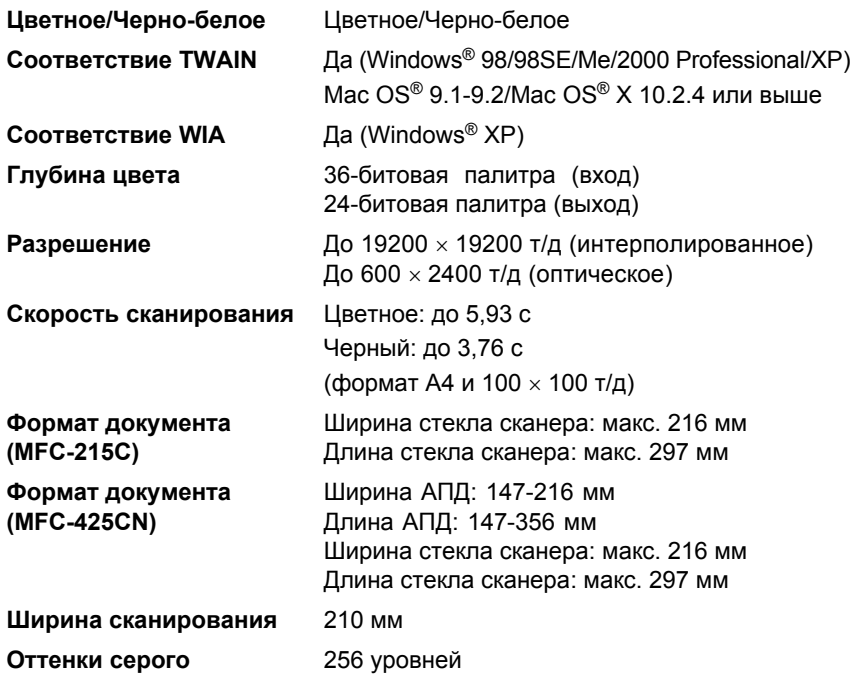

## <span id="page-188-0"></span>**Принтер**

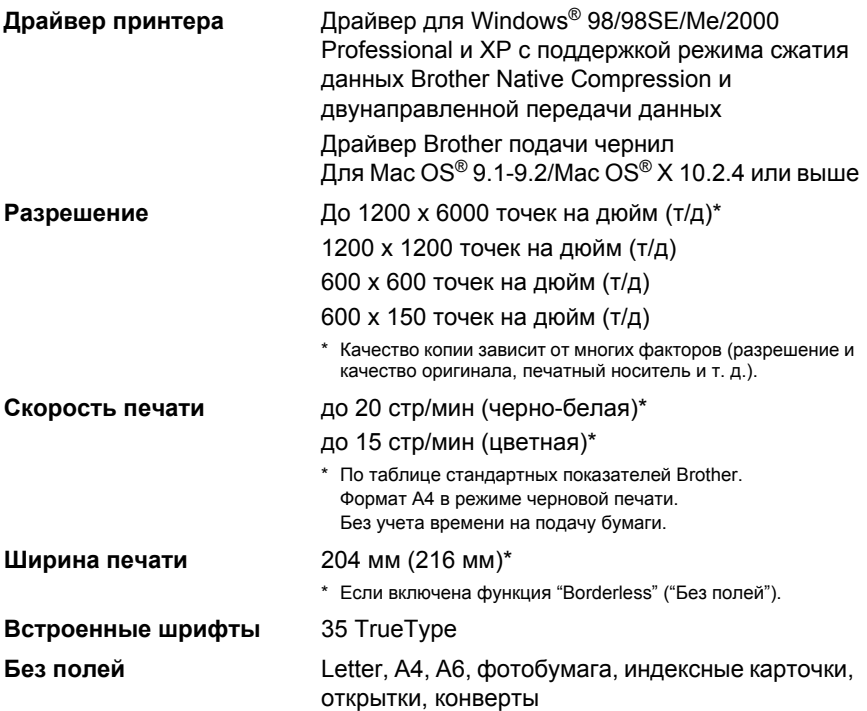

## **Интерфейсы**

**Сетевой кабель (только MFC-425CN)**

**USB** Полноскоростной USB 2.0 кабель длиной не более 2,0 м.\*

> Ethernet-кабель типа неэкранированной витой пары категории 5 или выше.

\* Ваше устройство имеет полноскоростной порт USB 2.0. Этот порт совместим с высокоскоростным кабелем USB 2.0; однако, максимальная скорость передачи данных составляет 12 Мбит/с. Устройство можно подключать и к компьютеру с портом USB 1.1.

## <span id="page-189-0"></span>**Требования к компьютеру**

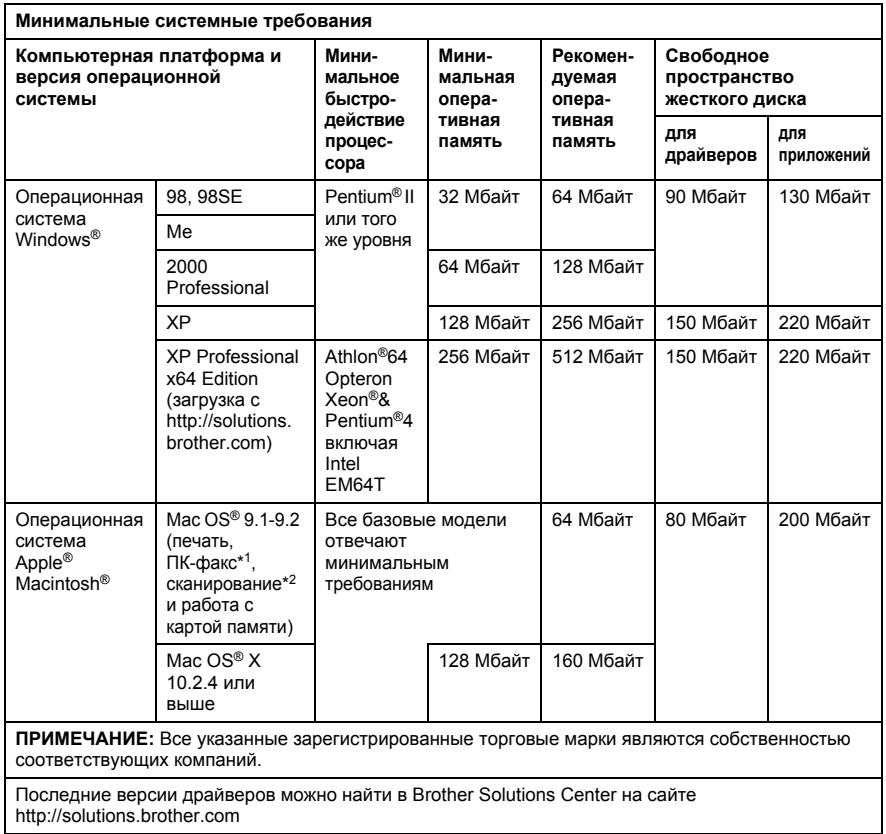

\*<sup>1</sup> Функция ПК-факс поддерживает обработку только черно-белых факсов.

\*<sup>2</sup> Специальная кнопка "Scan" и прямое сканирование по сети (только MFC-425CN) поддерживается на компьютерах Mac® с операционной системой Mac OS® X 10.2.4 или выше.

## <span id="page-190-0"></span>**Расходные материалы**

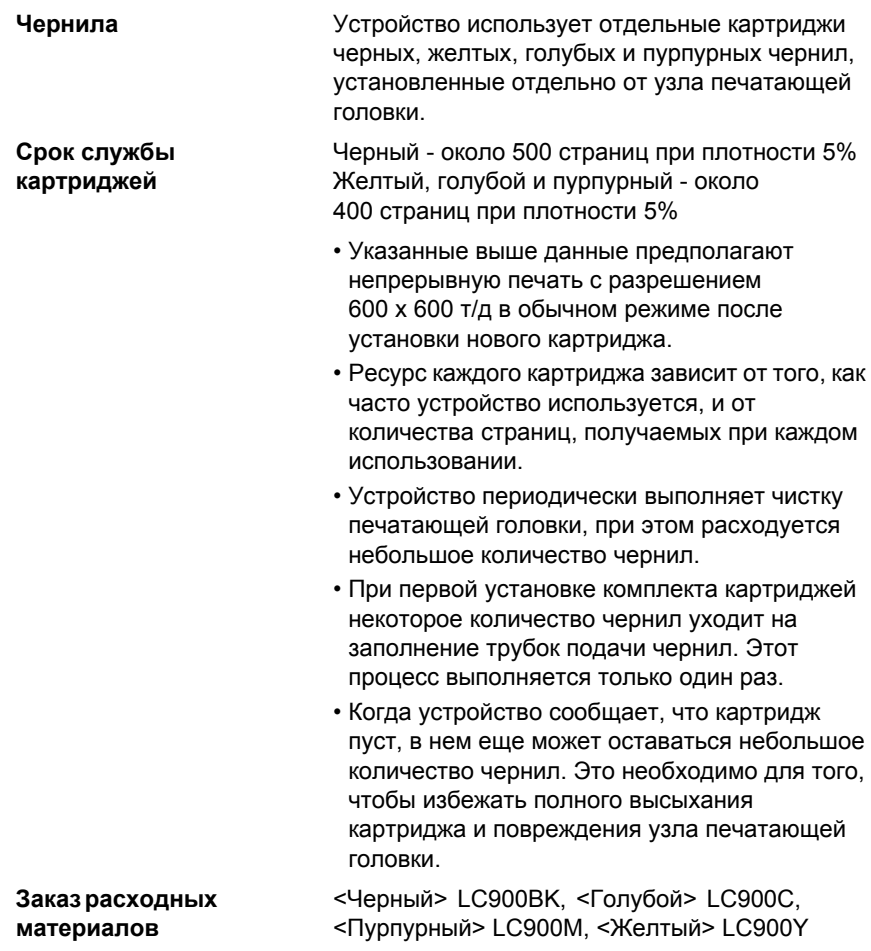

## **Локальная сеть (только MFC-425CN)**

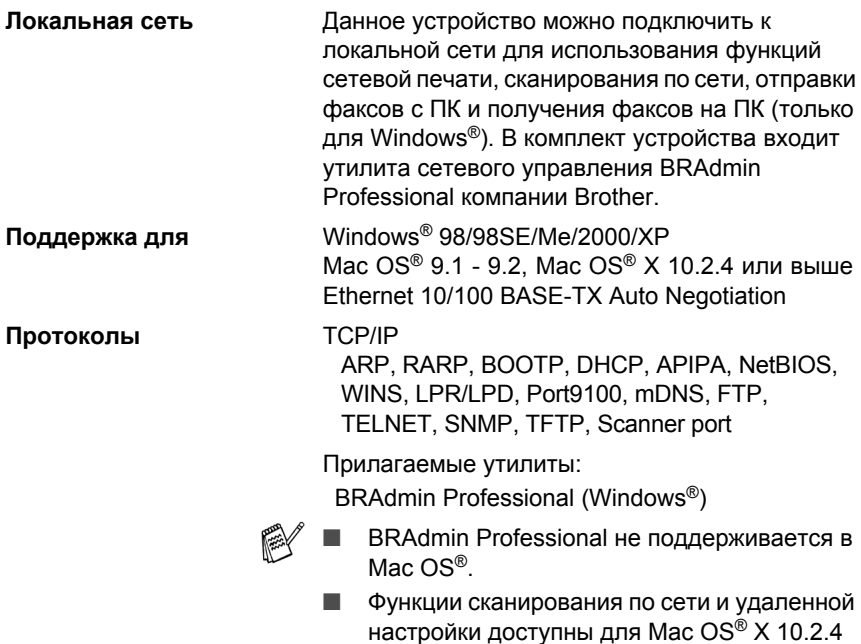

или выше.

# **Алфавитный указатель**

### **C**

CNG-сигналы[....................1-19](#page-37-0)

#### **P**

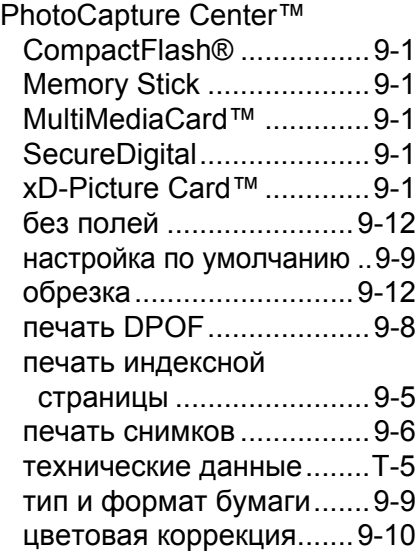

#### **А**

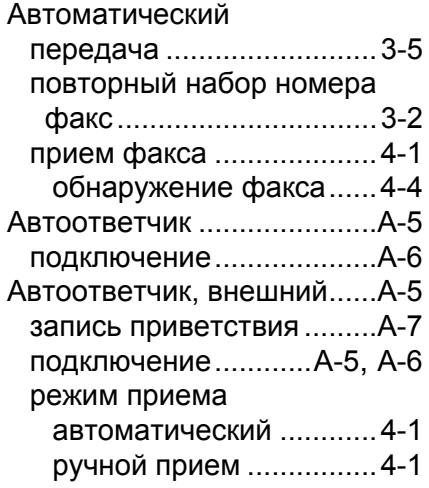

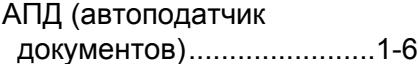

### **Б**

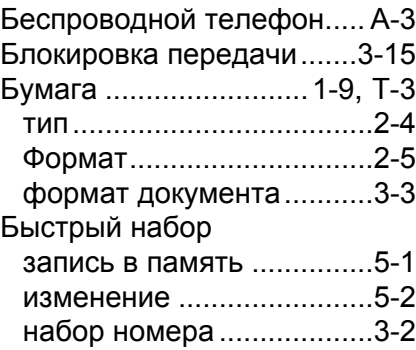

#### **В**

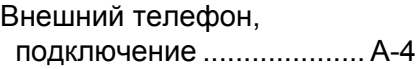

#### **Г**

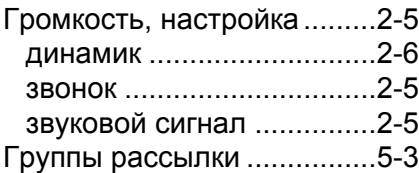

#### **Д**

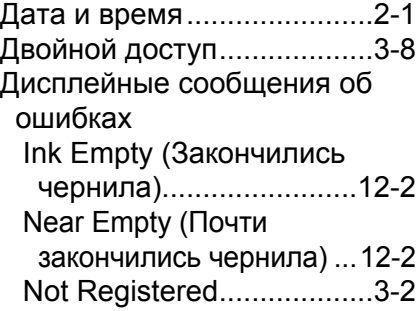

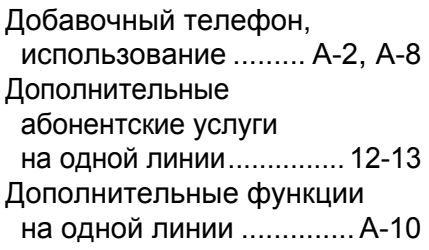

### **Ж**

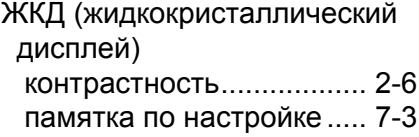

### **З**

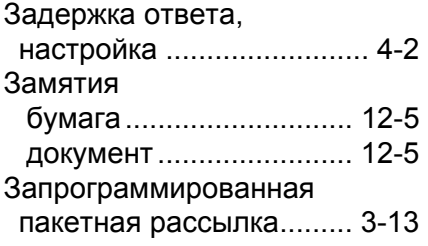

### **И**

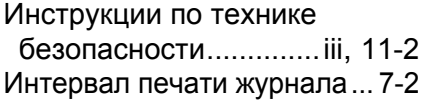

### **К**

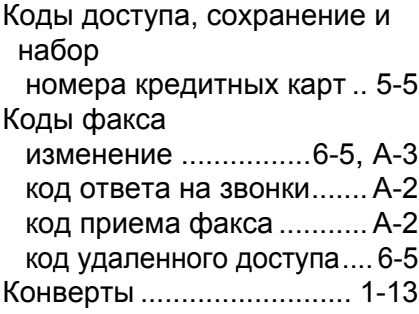

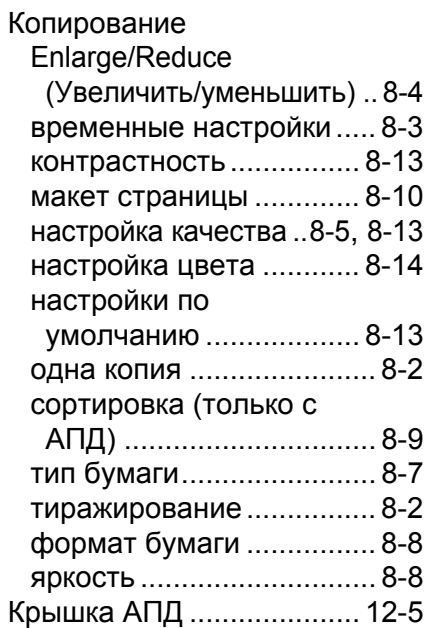

### **Н**

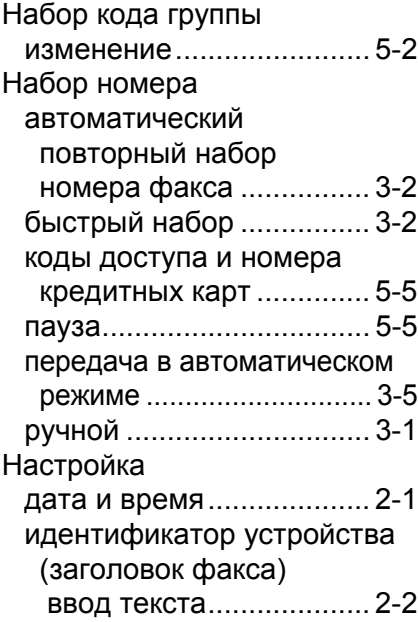

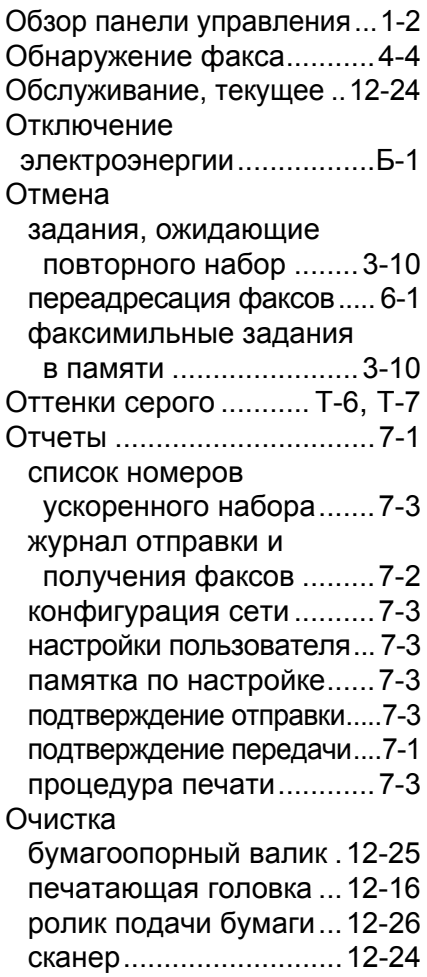

### **П**

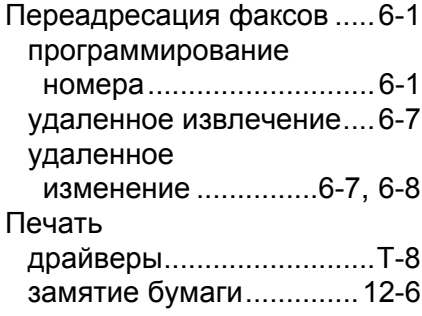

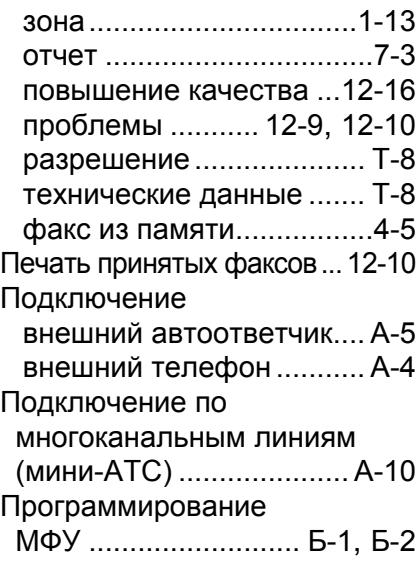

#### **Р**

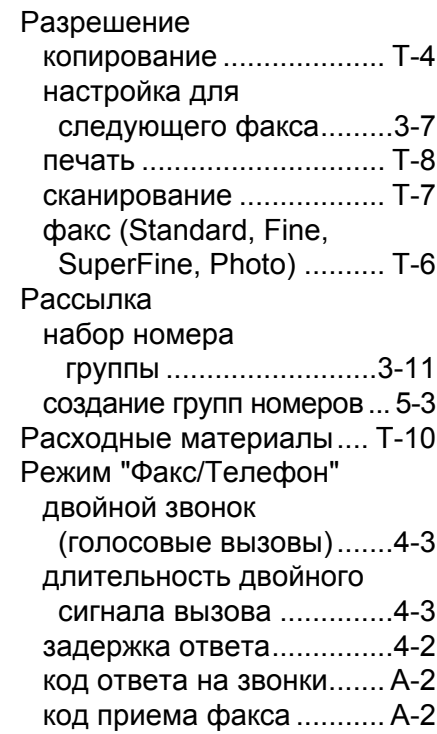

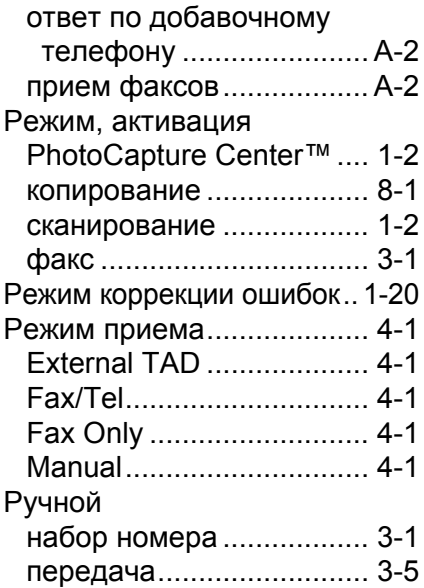

### **С**

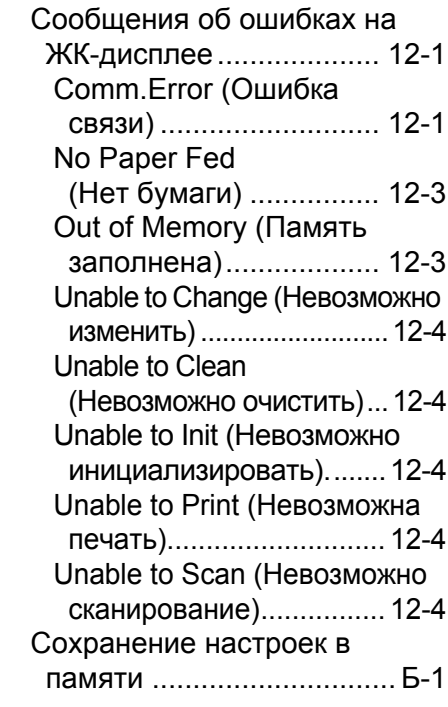

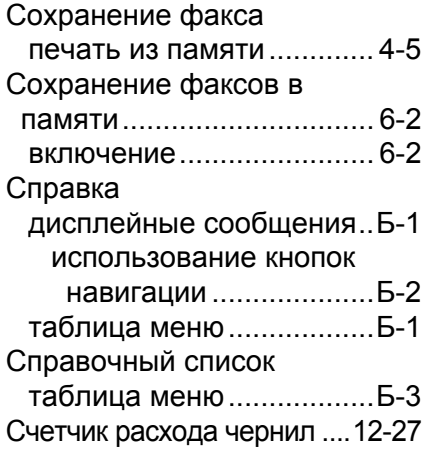

### **Т**

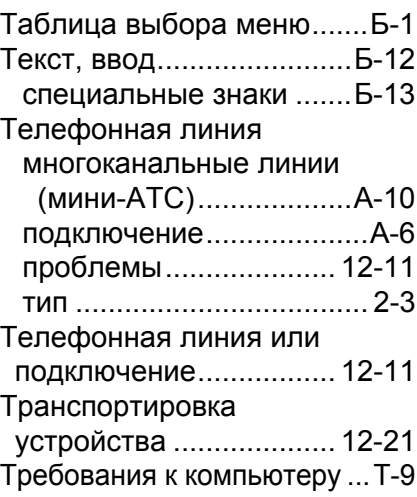

### **У**

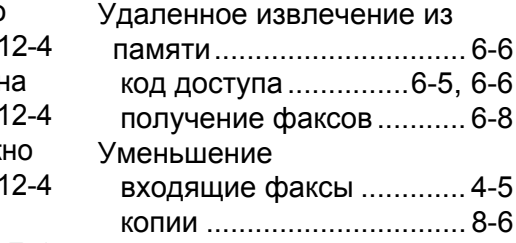

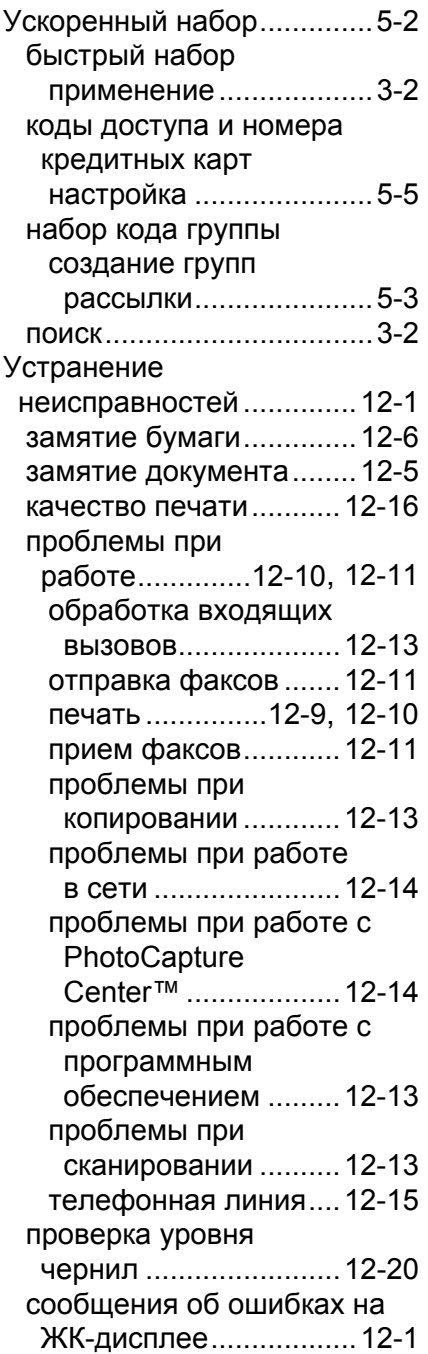

#### **Ф**

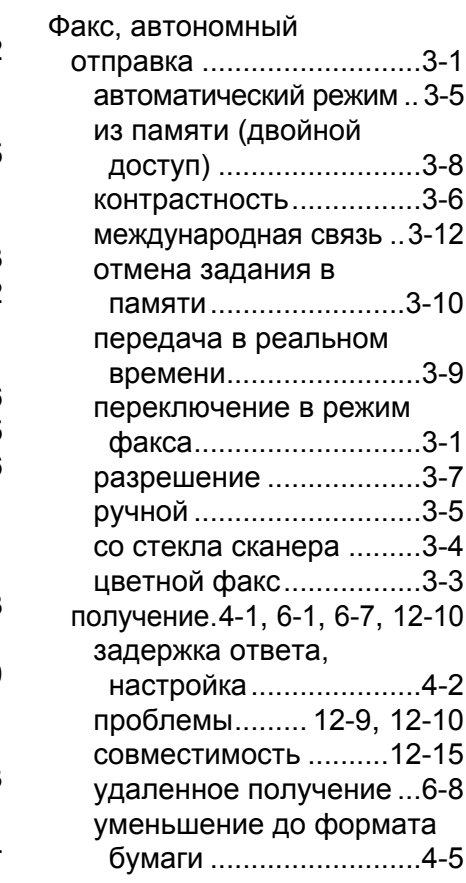

#### **Ч**

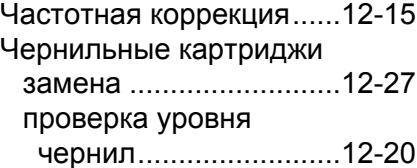

#### **У - 6** АЛФАВИТНЫЙ УКАЗАТЕЛЬ

# **Карта удаленного управления (только MFC-425CN)**

Если Вы планируете принимать факсимильные сообщения, находясь далеко от устройства, то карта удаленного управления послужит Вам удобной памяткой по процедурам доступа к памяти устройства. Просто вырежьте карту и сложите ее, чтобы она поместилась, к примеру, в бумажник или ежедневник. Она поможет Вам воспользоваться всеми преимуществами таких функций, как пересылка факсов и удаленная работа с памятью устройства.

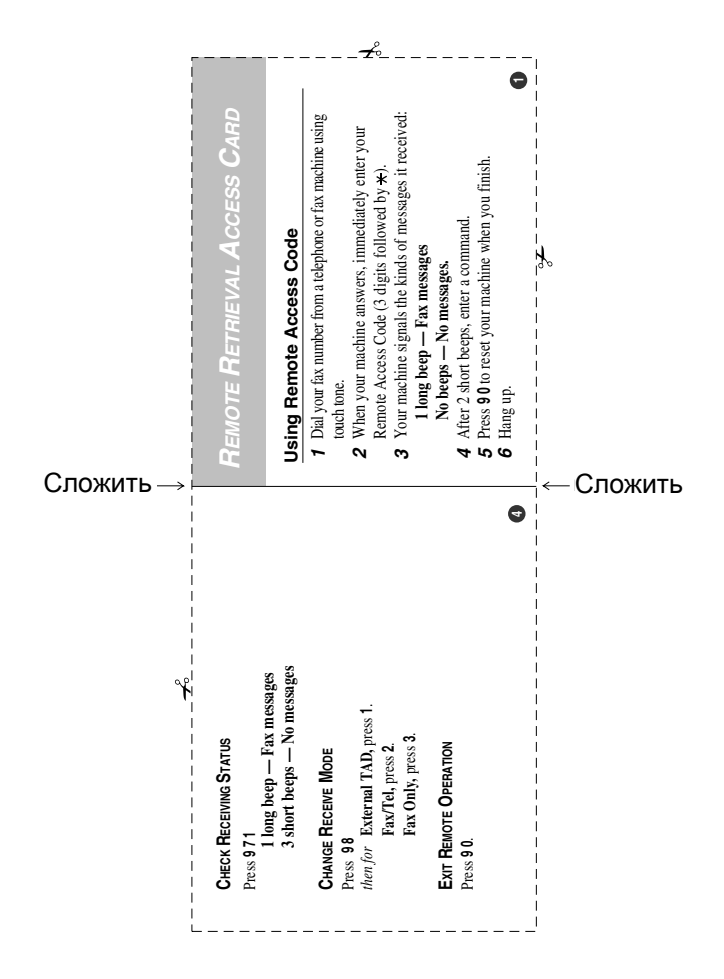

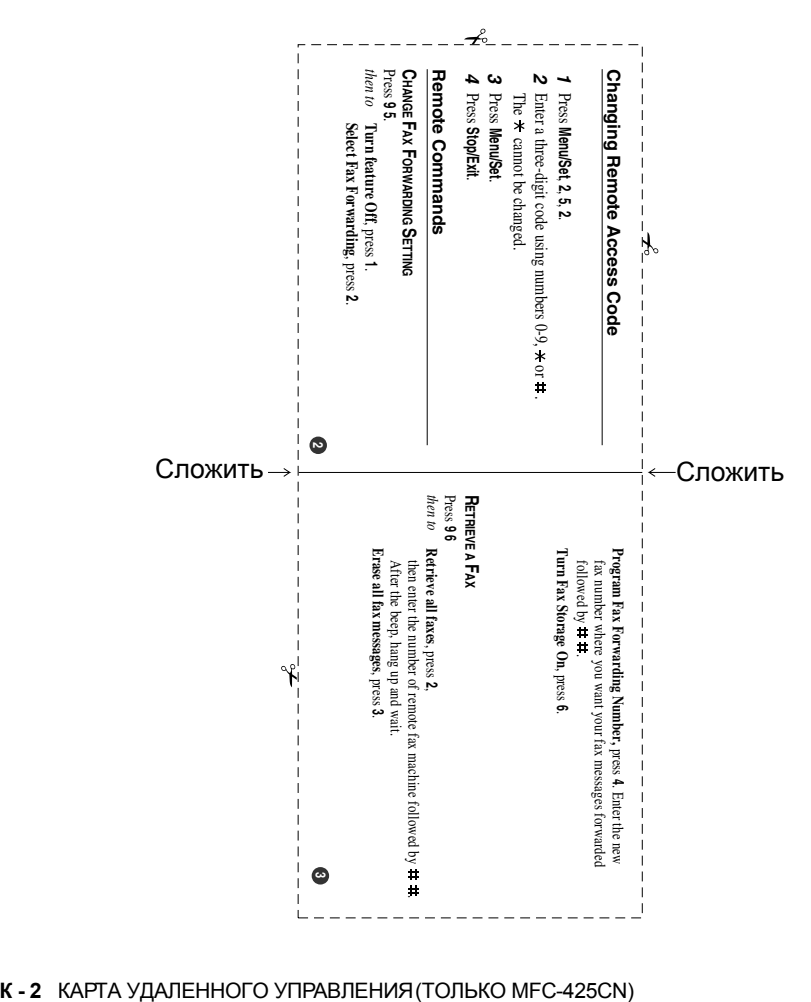

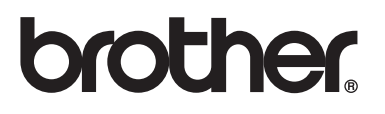

**[Посетите](http://www.brother.com) наш сайт <http://www.brother.com>**

Данное устройство утверждено для эксплуатации только в стране ее приобретения. Местные филиалы компании Brother и ее дилеры будут обслуживать только устройства, приобретенные в их стране.